# CPE-0001 user manual

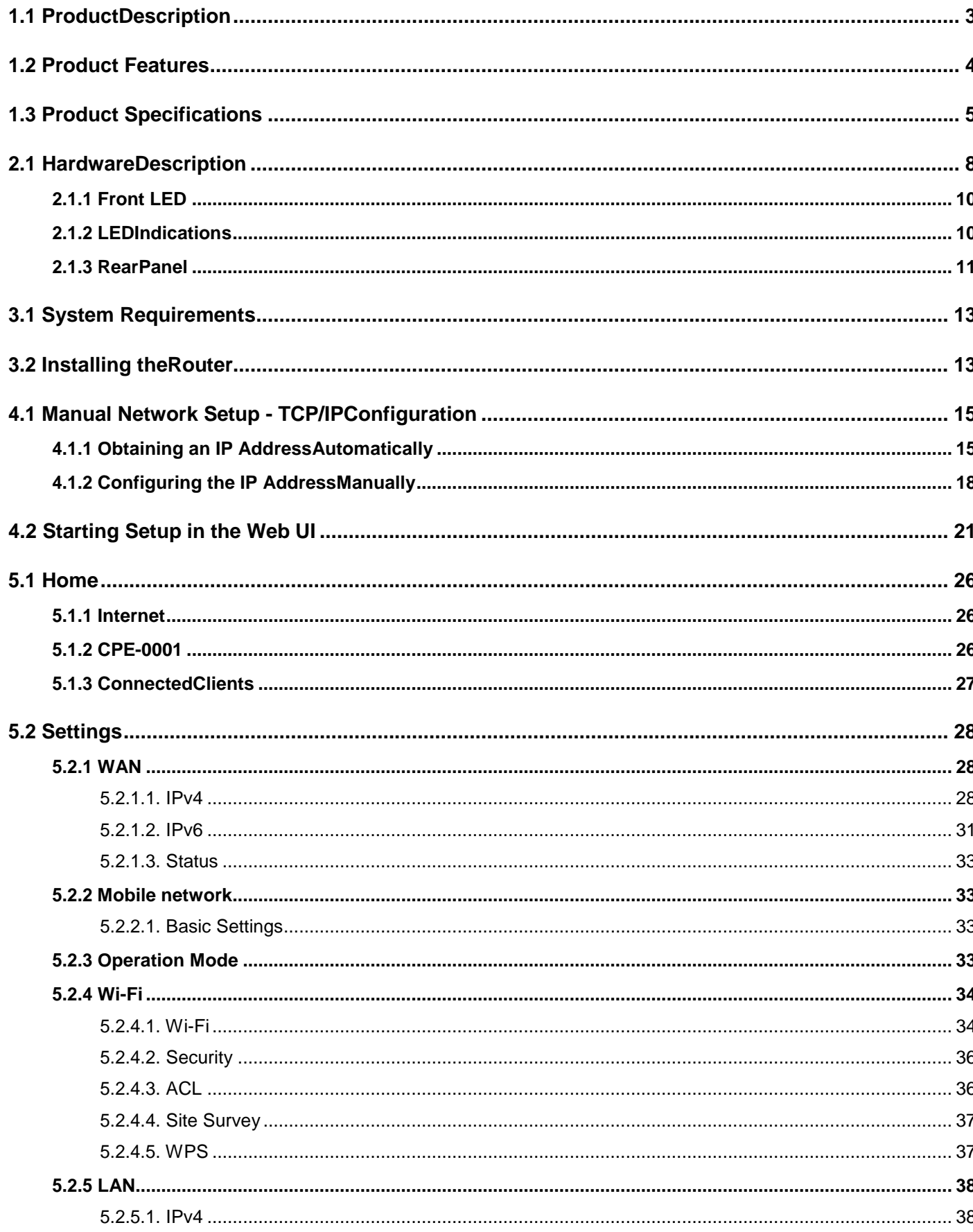

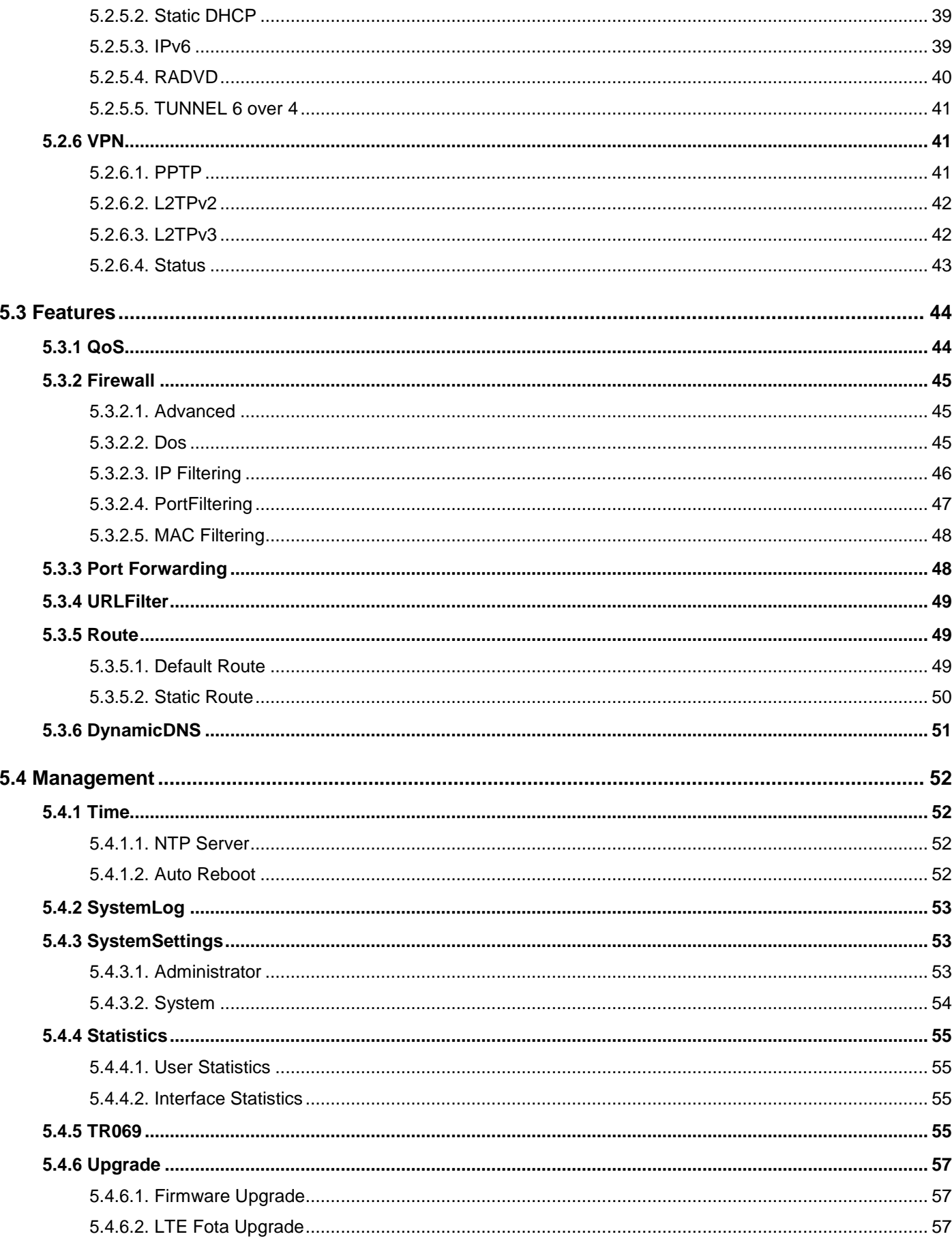

# **Chapter 1. Introduction**

# <span id="page-2-0"></span>**1.1 ProductDescription**

CPE-0001 Wireless Broadband Router supports IEEE 802.11b/g/n/ac standard, dual band, and Gigabit LAN and WAN, thus providing the wireless speed of 867Mbps in the 5GHz frequency band and 300Mbps in the 2.4GHz frequency bandat the same time, which is 16 times faster than that of the traditional 11gaccess point. With its outstanding stability of high-speed wireless transmission and enhanced reliability, theCPE-0001can provide users with excellent multimedia streaming through their mobile devices anywhere,anytime in the home and office.

# <span id="page-3-0"></span>**1.2 Product Features**

#### **IEEE Compliant Wireless LAN and WiredLAN**

- Compliant with IEEE 802.11a/b/g/n/ac dual band [2.4G (300Mbps) and 5G (867Mbps)] wireless
- Equipped with 4x 10/100/1000Mbps Fast Ethernet ports and 1x 10/100/1000Mbps WAN ethernet port which supports auto MDI/MDI-X

#### **Fixed Network BroadbandRouter**

- Supports WAN connection types: DHCP, static IP, PPPoE
- Supports DDNS and DHCP Servers

#### **Mobile network**

- Supports 2G/3G and LTE technology
- Supports auto APN settings

#### **Comprehensive Wireless Advanced Features**

- Supports AP / client / repeater mode
- Supports WMM(Wi-Fi Multimedia) and wireless QoS to enhance the efficiency of multimedia application
- Supports multiple SSID
- Supports TX and RX restrict

#### **Secure Network Connection**

- Supports Wi-Fi Protected Setup(WPS)
- Support WEP/WPA/WPA2 wireless security encryption
- Supports NAT firewall, IP / URL-based access control and MAC address filtering

#### **Advanced Networking Function for Specific Application**

- Supports Bandwidth Control (QoS) based on different local IP addresses
- Supports NTP, Port Forwarding, UPnP and DMZ for various networking applications
- Supports USB storage(Samba)

#### **Easy Installation and Management**

- Web-based UI and Quick Setup Wizard for easy configuration
- Remote Management allows configuration from a remote site
- System status monitoring includes DHCP Client List and System Log

# <span id="page-4-0"></span>**1.3 Product Specifications**

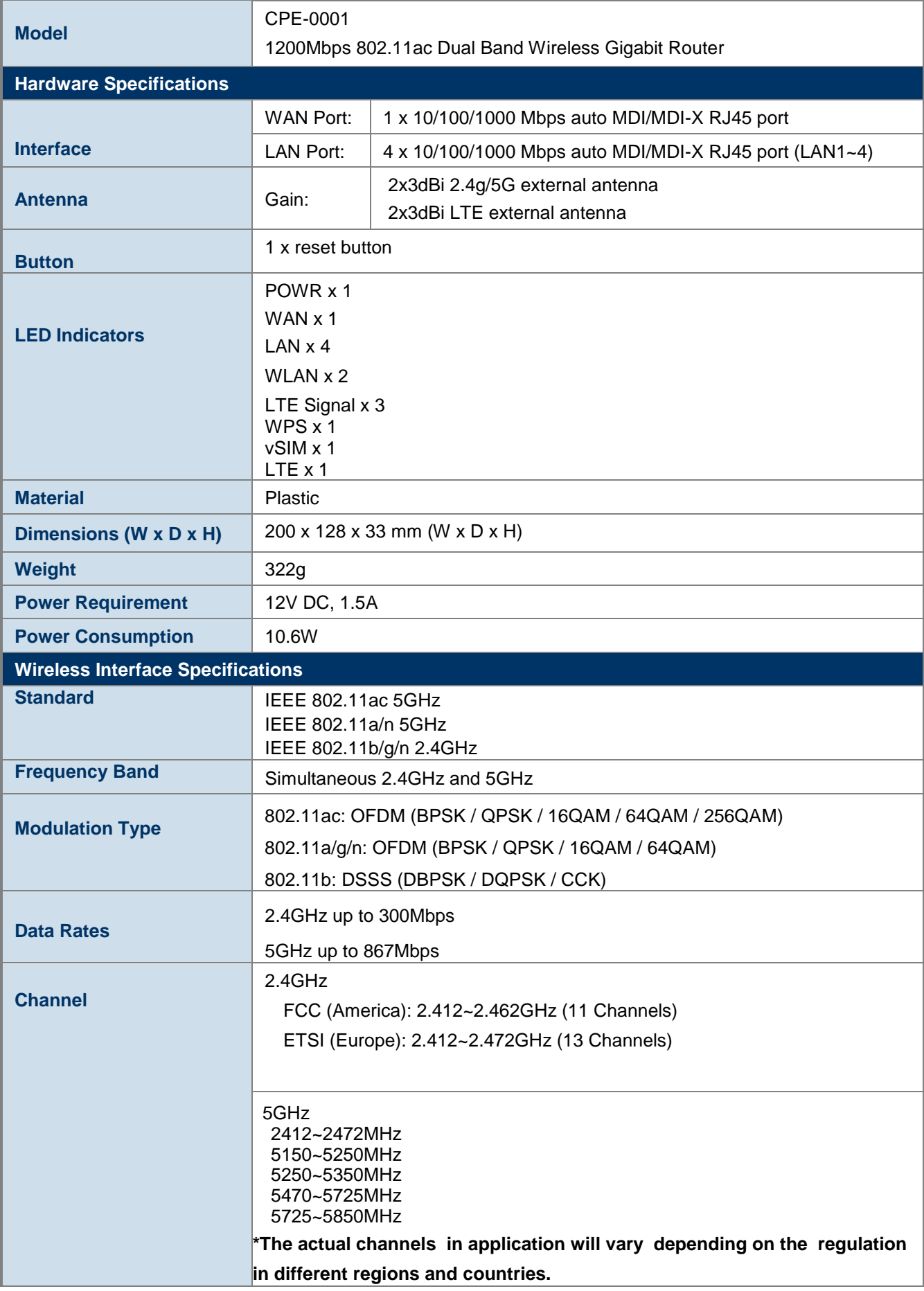

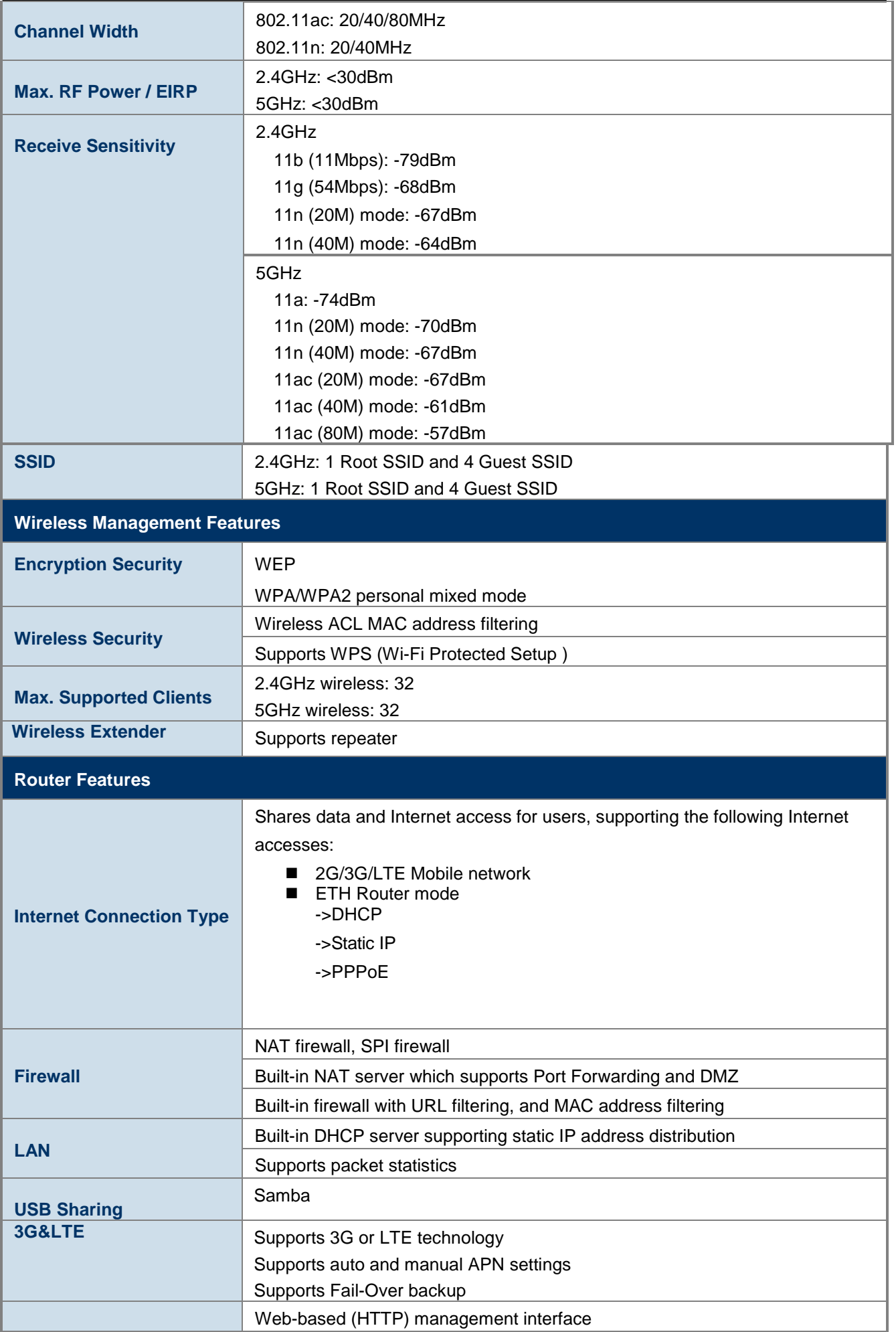

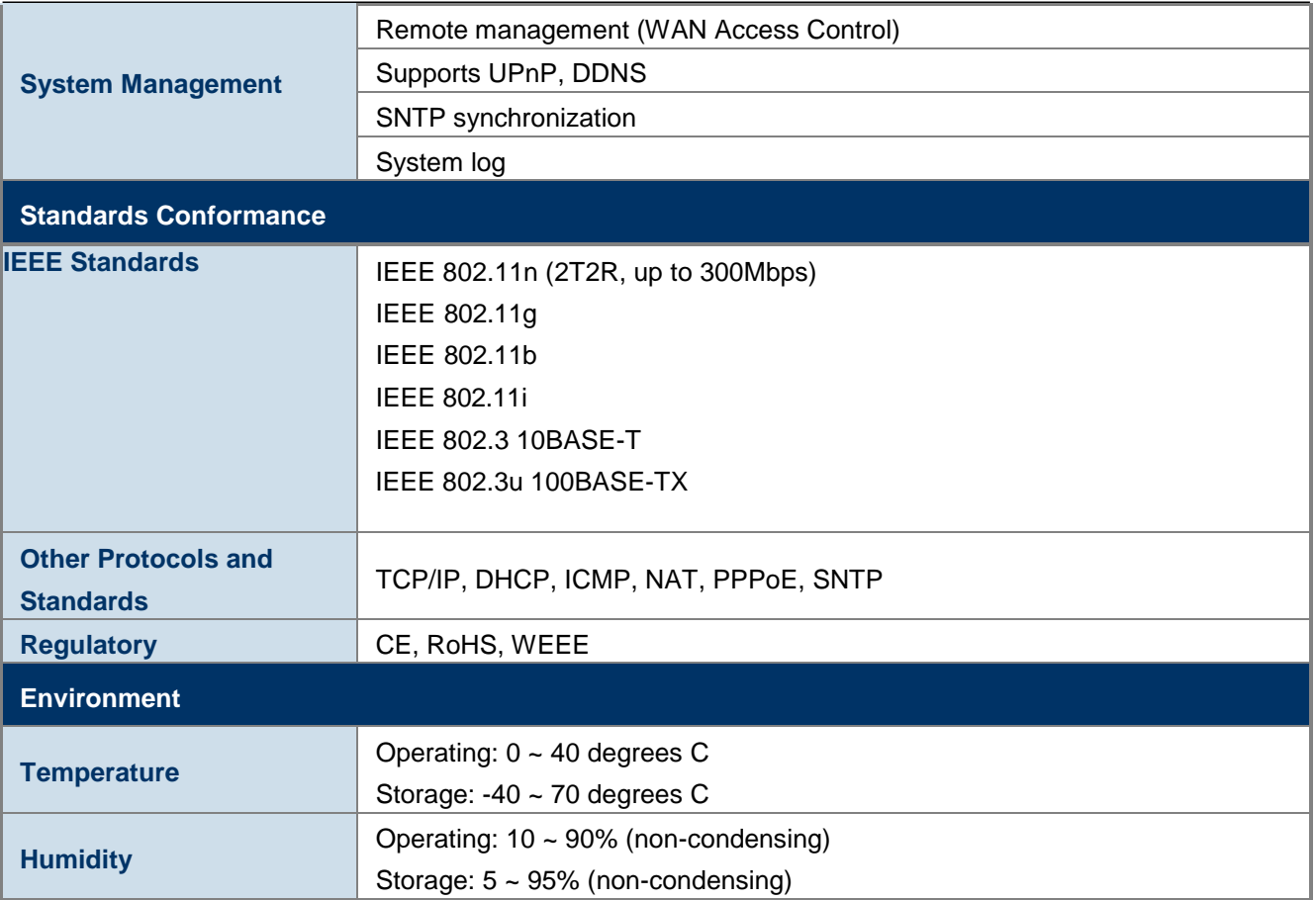

# **Chapter 2. HardwareInstallation**

Please follow the instructions below to connect the CPE-0001 to the existing network devices and your computers.

# <span id="page-7-0"></span>**2.1 HardwareDescription**

**Dimensions**: 200 x 128 x 33 mm (W x D xH)

**Diagram:**

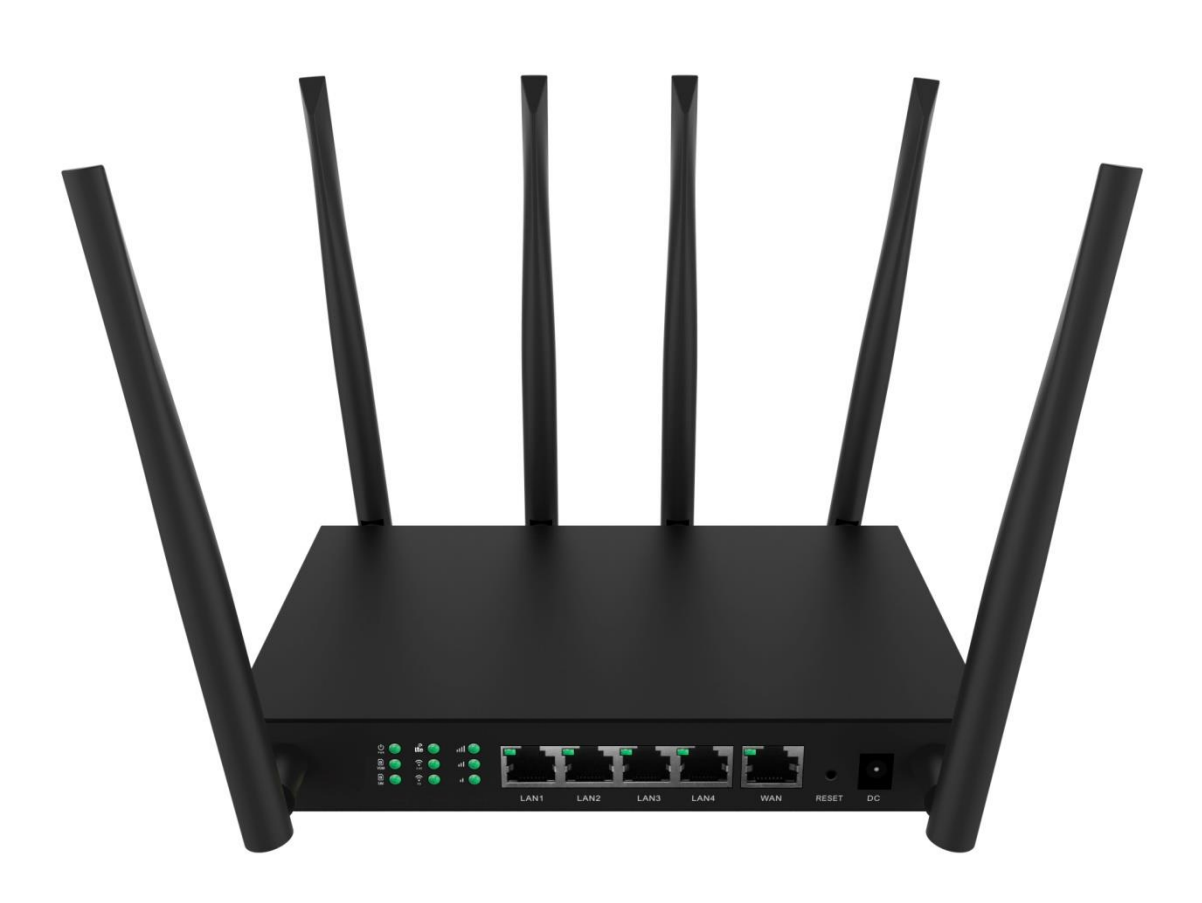

**Figure 2-1**

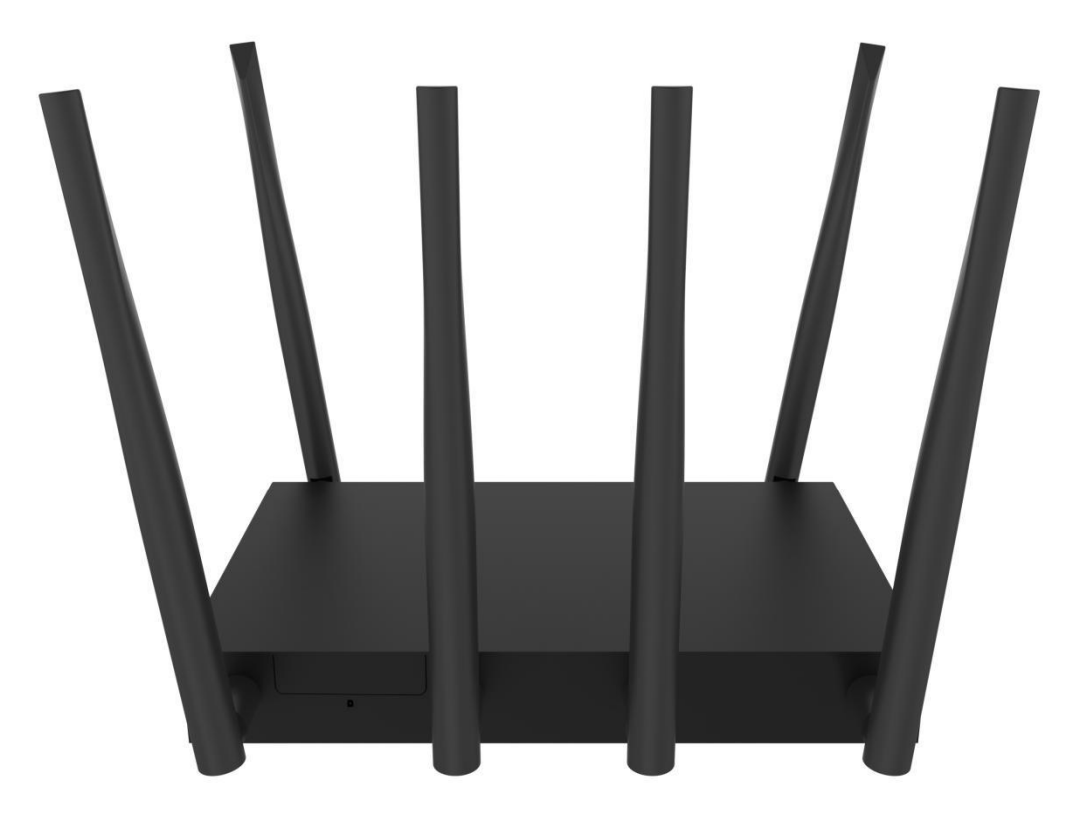

**Figure 2-2**

## <span id="page-9-0"></span>**2.1.1 Front LED**

The front LED provides a simple interface monitoring the router. Figure 2-1-1 shows the front LED of the CPE-0001.

#### **Front LED**

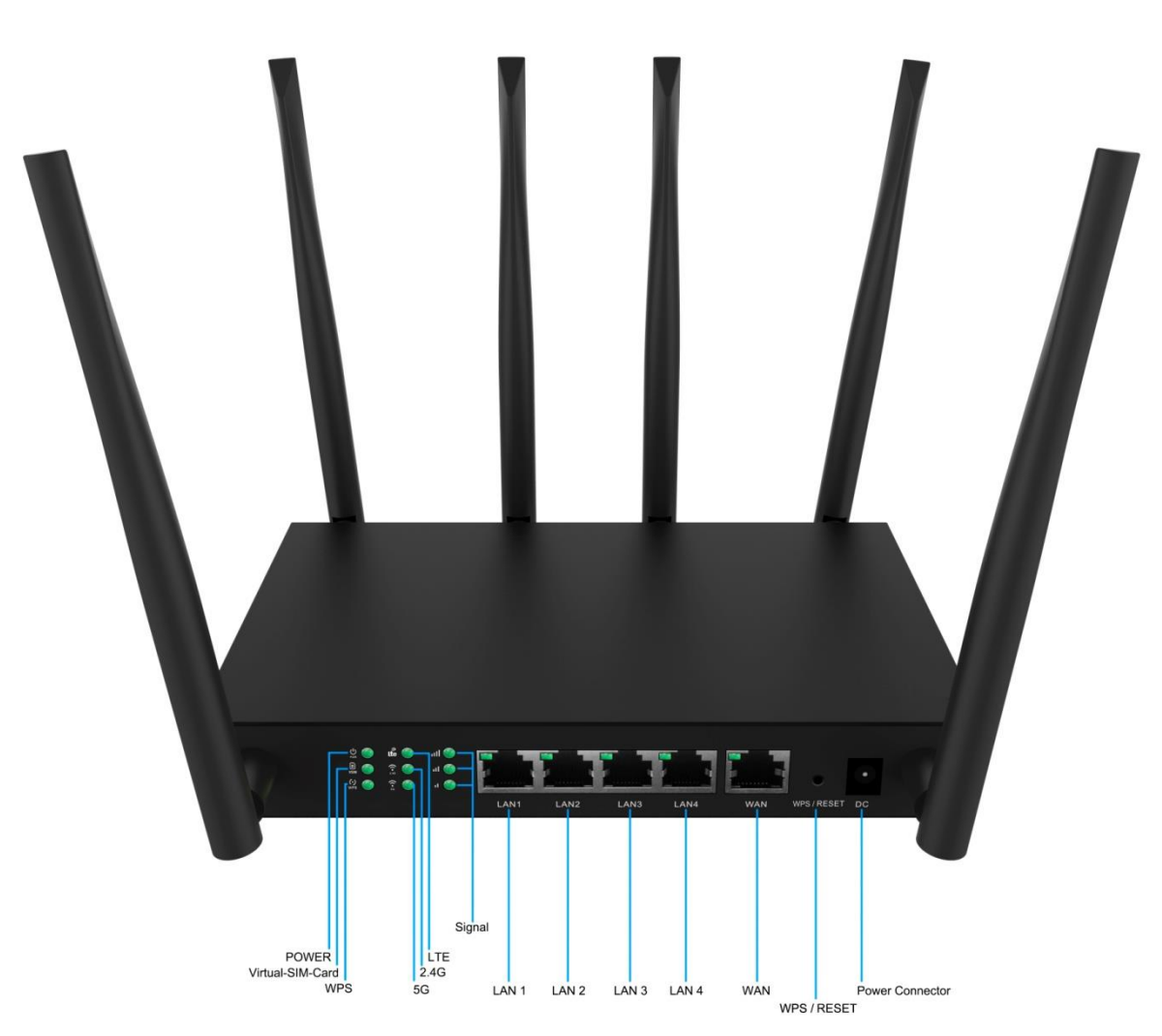

**Figure 2-1-1** CPE-0001 Top View

## <span id="page-9-1"></span>**2.1.2 LEDIndications**

The LEDs on the front panel indicate instant status of port links, wireless data activity, system power, LTE, USB and WPS, and help monitor and troubleshoot when needed. Figure 2-1-1and Table 2-1 show the LED indications of the Wireless Router.

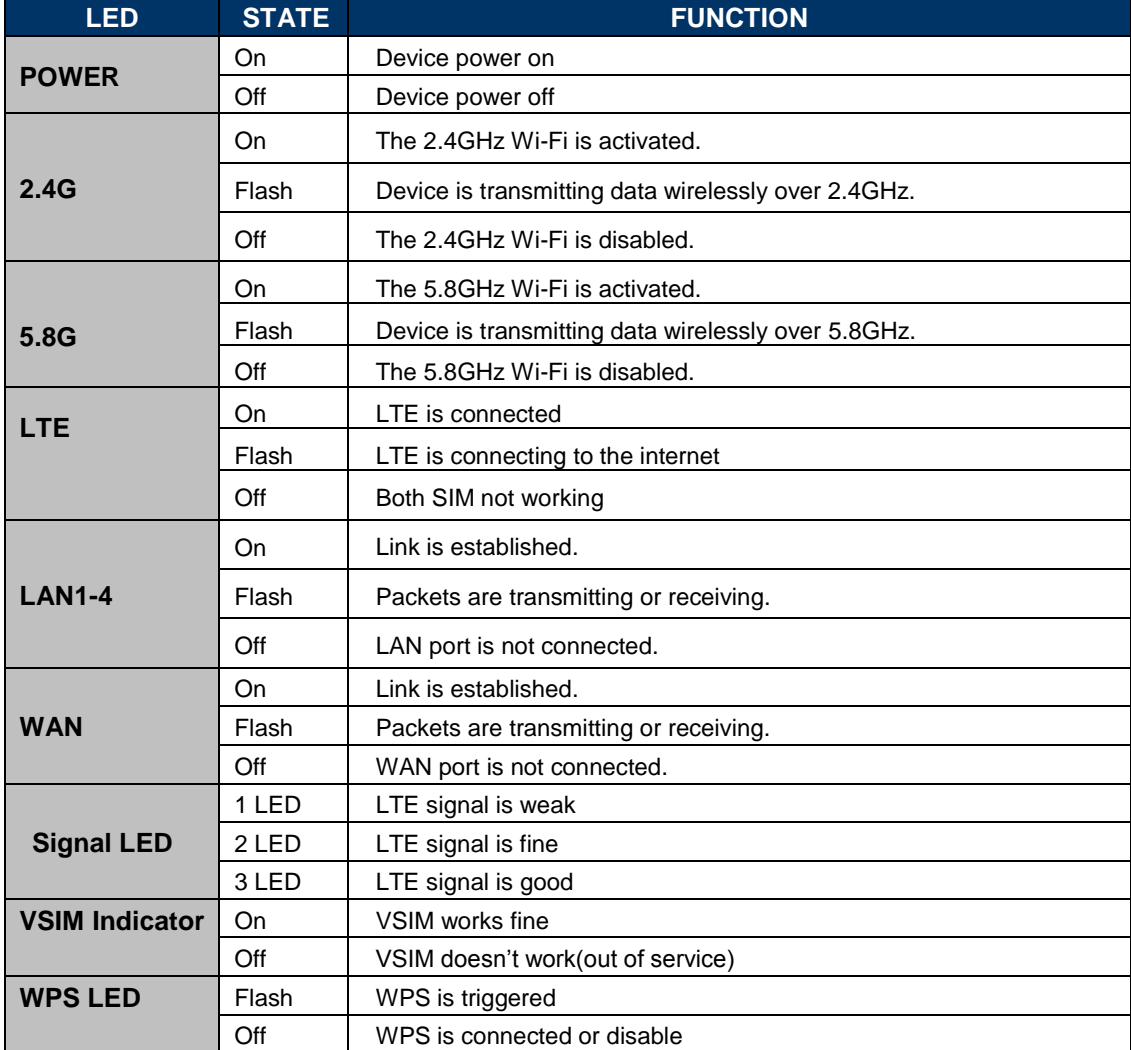

**Table 2-1** LED Indications

## <span id="page-10-0"></span>**2.1.3 RearPanel**

The rear panel provides the physical connectors connected to the power adapter and any other network device. Figure 2-1-3shows the rear panel of the CPE-0001.

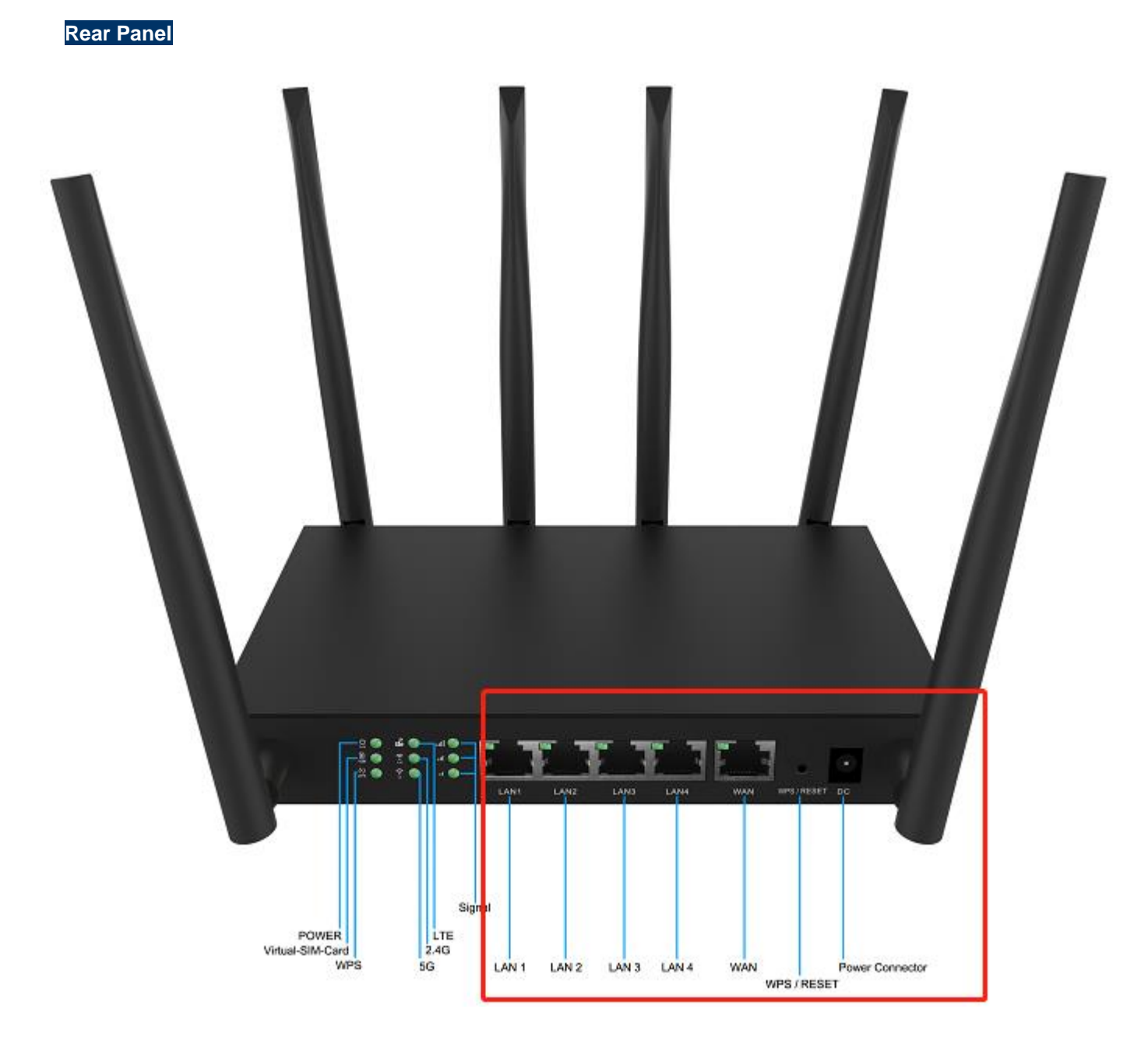

**Figure 2-1-3** Rear Panel of the CPE-0001

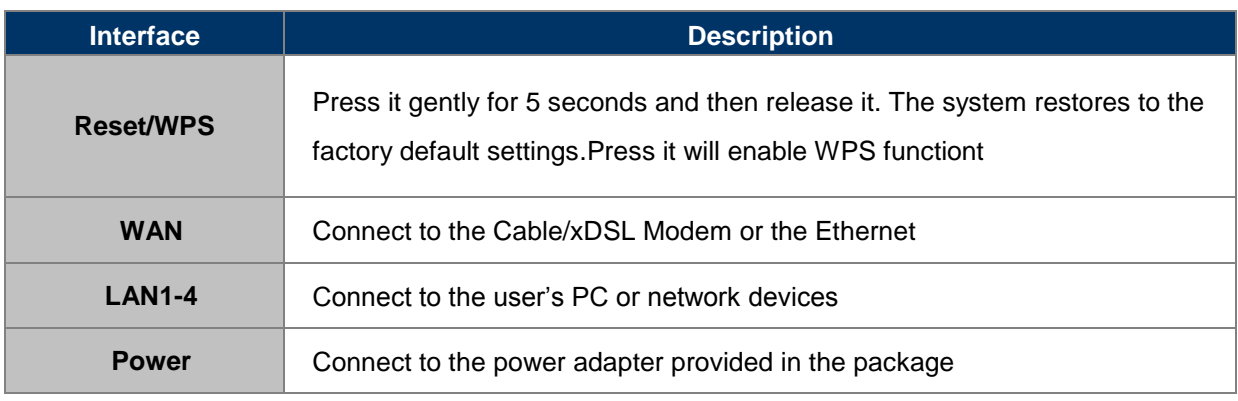

**Table 2-2** Interface Indications

# **Chapter 3.Connecting to the Router**

# <span id="page-12-0"></span>**3.1 System Requirements**

- Broadband Internet Access Service (Cable/xDSL/Ethernetconnection)
- One Cable/xDSL Modem that has an RJ45 connector (not necessary if the Router is connected directly to theEthernet.)
- PCs with a working Ethernet Adapter and an Ethernet cable with RJ45connectors
- PCsubscribersuseWindowsXP,WindowsVista,Windows7/8/10,MACOS9orlater,orLinux,UNIX or other platforms compatible with **TCP/IP**protocols
- $\blacksquare$  The above PC is installed with a Webbrowser

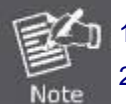

1. The Router in the following instructions means CPE-0001. 2. It is recommended to use Internet Explorer 7.0 or above to access theRouter.

# <span id="page-12-1"></span>**3.2 Installing theRouter**

Before installing the Router, make sure your PC is connected to the Internet through the broadband service successfully at this moment. If there is any problem, please contact your local ISP. After that, please install the Router according to the following steps. Don't forget to pull out the power plug and keep your hands dry.

**Step 1. Power off your PC, Cable/xDSL Modem and theRouter.** 

**Step 2.** Locate an optimum location for the Router. The best place is usually at the center of your wireless network.

**Step 3.** Connect the PC or Switch/Hub in your LAN to the LAN Ports of the Router with Ethernet cable

**Step 4.** Connect the power adapter to the power socket on the Router, and the other end into an electrical outlet. Then power on the Router.

**Step 5.** Power on your PC and Cable/xDSLModem.

# **Chapter4. Quick InstallationGuide**

This chapter will show you how to configure the basic functions of your Wireless Router using **Quick Setup** within minutes.

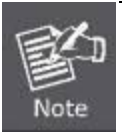

A computer with wired Ethernet connection to the Wireless Router is required for the firsttime configuration.

# <span id="page-14-0"></span>**4.1 Manual Network Setup - TCP/IPConfiguration**

The default IP address of the Wireless Router is **192.168.0.1** and the default Subnet Mask is **255.255.255.0**. These values can be changed as you desire in the web UI of the Wireless Router. In this section, we use all the default values for description.

Whether the Wireless Router is configured via wired or wireless connection, the PC needs to be assigned an IP address first. Before you connect the local PC to the Wireless Router via wired or wireless connection, please configure the IP address for your PC in the following two ways first.

- Obtaining an IP addressautomatically
- Configuring the IP addressmanually

Inthefollowingsections,we'llintroducehowtoinstallandconfiguretheTCP/IPcorrectlyin**Windows7**.Andthe procedures in other operating systems are similar. First, make sure your Ethernet Adapter is working, and refer to the Ethernet adapter's manual ifneeded.

## <span id="page-14-1"></span>**4.1.1 Obtaining an IP AddressAutomatically**

#### **Summary:**

- 1. Set up the TCP/IP Protocol in "**Obtain an IP address automatically**" mode on yourPC.
- 2. Then the Wireless Router built-in DHCP server will assign IP address to the PCautomatically.

If you are sure the DHCP server of Wireless Router is enabled, you can set up the TCP/IP Protocol in "**Obtain anIPaddressautomatically**"modeonyourPC.AndthentheWirelessRouterbuilt-inDHCPserverwillassign an IP address to the PCautomatically.

#### **1. Installing TCP/IPComponent**

1) On the Windows taskbar, click the **Start** button, point to **Control Panel,** and then clickit.

2) Under the **Network and Internet** icon, click on t he **View network status and tasks.** And then click **Change adapter settings**.

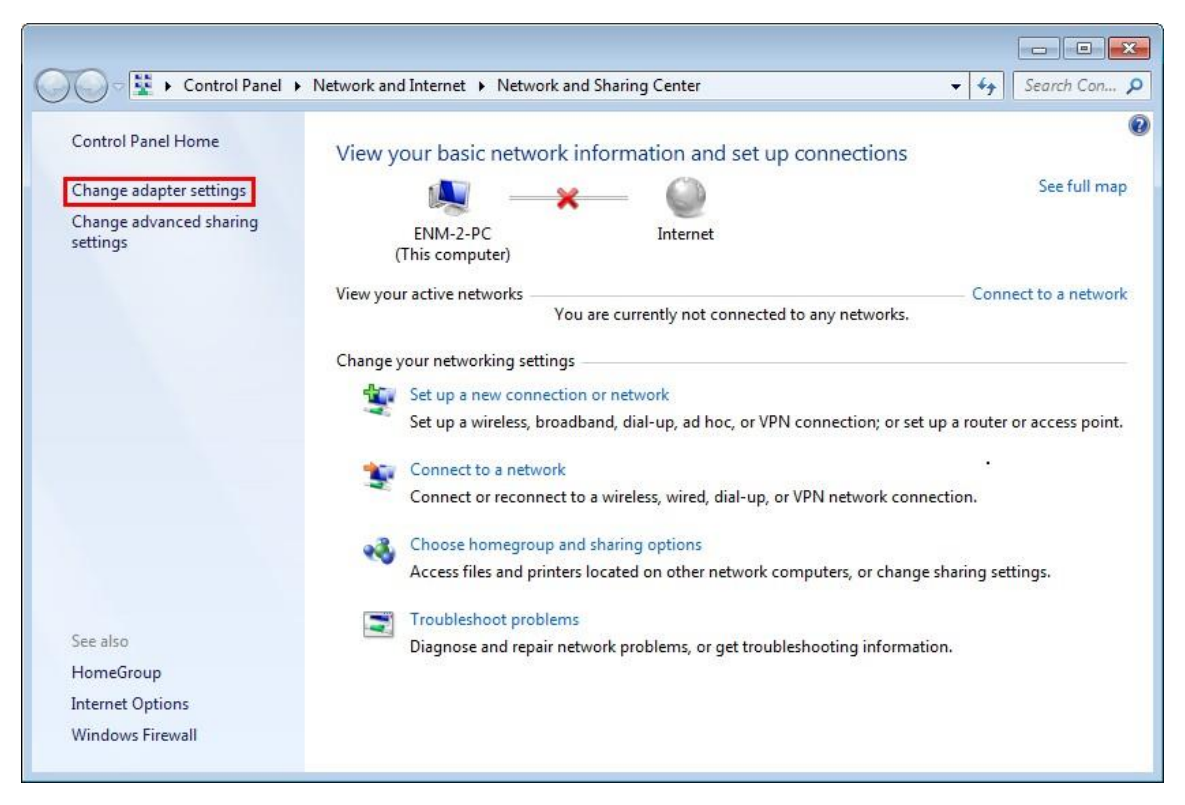

**Figure 4-1** Change Adapter Settings

3) Right-click on the **Wireless Network Connection,** and select **Properties** in the appearingwindow.

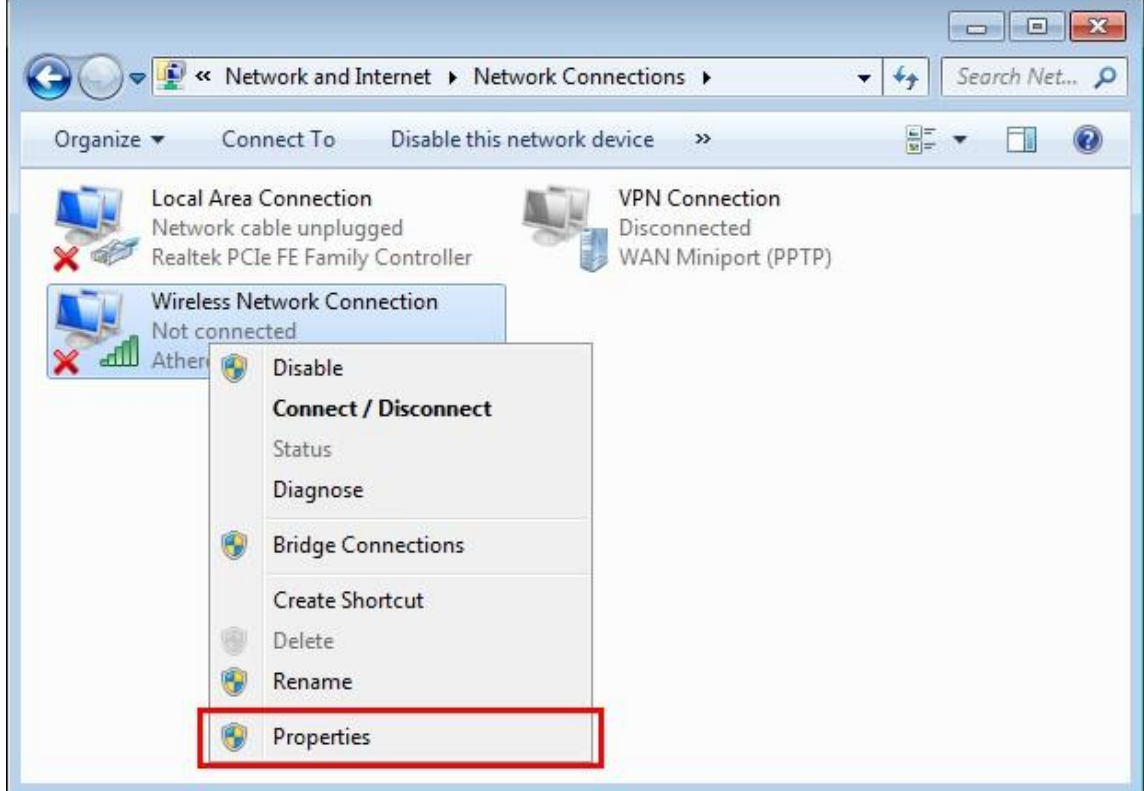

**Figure 4-2** Network Connection Properties

4) In the prompt window shown below, double-click on the **Internet Protocol Version 4(TCP/IPv4)**.

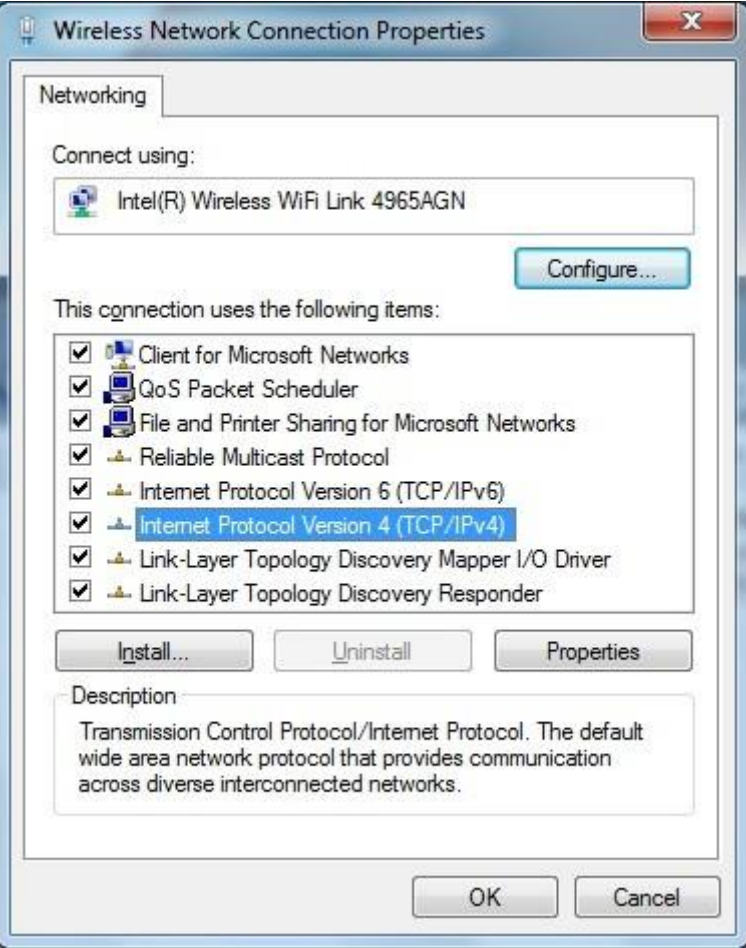

**Figure 4-3** TCP/IP Setting

5) Choose **Obtain an IP address automatically**, and **Obtain DNS server address automatically** as shown in the figure below. Then click **OK** to save your settings.

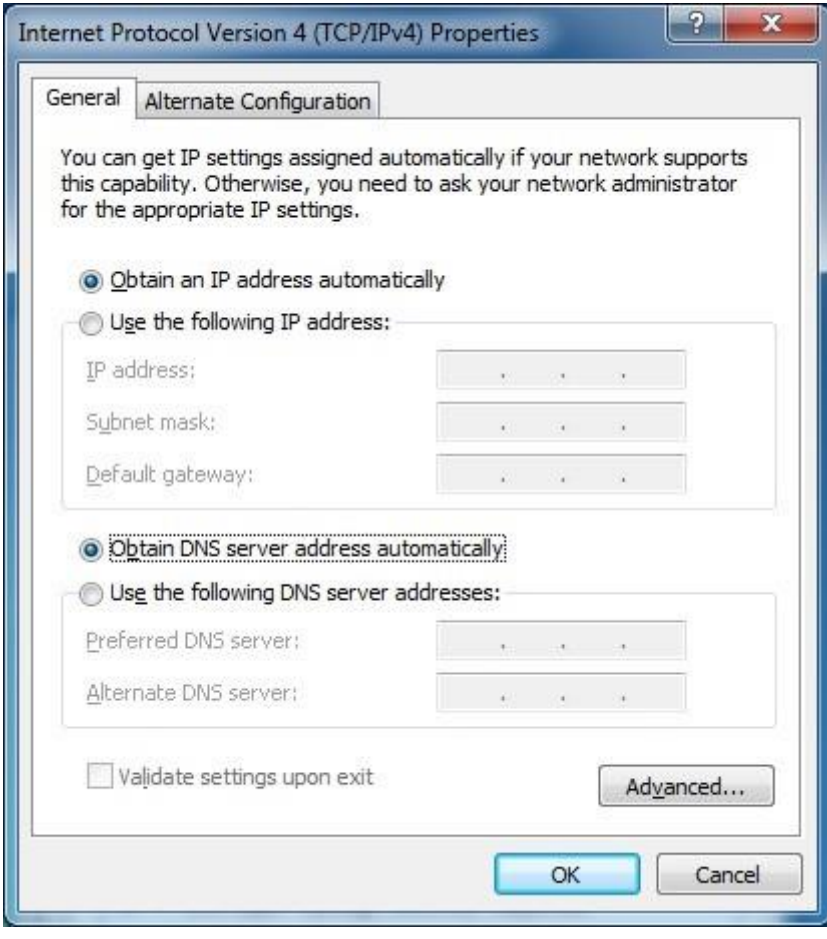

**Figure 4-4** Obtain an IP Address Automatically

#### <span id="page-17-0"></span>**4.1.2 Configuring the IP AddressManually**

Summary:

- Set up the TCP/IP Protocol for yourPC.
- Configure the network parameters. The IP address is **192.168.0.xxx** ("xxx" is any number from 2 to 254), Subnet Mask is *255.255.255.0*, and Gateway is *192.168.0.1*(The Router's default IPaddress)

If you are sure the DHCP server of Wireless Router is disabled, you can configure the IP address manually. The IP address of your PC should be 192.168.0.xxx (the same subnet of the IP address of the Wireless Router, and "xxx"isanynumberfrom2to254),SubnetMaskis255.255.255.0,andtheGatewayis192.168.0.1(Thedefault IP address of the WirelessRouter)

1) Continue the settings from the last figure. Select **Use the following IP address** radiobutton.

2)If the LAN IP address of the Wireless Router is 192.168.0.1, enter IP address 192.168.0.x (x is from 2 to 254), and Subnet mask 255.255.255.0

3)Enter the LAN IP address of the Wireless Router (the default IP is 192.168.0.1) into the default gateway field.

4) Select **Use the following DNS server addresses** radio button. In the preferred DNS Server field, you can enter the DNS server IP address provided by your local ISP. Then click OK to save your settings.

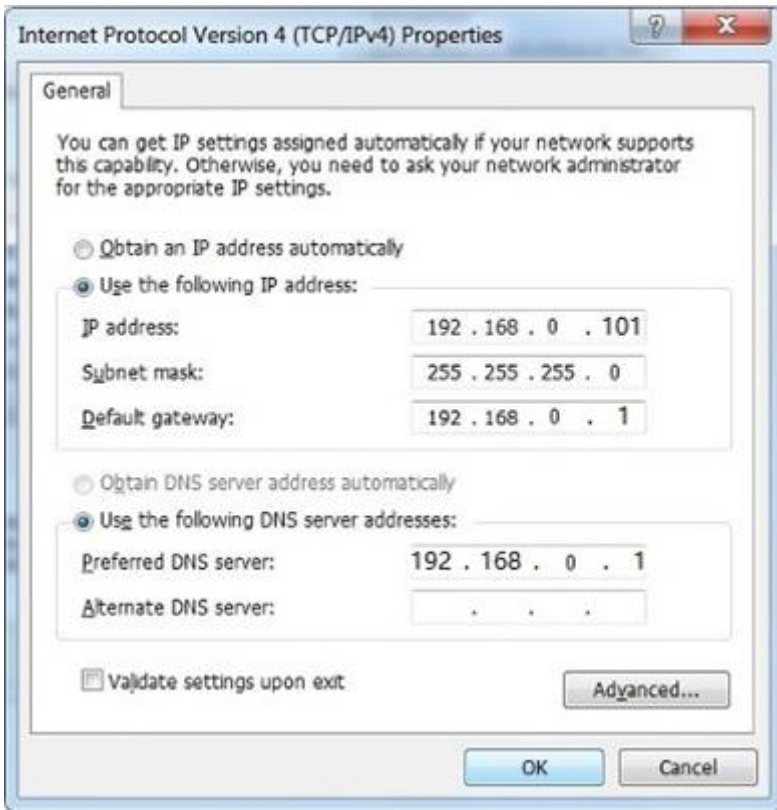

**Figure 4-5** IP and DNS Server Addresses

Now, you can run the Ping command in the **command prompt** to verify the network connection between your PC and the Router. The following example is in **Windows 7** OS. Please follow the steps below:

- **1.** Click on**Start**
- 2. Type "**cmd**" in the Searchbox.

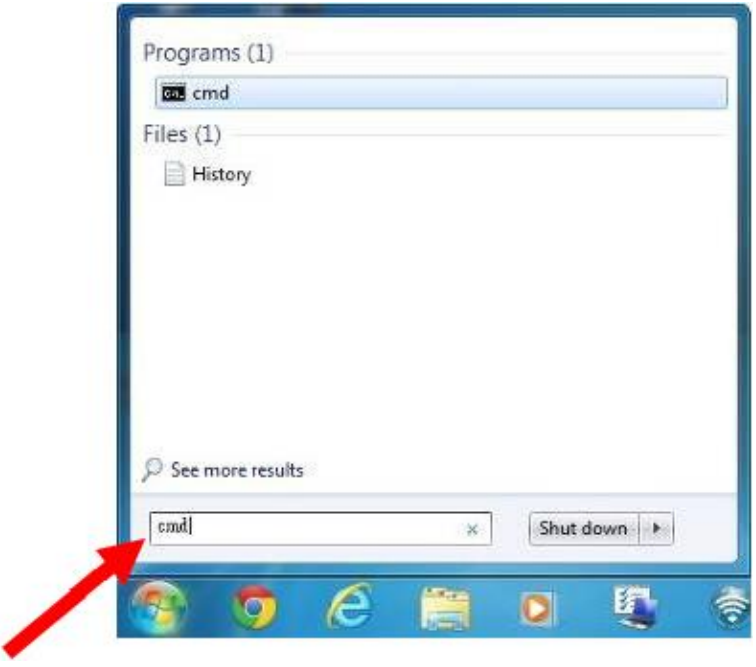

**Figure 4-6**

- 3. Open a command prompt, and type ping **192.168.0.1**, and then press**Enter**.
	- If the result displayed is similar to Figure 4-7, it means the connection between your PC and t he Router has been establishedwell.

```
C:\Users\lenovo>ping 192.168.0.1
Pinging 192.168.0.1 with 32 bytes of data:
Reply from 192.168.0.1: bytes=32 time<1ms TTL=64
Reply from 192.168.0.1: bytes=32 time<1ms TTL=64
Reply from 192.168.0.1: bytes=32 time<1ms TTL=64
Reply from 192.168.0.1: bytes=32 time<1ms TTL=64
Ping statistics for 192.168.0.1:
    Packets: Sent = 4, Received = 4, Lost = \theta (0% loss),
Approximate round trip times in milli-seconds:
   Minimum = 0ms, Maximum = 0ms, Average = 0ms
C:\Users\lenovo>
```
**Figure 4-7** Successful Ping Command

 If the result displayed is similar to Figure 4-8, it means the connection between your PC and t he Router hasfailed.

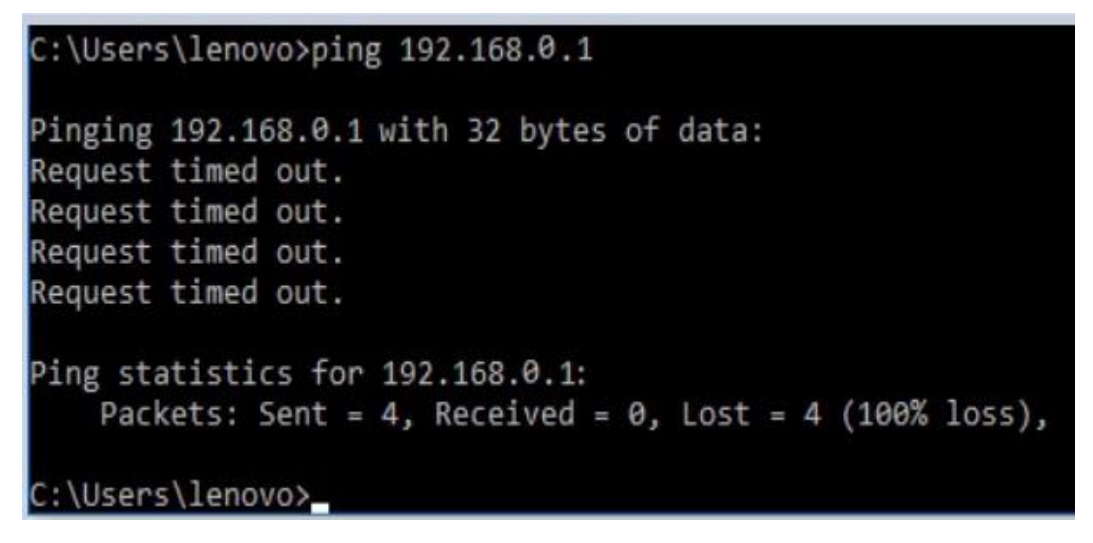

**Figure 4-8** Failed Ping Command

If the address is 0.0.0.0, check your adapter installation, security settings, and the settings on your router. Some firewall software programs may block a DHCP request on newly installed adapters.

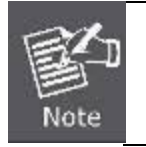

If the Router's IP address is 192.168.0.1, your PC's IP address must be within the range of 192.168.0.2 ~ 192.168.0.254.

# <span id="page-20-0"></span>**4.2 Starting Setup in the Web UI**

It is easy to configure and manage the CPE-0001 with the web browser.

**Step1.** To access the configuration utility, open a web-browser and enter thedefault IP address http://192.168.0.1in the web address field of the browser.

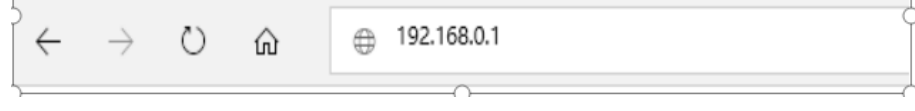

**Figure 4-9** Login the Router

After a moment, a login window will appear. Enter **admin** for the User Name and Password, both in lower case letters. Then click the **Log In** button or press the **Enter** key.

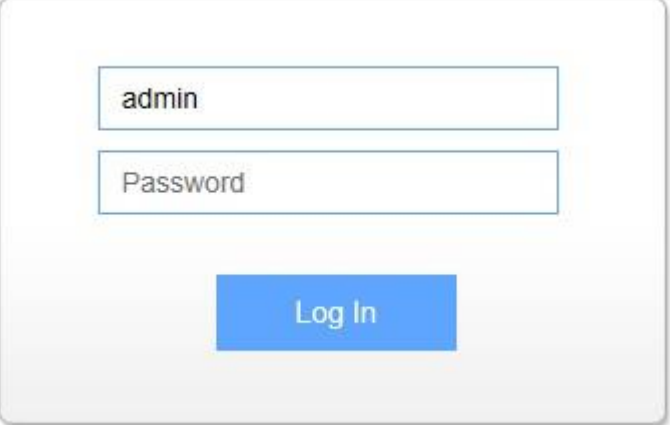

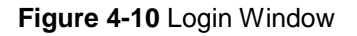

Default IP Address: **192.168.0.1**

Default User Name: **admin**

Default Password: **admin**

#### After entering the user name and password, click the red "X", the **Wizard Setup** page screen appears as Figure 4-11.

Setup Wizard

The setup wizard will guide you to configure access point for first time. Please follow the setup wizard step by step.

#### Welcome to Setup Wizard.

The Wizard will guide you the through following steps. Begin by clicking on Next.

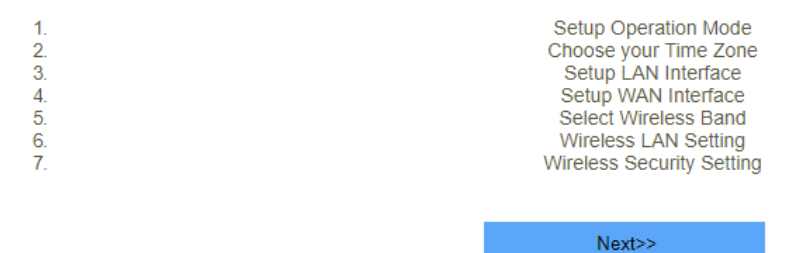

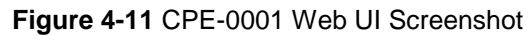

**Step2.** Choose "**Next**" and you can configure the router Operation Mode byyourself.

This page is used to configure the parameters for Internet network which connects to the WAN port of your Access Point.

**Operation Mode** 

You can setup different modes to LAN and WLAN interface for NAT and bridging function.

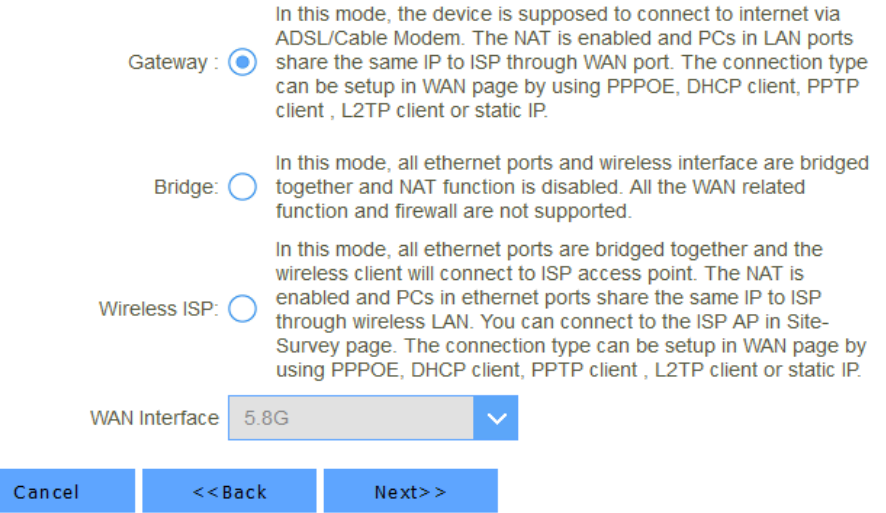

**Figure 4-12** Configure the Operation Mode.

**Step3.** Choose "**Next**" and you can configure the Time Zone Setting.

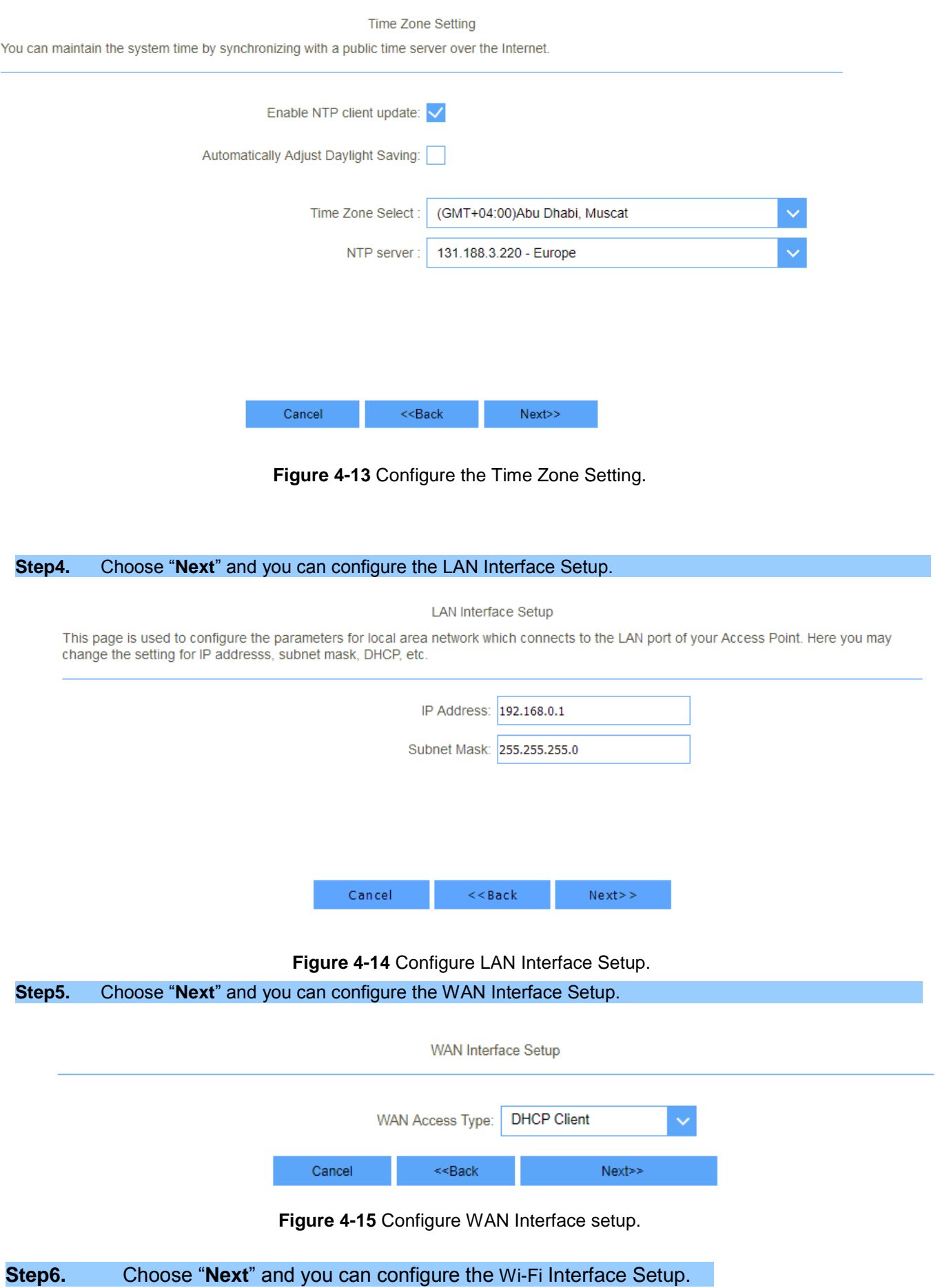

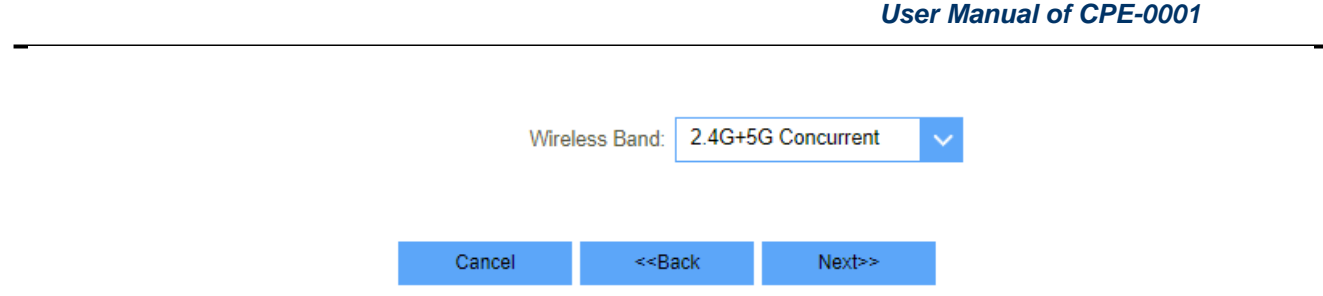

#### **Figure 4-16** Configure Wi-Fi Interface setup.

#### **Step 7.** Please enter the **Wi-Fi Settings**. Then click **Next**button for Wi-Fi security setup and finished.

Wireless 5GHz Basic Settings

This page is used to configure the parameters for wireless LAN clients which may connect to your Access Point. Here you may change wireless<br>encryption settings as well as wireless network parameters.

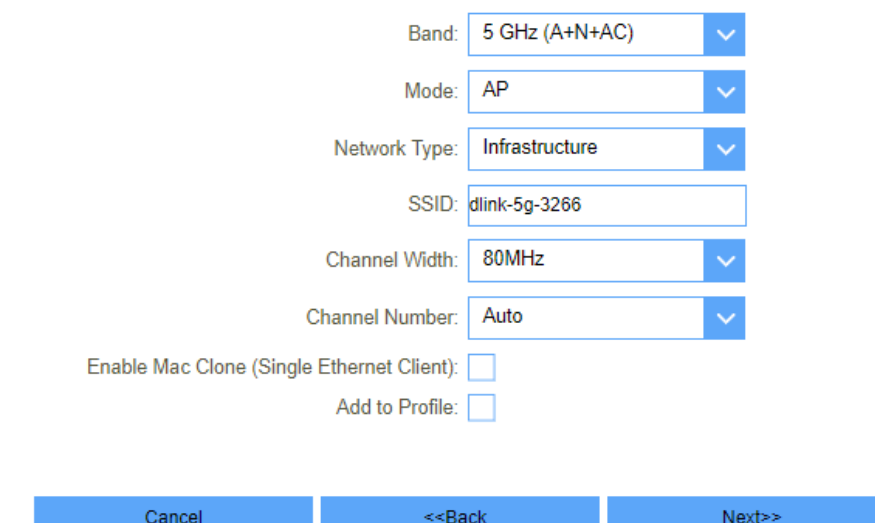

#### **Figure 4-17 Wi-Fi Settings**

Wireless 5GHz Security Setup

This page allows you setup the wireless security. Turn on WEP or WPA by using Encryption Keys could prevent any unauthorized access to<br>your wireless network.

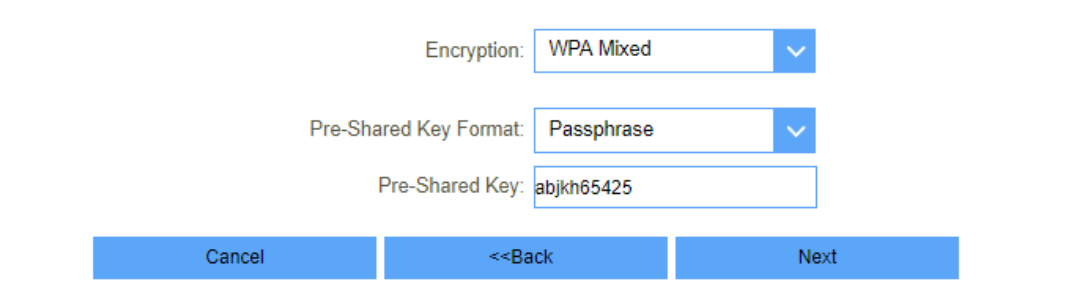

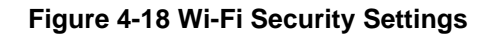

# **Chapter5. Configuring theRouter**

This chapter delivers a detailed presentation of router's functions and features under 4 main menus shown below, allowing you to manage the router with ease.

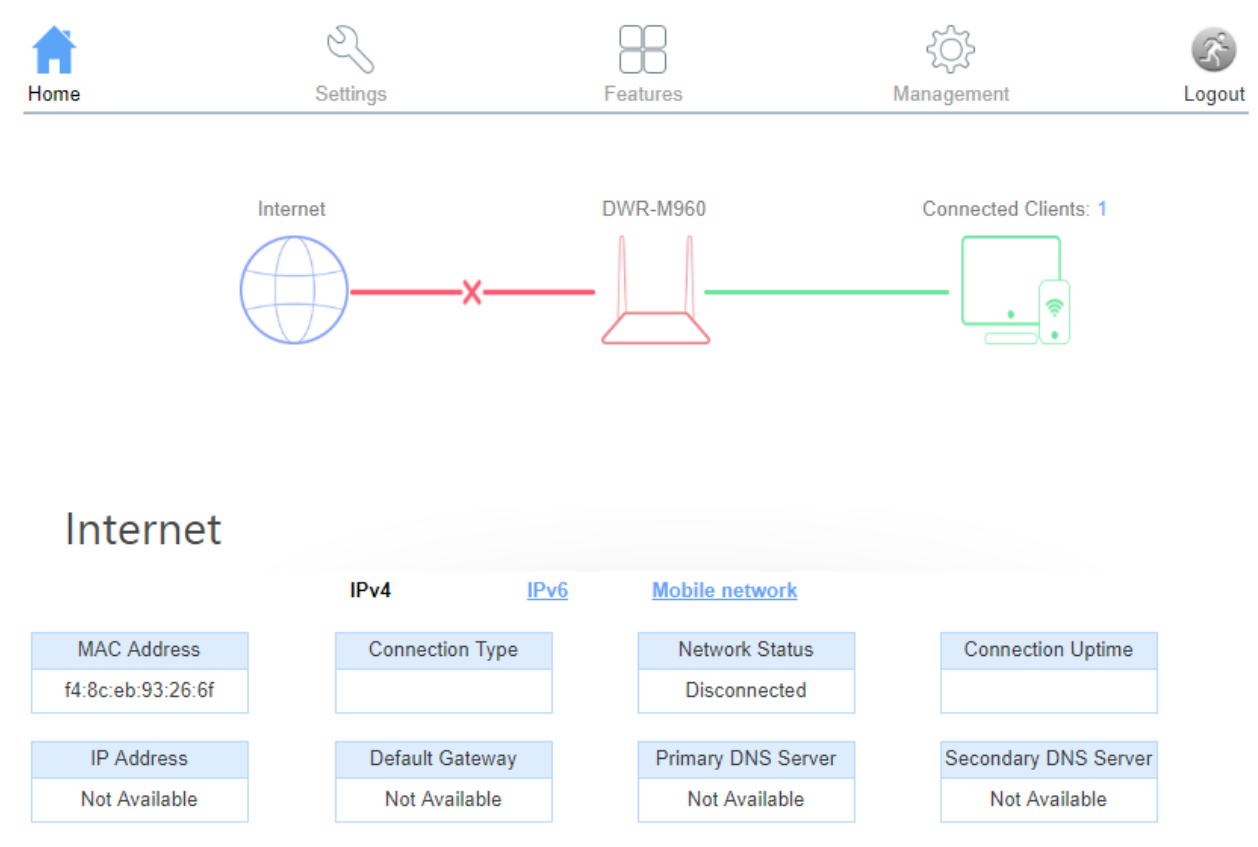

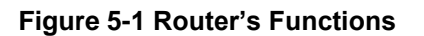

#### <span id="page-25-1"></span><span id="page-25-0"></span>**5.1 Home 5.1.1 Internet** Internet IP<sub>v4</sub>  $IPv6$ **Mobile network MAC Address Connection Type Network Status Connection Uptime** f4:8c:eb:93:26:6f **Disconnected IP Address** Default Gateway **Primary DNS Server** Secondary DNS Server Not Available Not Available Not Available Not Available **Figure 5-1-1 Router IPv4 Status** Internet IPv4 IPv<sub>6</sub> **Mobile network MAC Address Network Status Connection Type Connection Uptime** f4:8c:eb:93:26:6f DHCPv6 Disconnected WAN IPv6 Address Default Gateway **Primary DNS Server** Secondary DNS Server Not Available Not Available Not Available Not Available **Figure 5-1-2 Router IPv6 Status** Internet IPv4  $IPv6$ **Mobile network Signal Intensity** Network Provider **Network Status Connection Uptime** Disconnected antil IP Address Default Gateway Primary DNS Server Secondary DNS Server Not Available **Not Available Not Available** Not Available **IMEI** Net Type 860425040413369

#### **Figure 5-1-3 Router Mobile network Status**

## <span id="page-25-2"></span>**5.1.2 CPE-0001**

On this page, you can view information about the current LAN and Wi-Fi status of the CPE-0001.

# **DWR-M960**

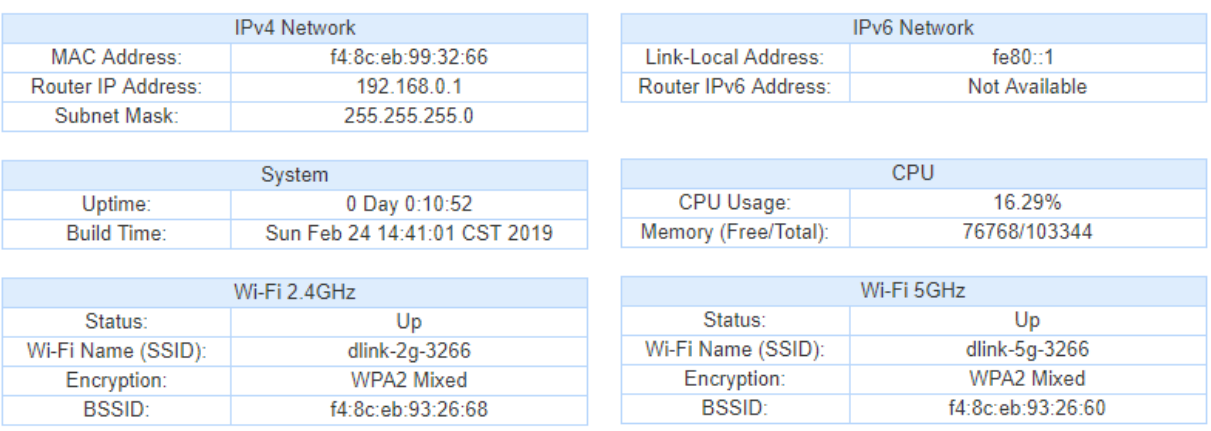

#### **Figure 5-1-4CPE-0001 Info**

# <span id="page-26-0"></span>**5.1.3 ConnectedClients**

This page shows the IP addresses and host names of all the PCs in your network

# **Connected Clients**

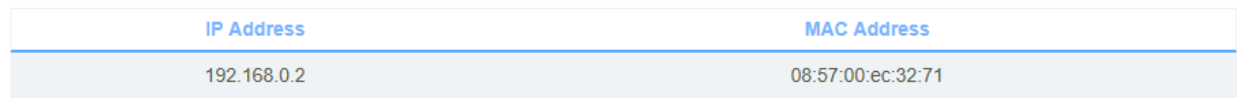

**Figure 5-1-5 Connected Clients**

# <span id="page-27-0"></span>**5.2 Settings**

#### <span id="page-27-1"></span>**5.2.1 WAN**

On this page, you can configure the parameters of the WAN interface.

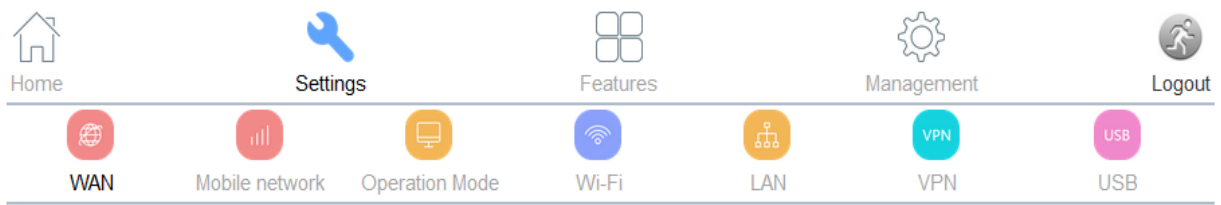

This page is used to configure the parameters for Internet network which connects to the WAN port of your Access Point. Here you may change the access method to static IP, DHCP, PPPoE by click the item value of WAN Access type.

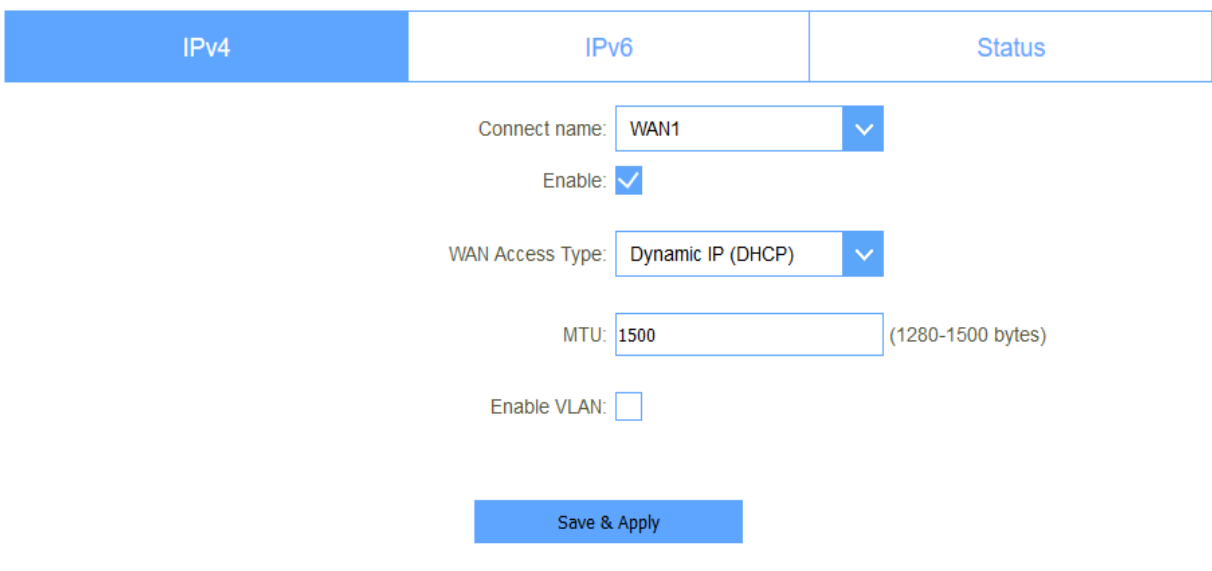

**Figure 5-2-1 WAN**

#### <span id="page-27-2"></span>**5.2.1.1. IPv4**

There are four wan connection can be use, each wan connection can be configured as difference mode, such as DHCP router mode, PPPoE router mode, Static router mode, and each wan connection can be configured to have VLAN tag, this will more helpful for user to meet different environment usage.

#### **DHCP DHCP** *CONSTRUCTION*

Choose "**DHCP**" and the router will automatically obtain IP addresses, subnet masks and gateway addresses from your ISP.

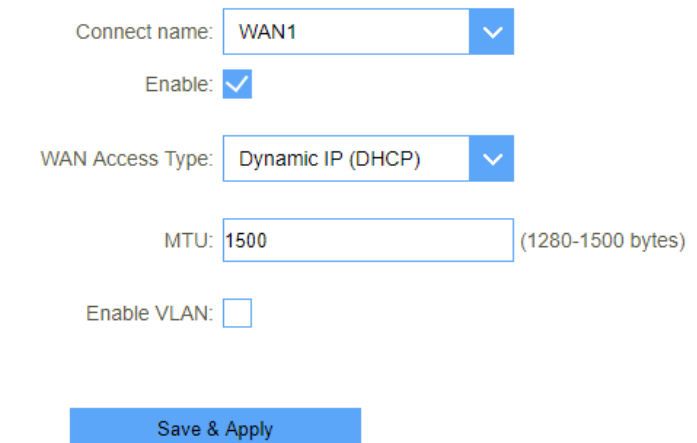

#### **Figure 5-2-2 DHCP**

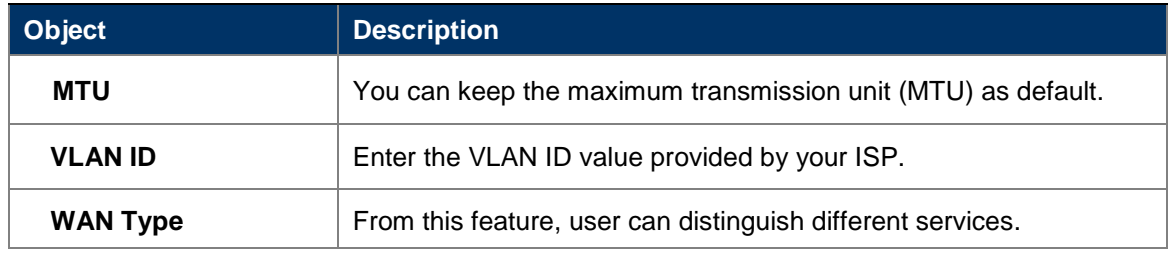

### **StaticIP StaticIP** *Contract in the contract of the contract of the contract of the contract of the contract of the contract of the contract of the contract of the contract of the contract of the contract of the contra*

If your ISP offers you static IP Internet connection type, select "**Static IP** " and then enter IP address, subnet mask, primary DNS and secondary DNS information provided by your ISP in the corresponding fields.

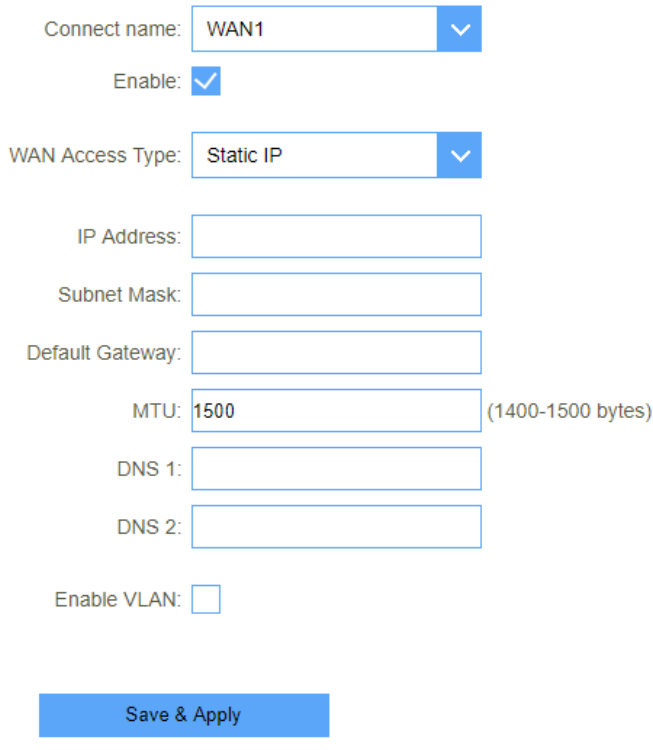

**Figure 5-2-3 Static IP**

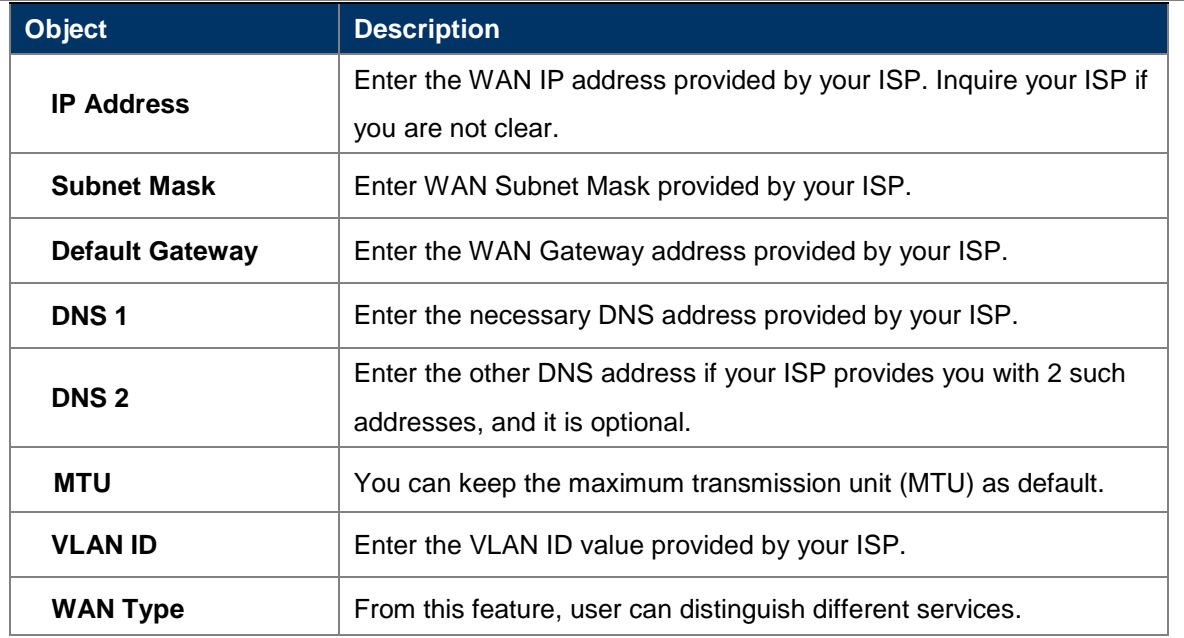

## **PPPoE**

Select PPPoE, if your ISP is using a PPPoE connection and provide you with PPPoE user name and password information.

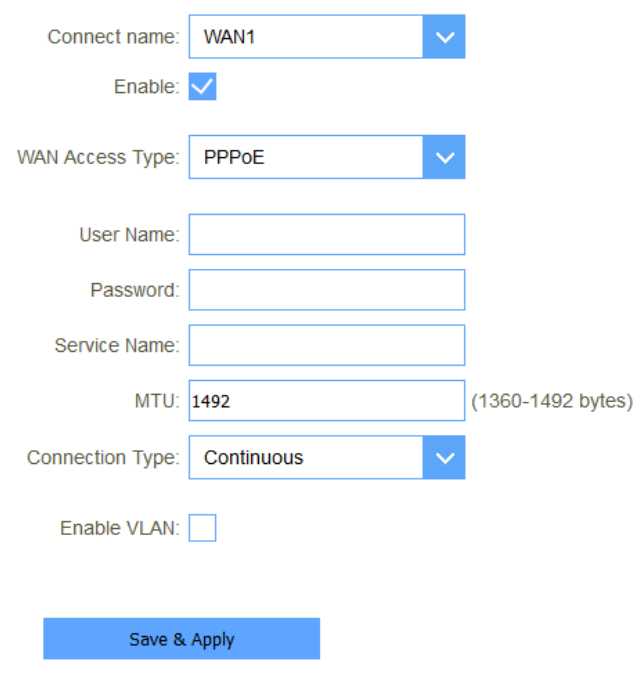

**Figure 5-2-4 PPPoE**

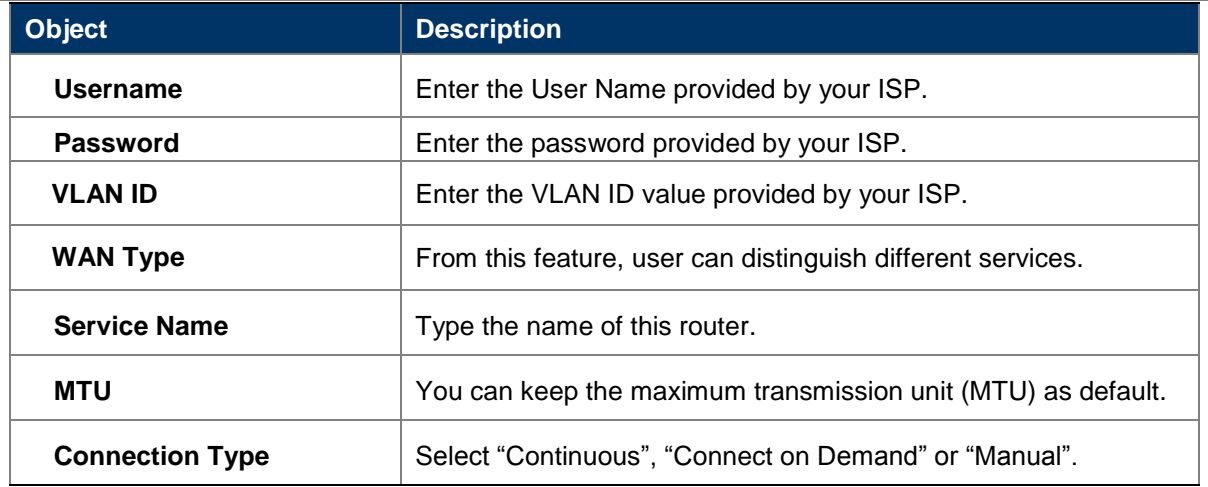

#### <span id="page-30-0"></span>**5.2.1.2. IPv6**

You can config IPv6 in this page. It's support 3 kinds of IPv6 origin types.

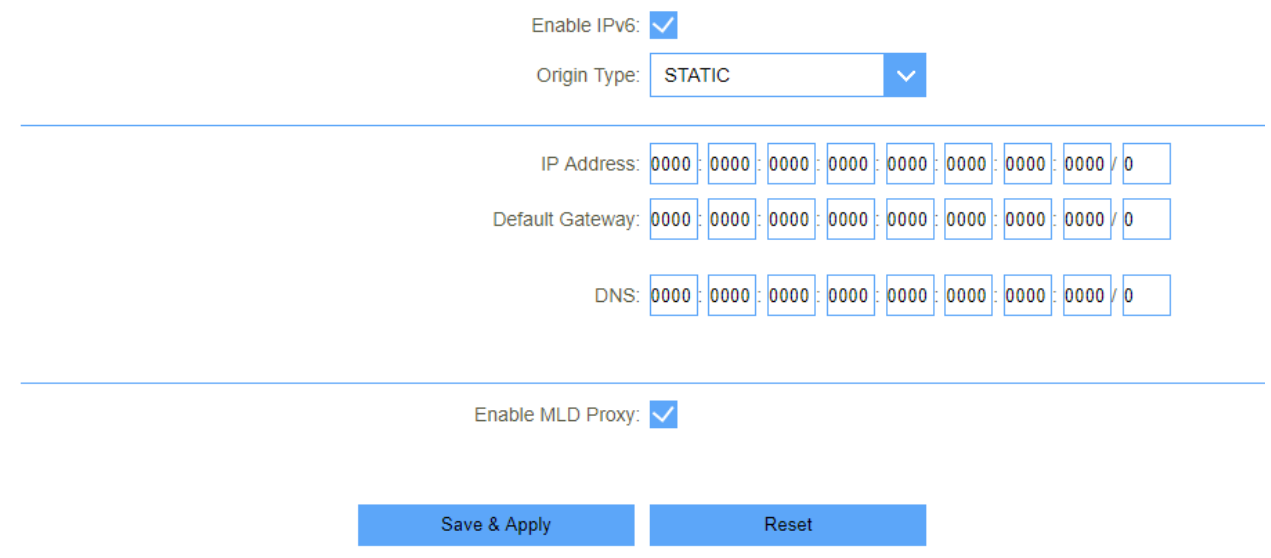

## **Figure 5-2-5 IPv6 Static**

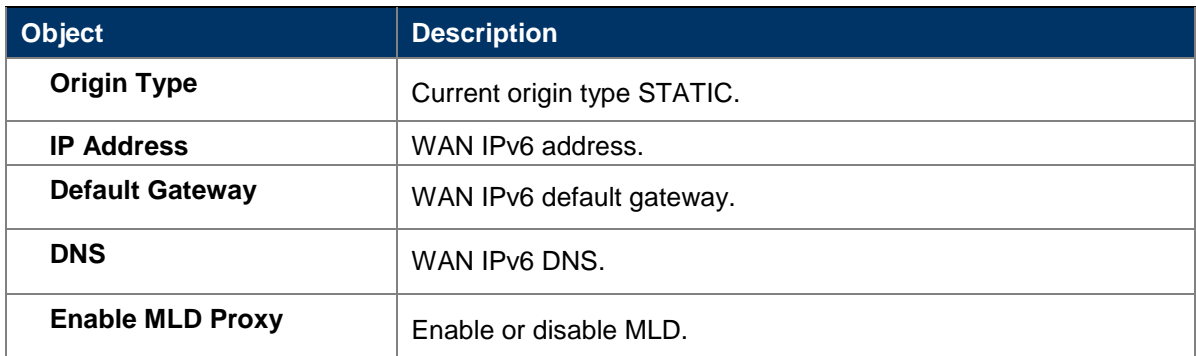

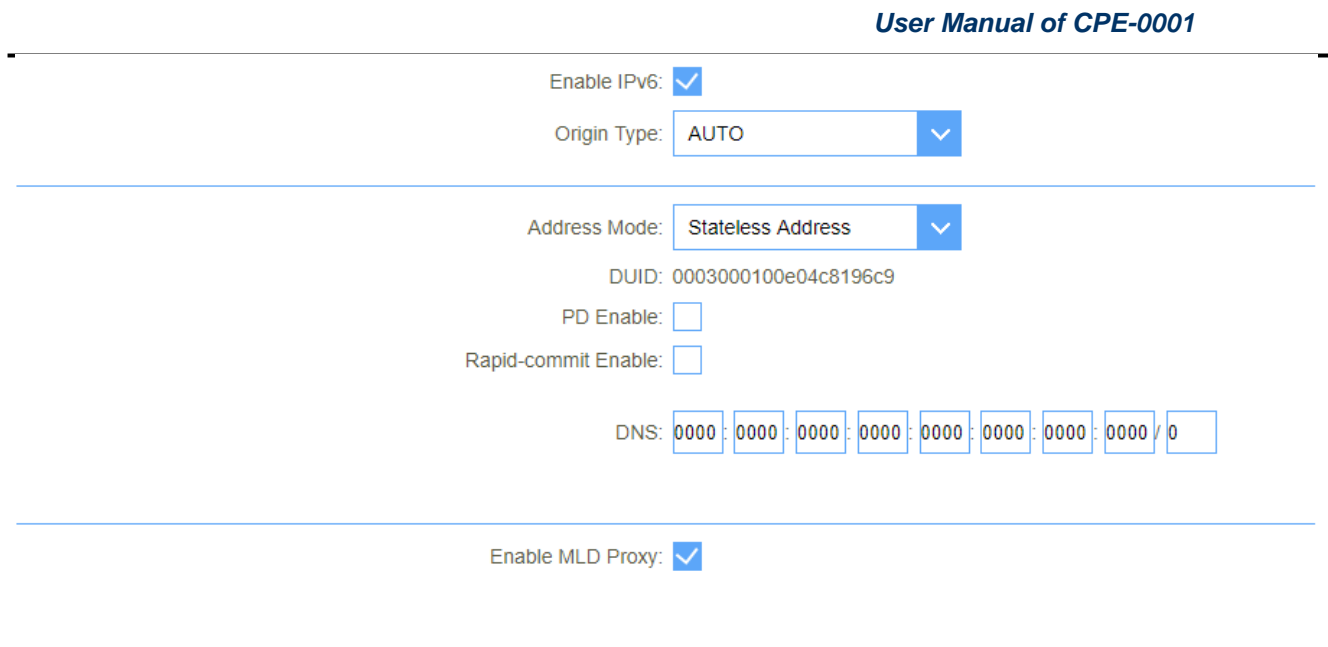

Save & Apply

**Figure 5-2-6 IPv6 auto**

Reset

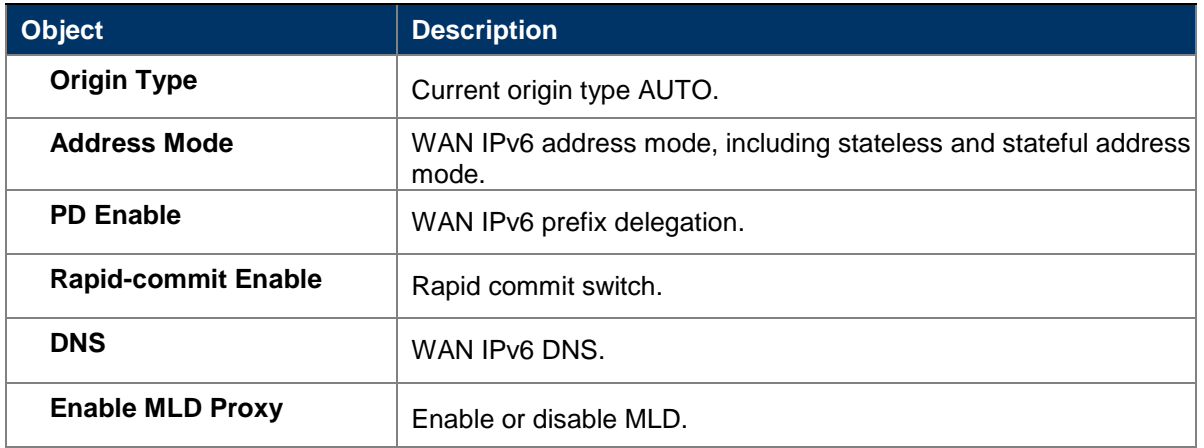

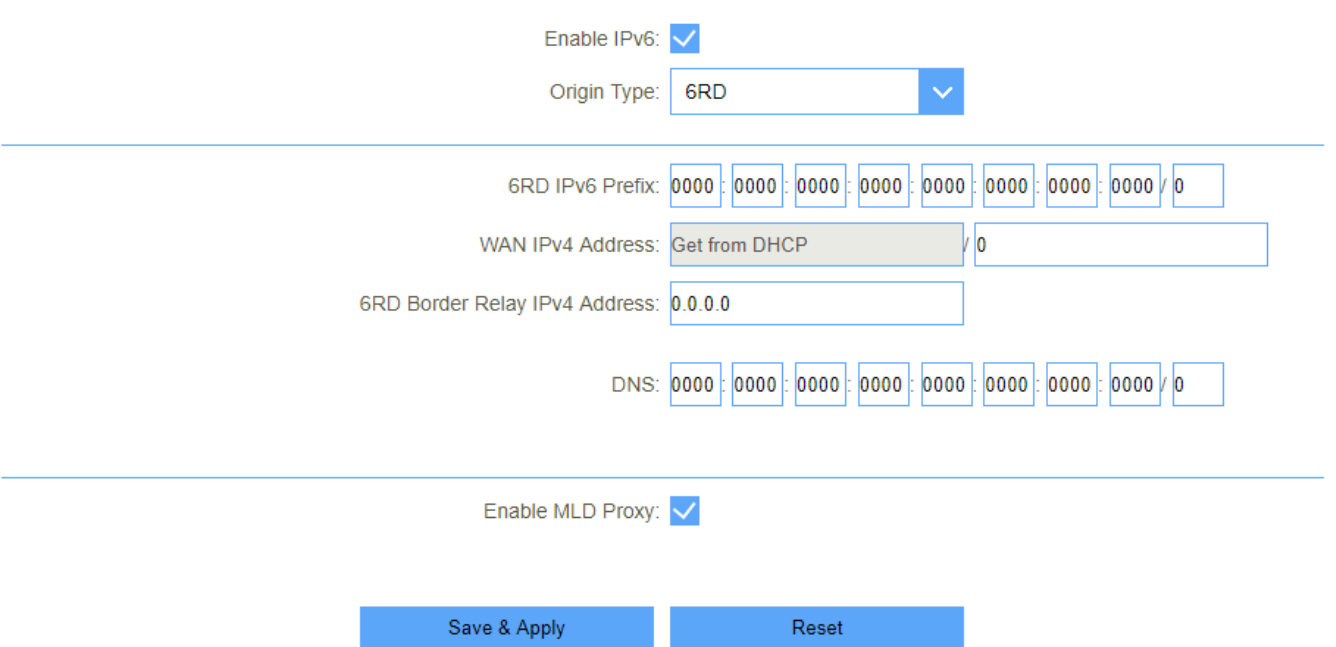

**Figure 5-2-7 IPv6 6RD**

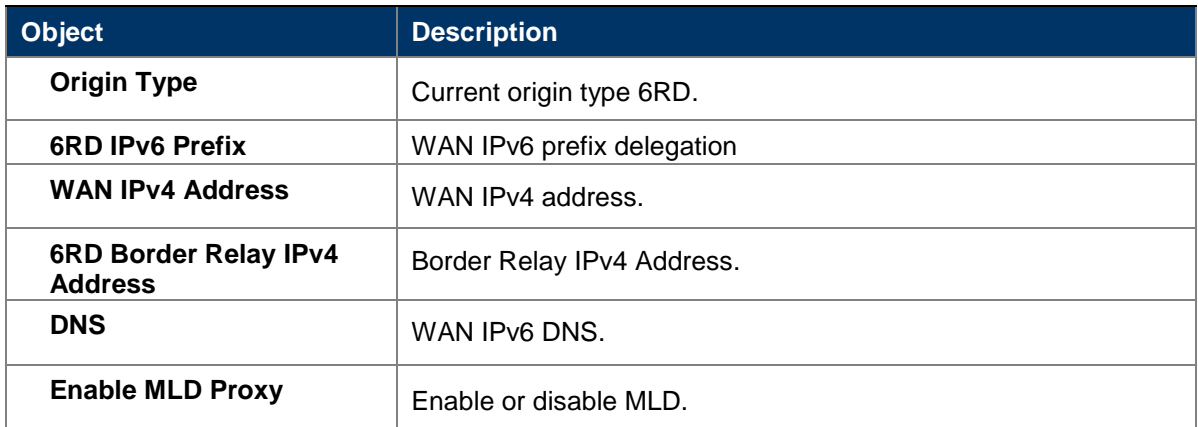

#### <span id="page-32-0"></span>**5.2.1.3. Status**

This page will show all the status of the wan connections.

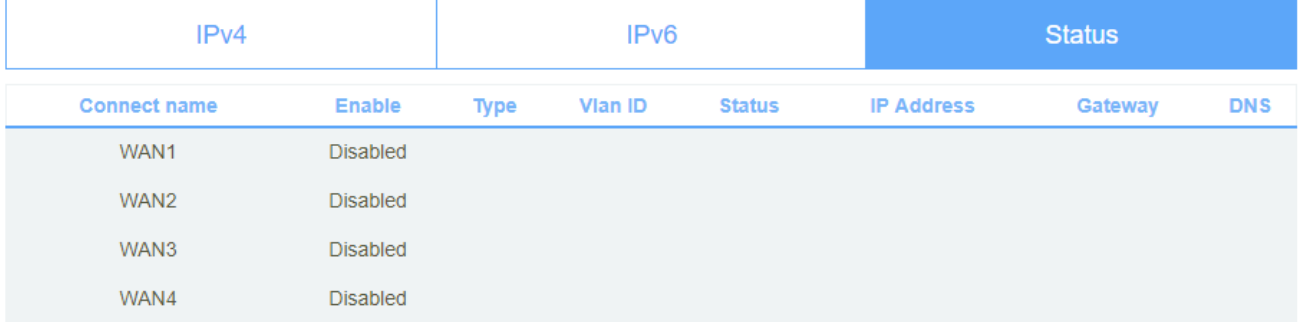

#### **Figure 5-2-8 Status**

## <span id="page-32-1"></span>**5.2.2 Mobile network**

#### <span id="page-32-2"></span>**5.2.2.1. Basic Settings**

This page is used to configure the parameters for Internet network which 3G or LTE.

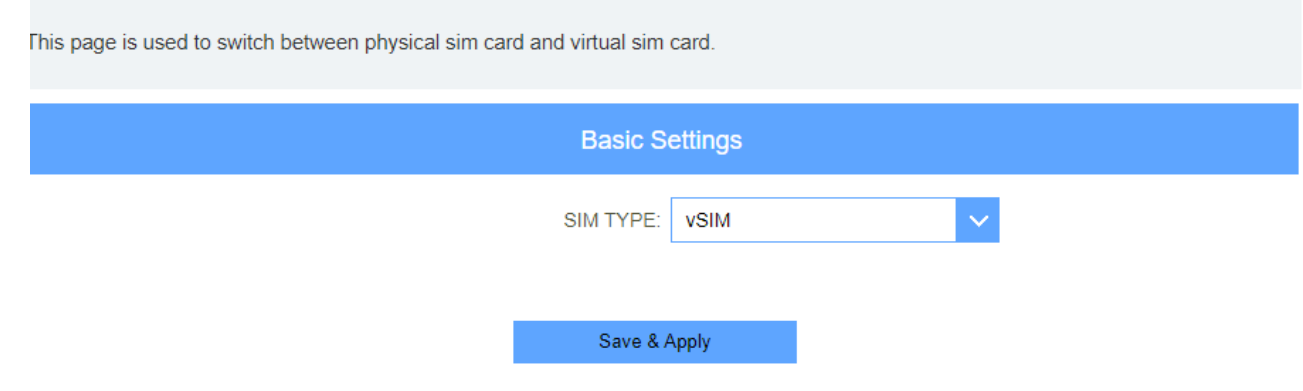

#### **Figure 5-2-9 Mobile network**

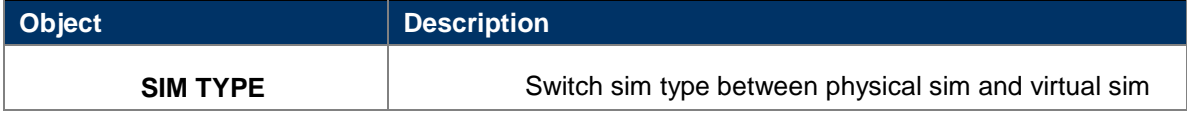

#### <span id="page-32-3"></span>**5.2.3 Operation Mode**

You can setup different modes to LAN and WLAN interface for NAT and bridging function.

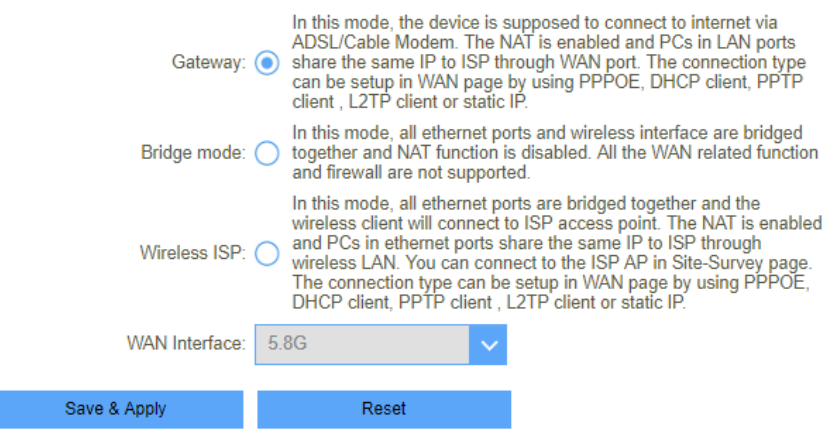

**Figure 5-2-16 Operation Mode**

# <span id="page-33-0"></span>**5.2.4 Wi-Fi**

# <span id="page-33-1"></span>**5.2.4.1. Wi-Fi**

I

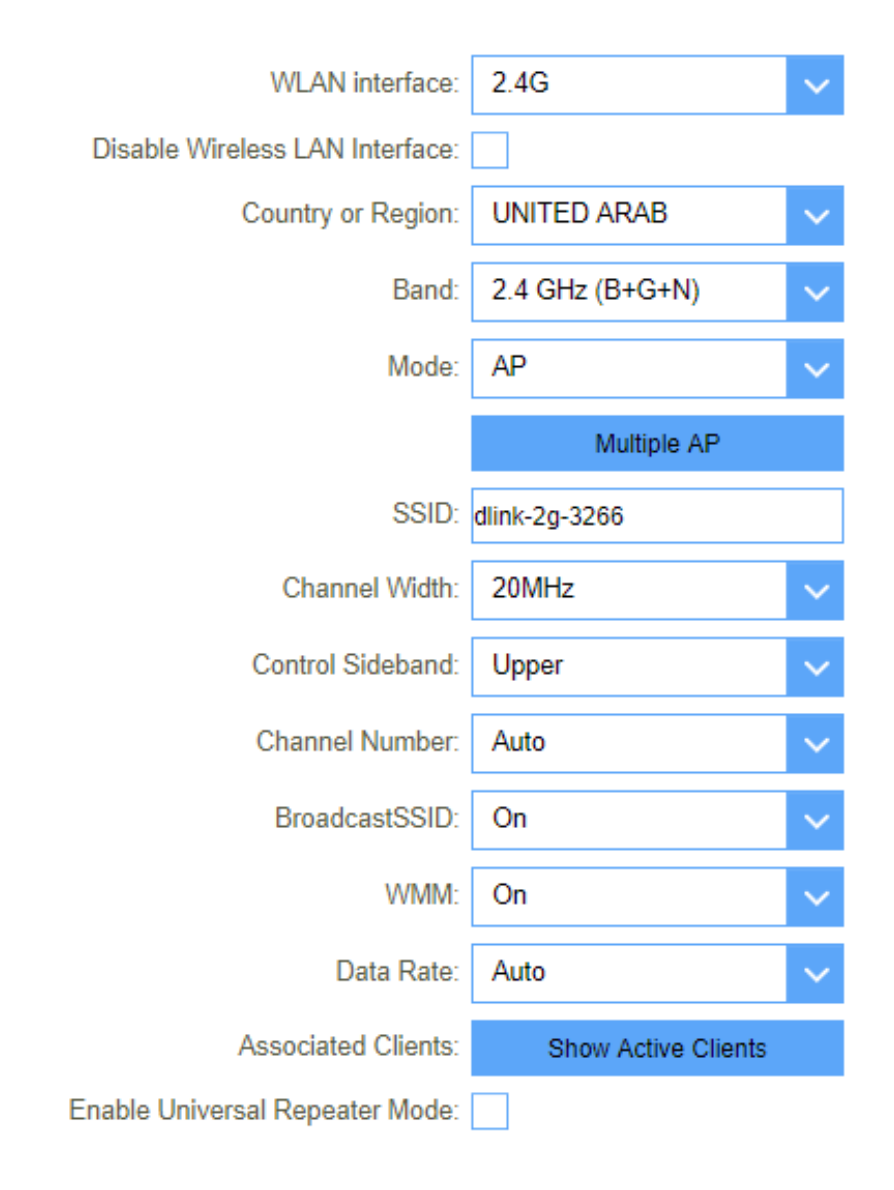

**Figure 5-2-17 2.4GHz Wi-Fi**

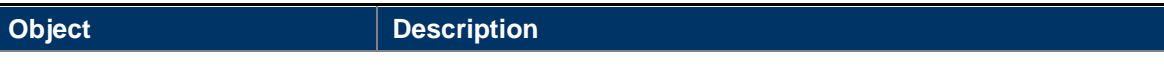

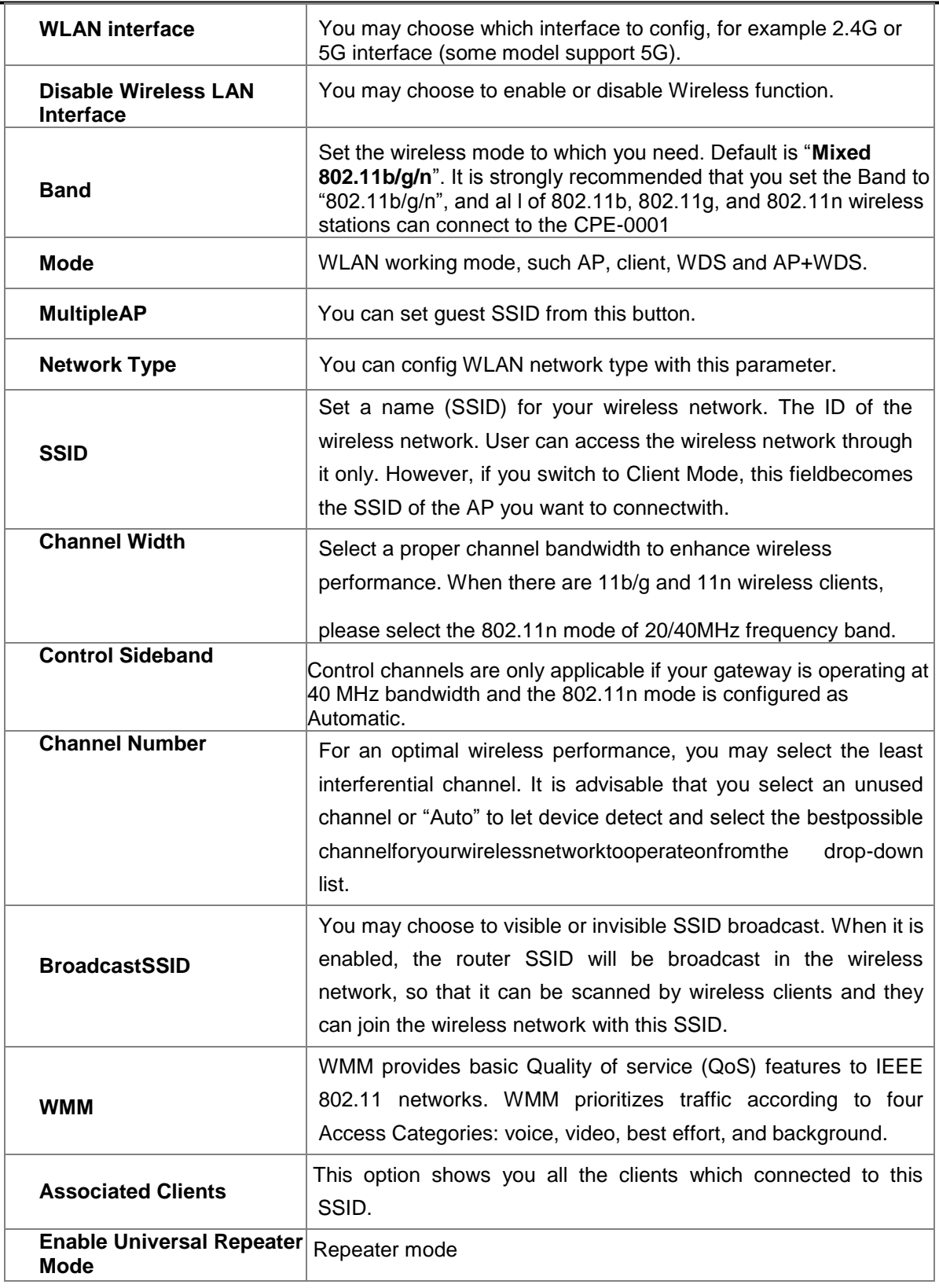

# <span id="page-35-0"></span>**5.2.4.2. Security**

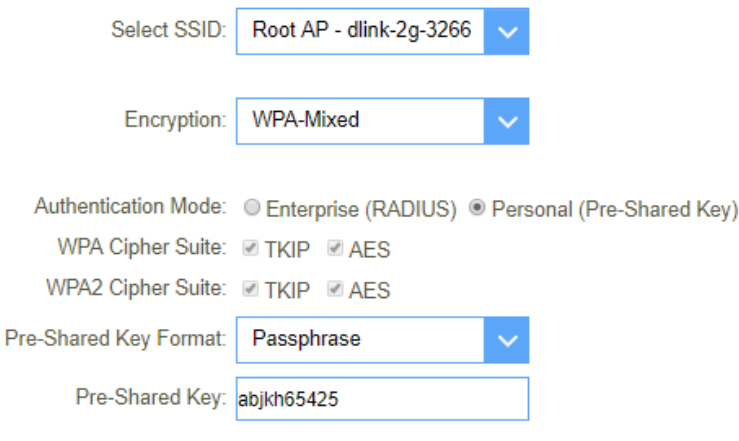

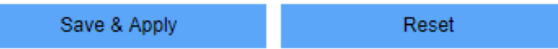

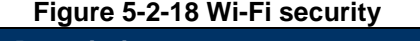

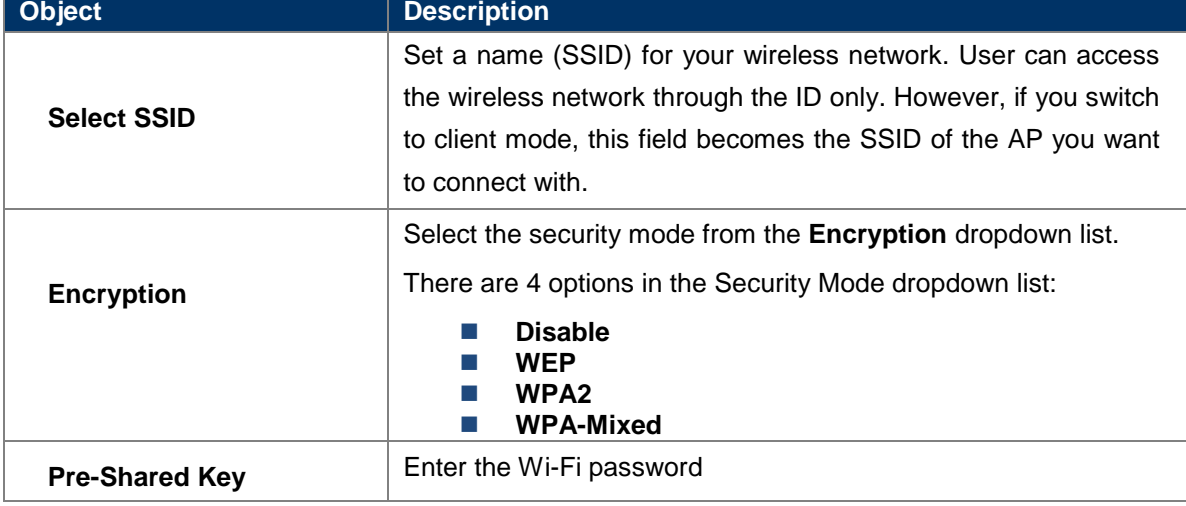

# <span id="page-35-1"></span>**5.2.4.3. ACL**

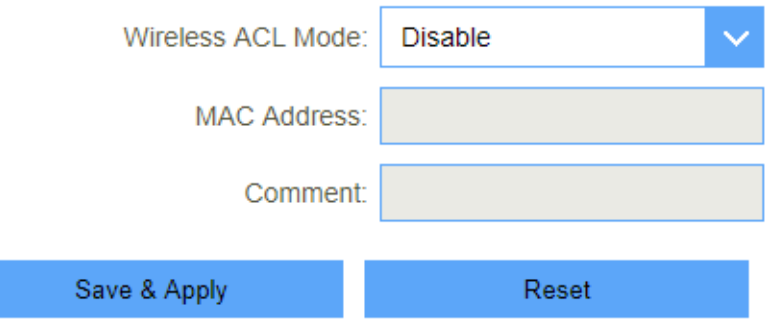

**Figure 5-2-19 Wi-Fi security**

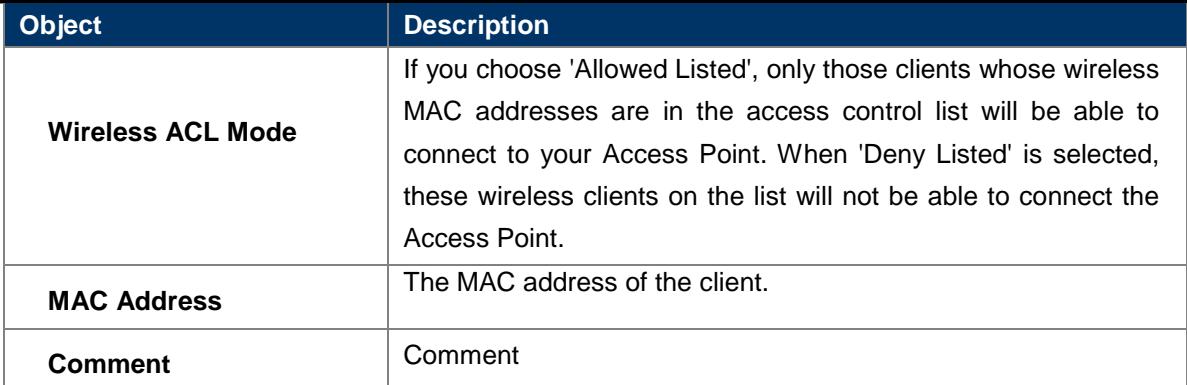

#### <span id="page-36-0"></span>**5.2.4.4. Site Survey**

This page provides tool to scan the wireless network. If any Access Point or IBSS is found, you could choose to connect it manually when client mode is enabled.

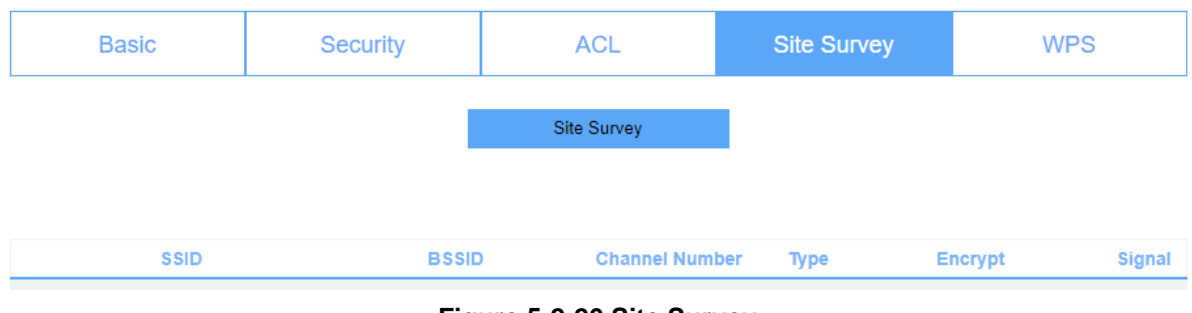

**Figure 5-2-20 Site Survey**

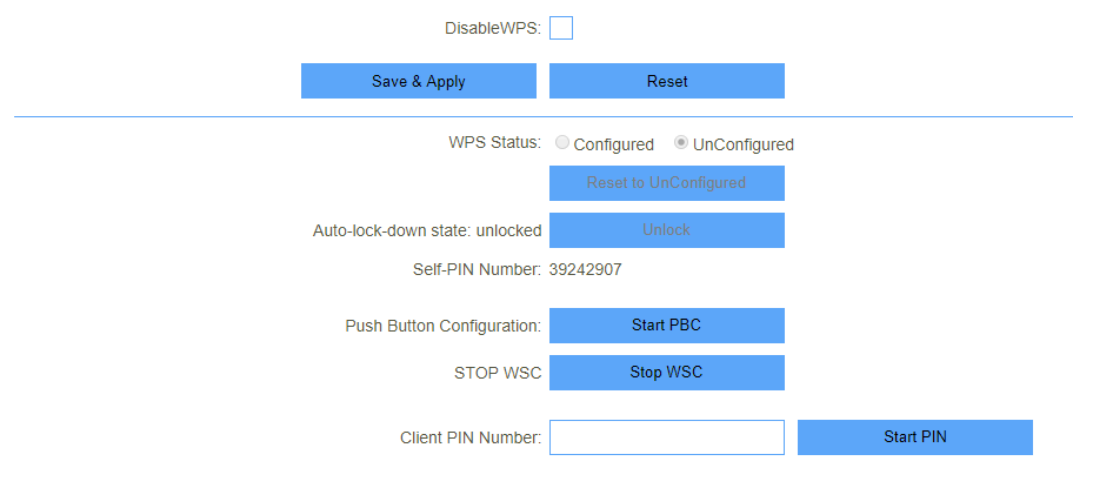

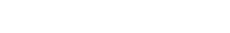

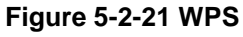

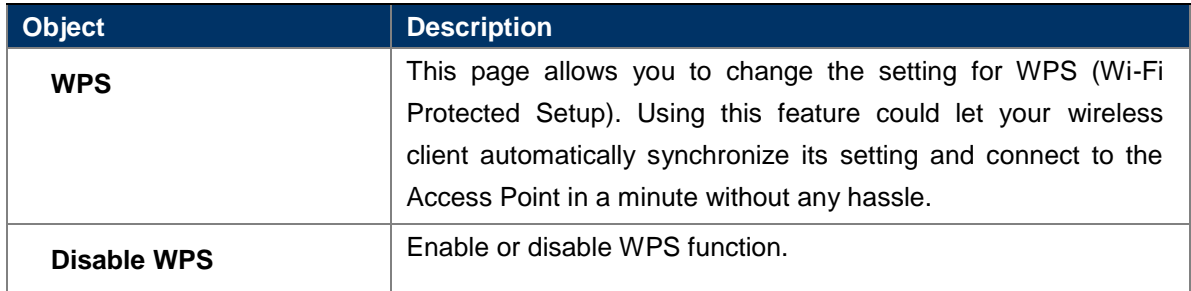

# <span id="page-36-1"></span>**5.2.4.5. WPS**

#### <span id="page-37-1"></span><span id="page-37-0"></span>**5.2.5 LAN 5.2.5.1. IPv4**

Save & Apply

#### This page is used to configure the parameters for local area network which connects to the LAN port of your Access Point. Here you may change the setting for IP address, subnet, DHCP, etc.

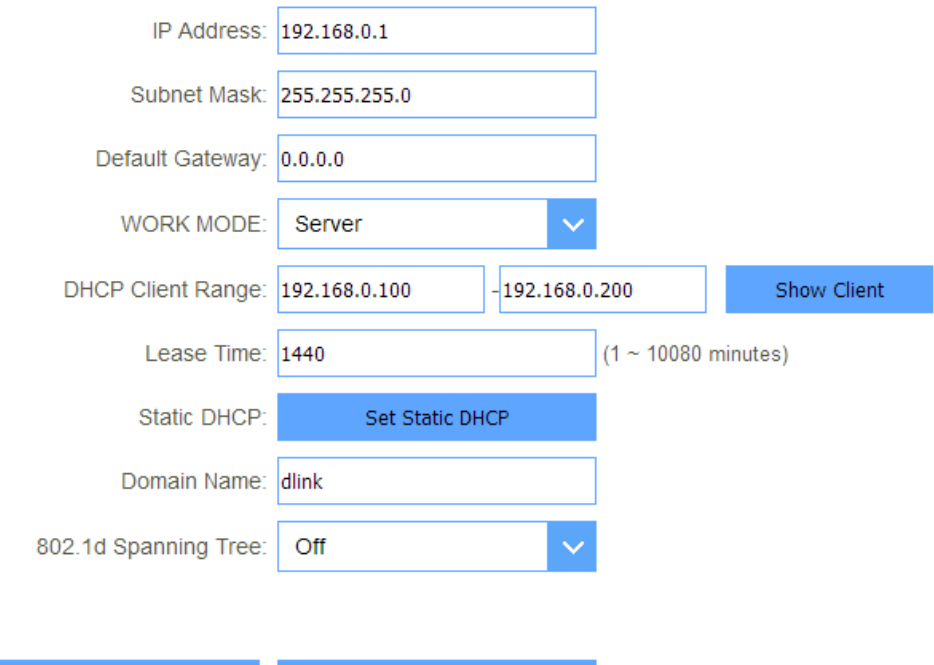

#### **Figure 5-2-22 LAN IPv4**

 $\operatorname{\mathsf{Reset}}\nolimits$ 

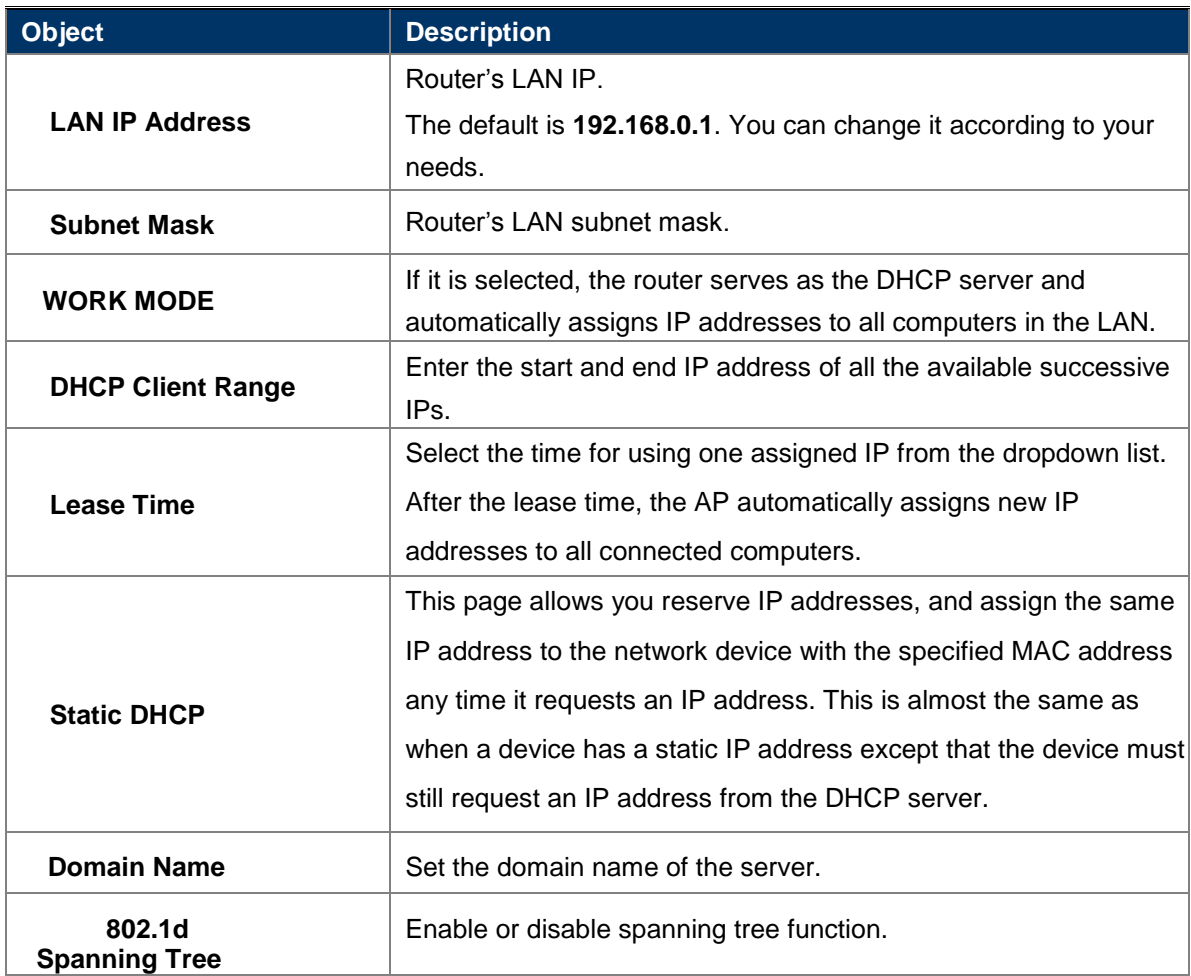

## <span id="page-38-0"></span>**5.2.5.2. Static DHCP**

If user want to reserve specific IP for some device, you can bind the mac and the IP in this page.

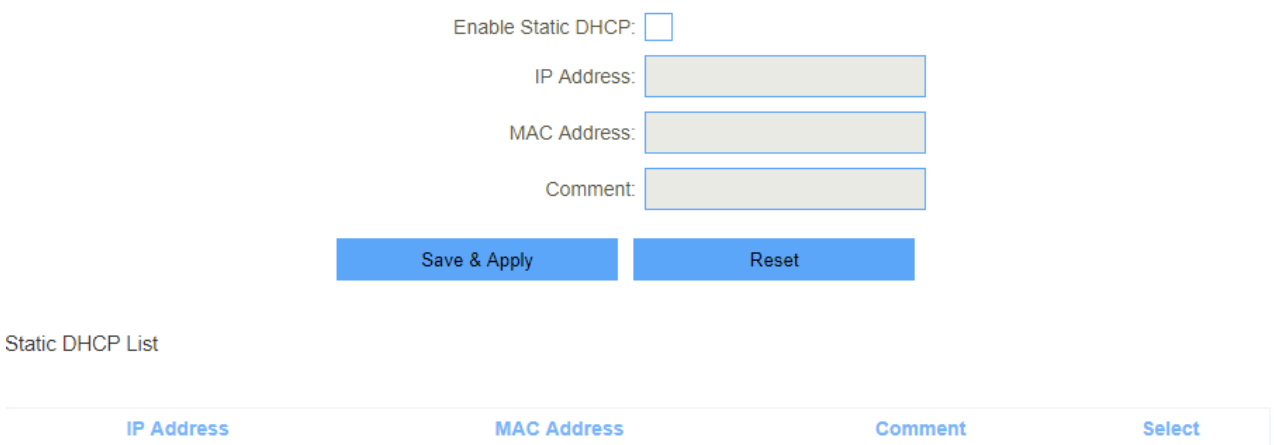

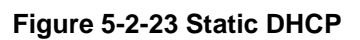

#### <span id="page-38-1"></span>**5.2.5.3. IPv6**

This page shows the information of IPv6.

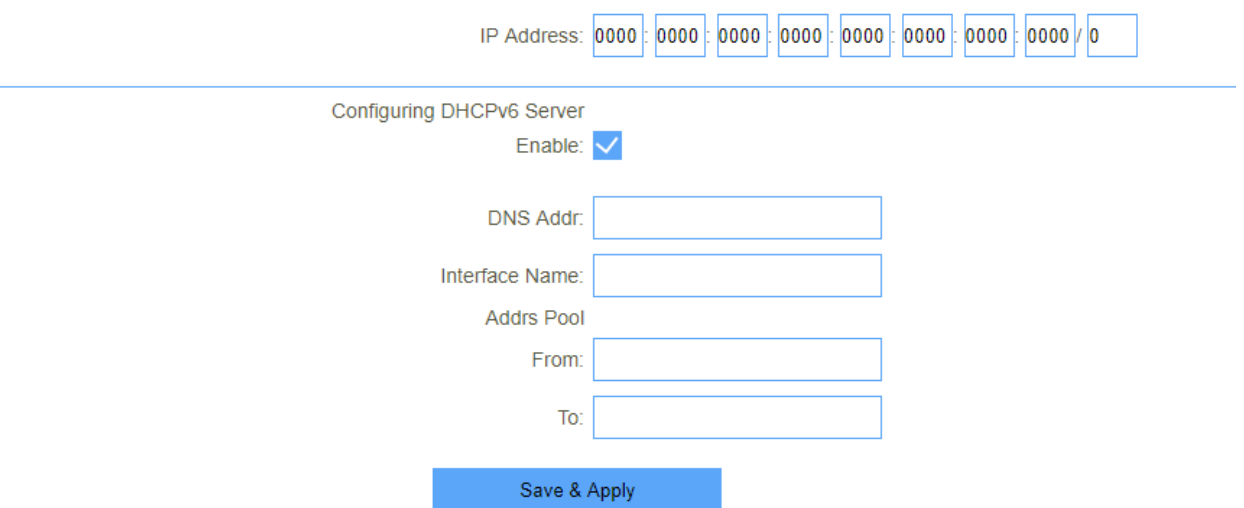

### **Figure 5-2-24 IPv6**

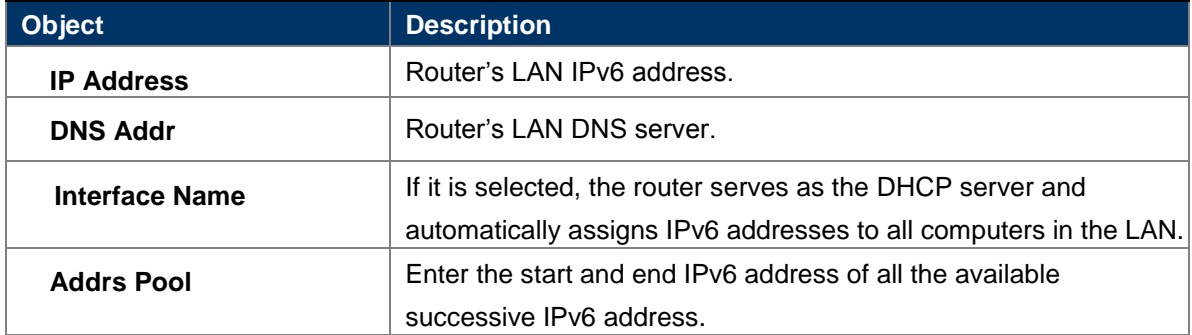

# <span id="page-39-0"></span>**5.2.5.4.** RADVD

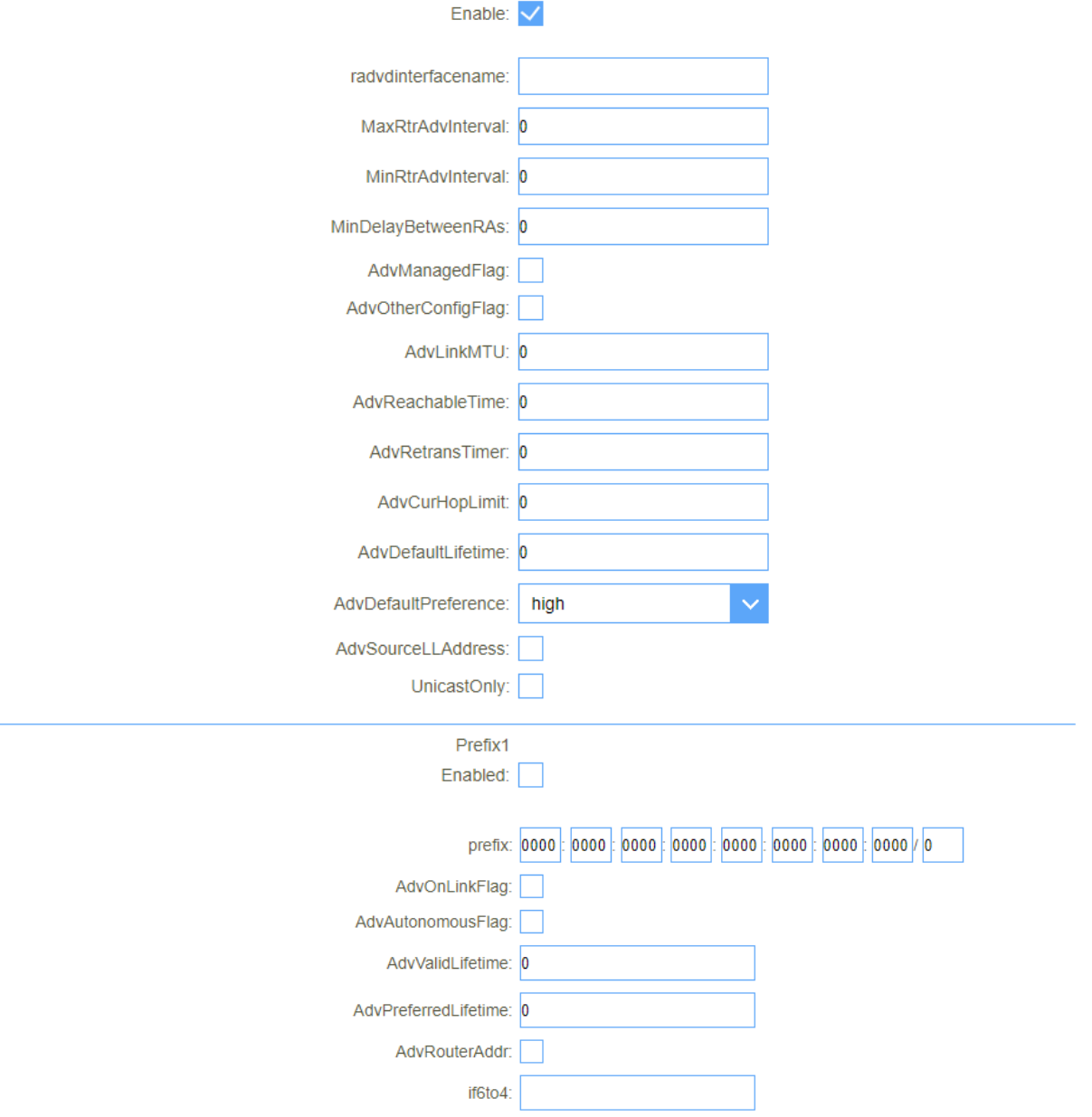

This page shows the information of IPv6 RADVD.

#### **Figure 5-2-25 RADVD**

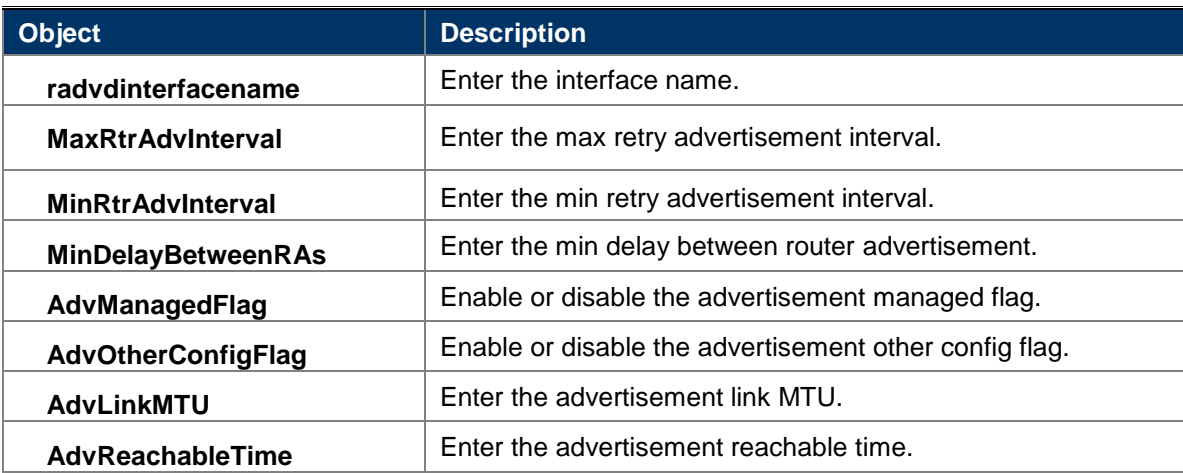

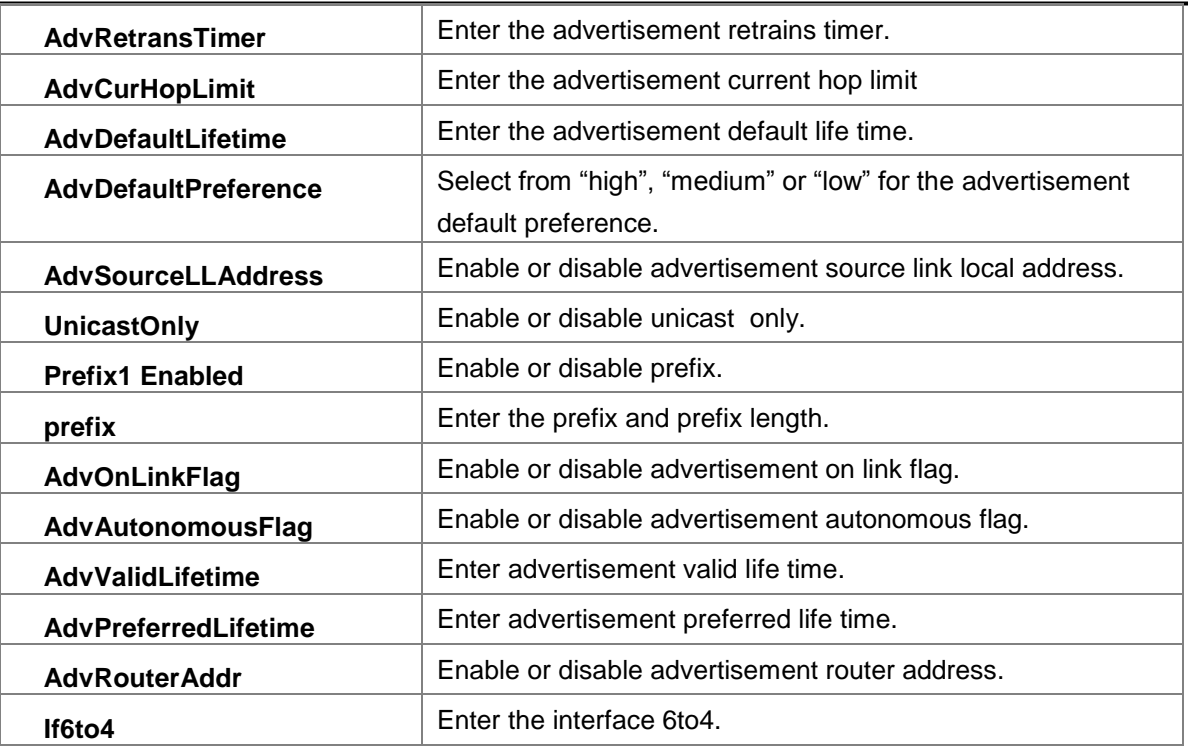

# <span id="page-40-0"></span>**5.2.5.5.** TUNNEL 6 over 4

This page used for Tunnel 6 over 4.

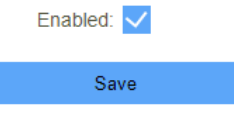

#### **Figure 5-2-26 TUNNEL 6 over 4**

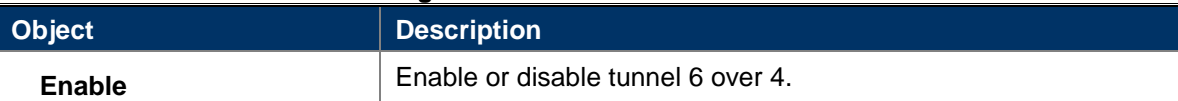

### <span id="page-40-2"></span><span id="page-40-1"></span>**5.2.6 VPN 5.2.6.1.** PPTP

This page is used to configure the parameters for Internet network which connects to the PPTP server.

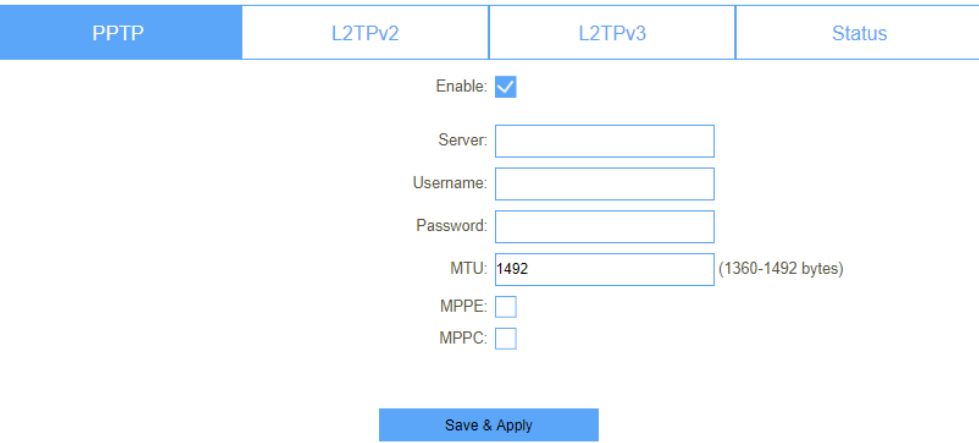

**Figure 5-2-27 PPTP**

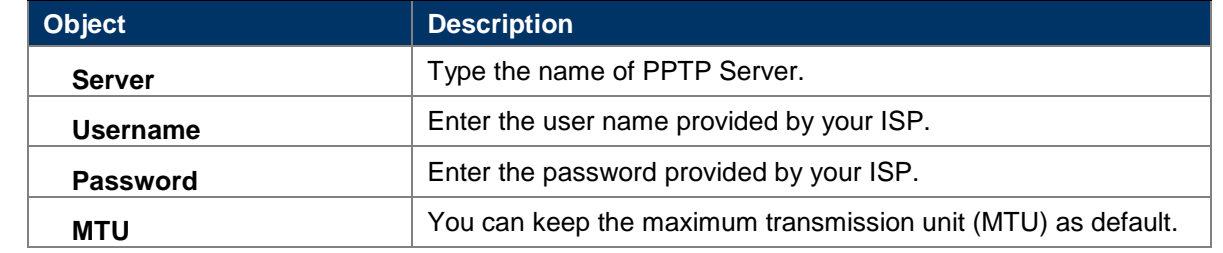

# <span id="page-41-0"></span>**5.2.6.2.** L2TPv2

This page is used to configure the parameters for Internet network which connects to the L2TPv2 server.

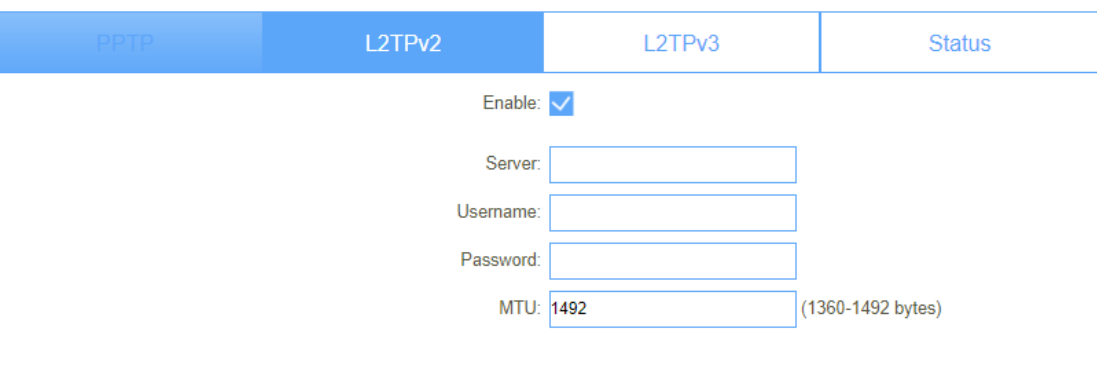

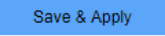

#### **Figure 5-2-28LT2P**

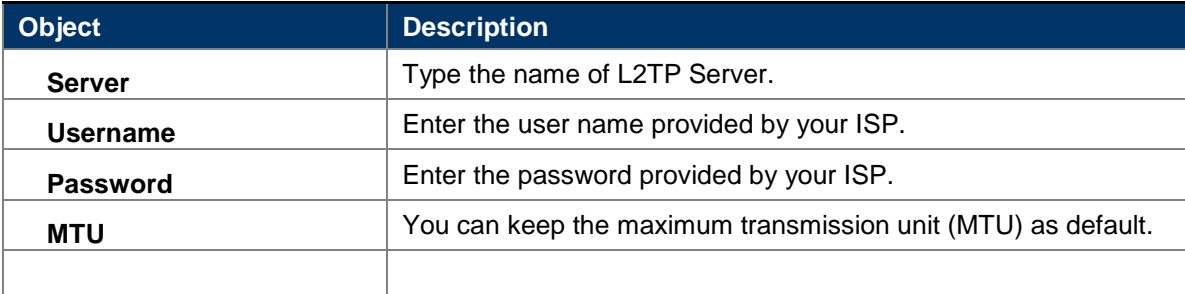

## <span id="page-41-1"></span>**5.2.6.3.** L2TPv3

This page is used to configure the parameters for Internet network which connects to peer by L2TPv3.

#### *User Manual of CPE-0001*

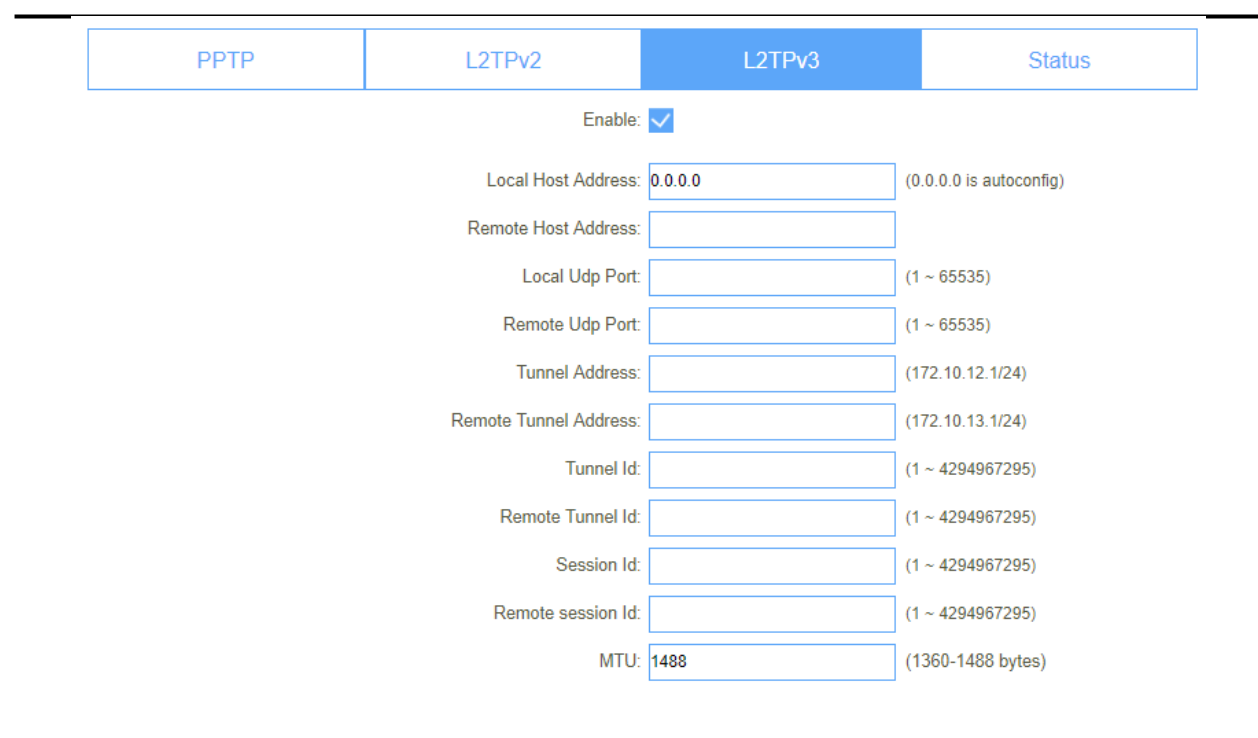

#### **Figure 5-2-29L2TPv3**

Save & Apply

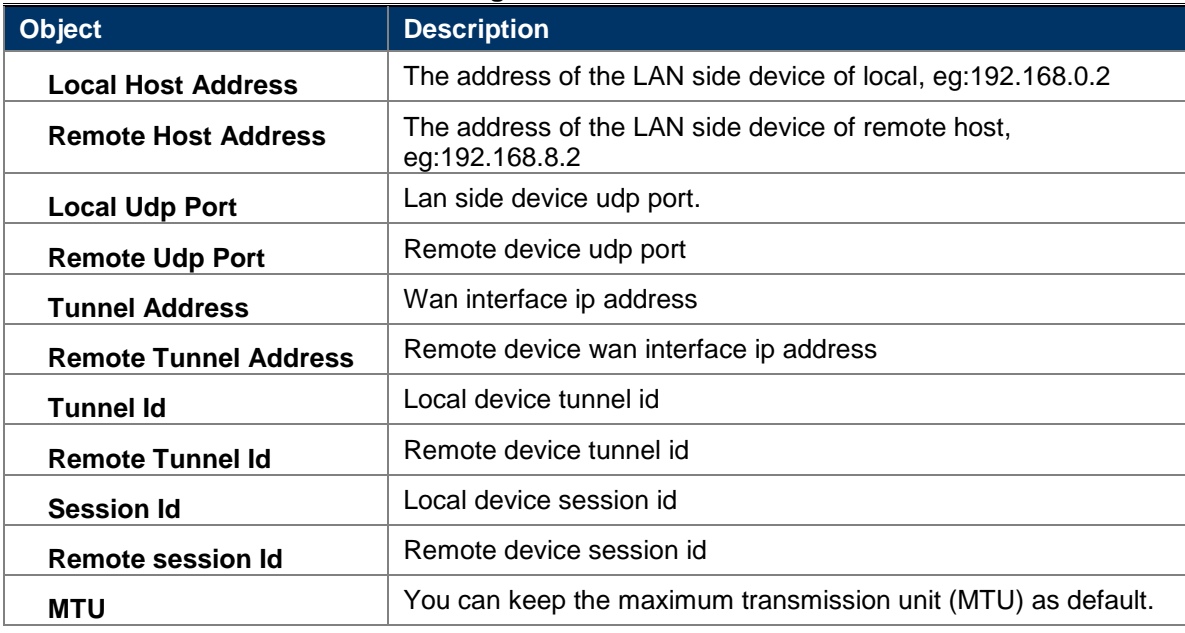

# <span id="page-42-0"></span>**5.2.6.4.** Status

This page shows the status information for PPTP , L2TPv2 and L2TPv3

| <b>PPTP</b>         |                 | L2TPv2                   | L <sub>2</sub> TP <sub>v3</sub> | <b>Status</b>                             |
|---------------------|-----------------|--------------------------|---------------------------------|-------------------------------------------|
| <b>Connect name</b> | Enable          | <b>Server IP Address</b> | <b>Local IP Address</b>         | <b>Remote IP Address</b><br><b>Status</b> |
| <b>PPTP</b>         | <b>Disabled</b> |                          |                                 |                                           |
| L <sub>2</sub> TP   | <b>Disabled</b> |                          |                                 |                                           |
| L2TPv3              | <b>Disabled</b> |                          |                                 |                                           |

**Figure 5-2-30VPN status**

# <span id="page-43-0"></span>**5.3 Features**

<span id="page-43-1"></span>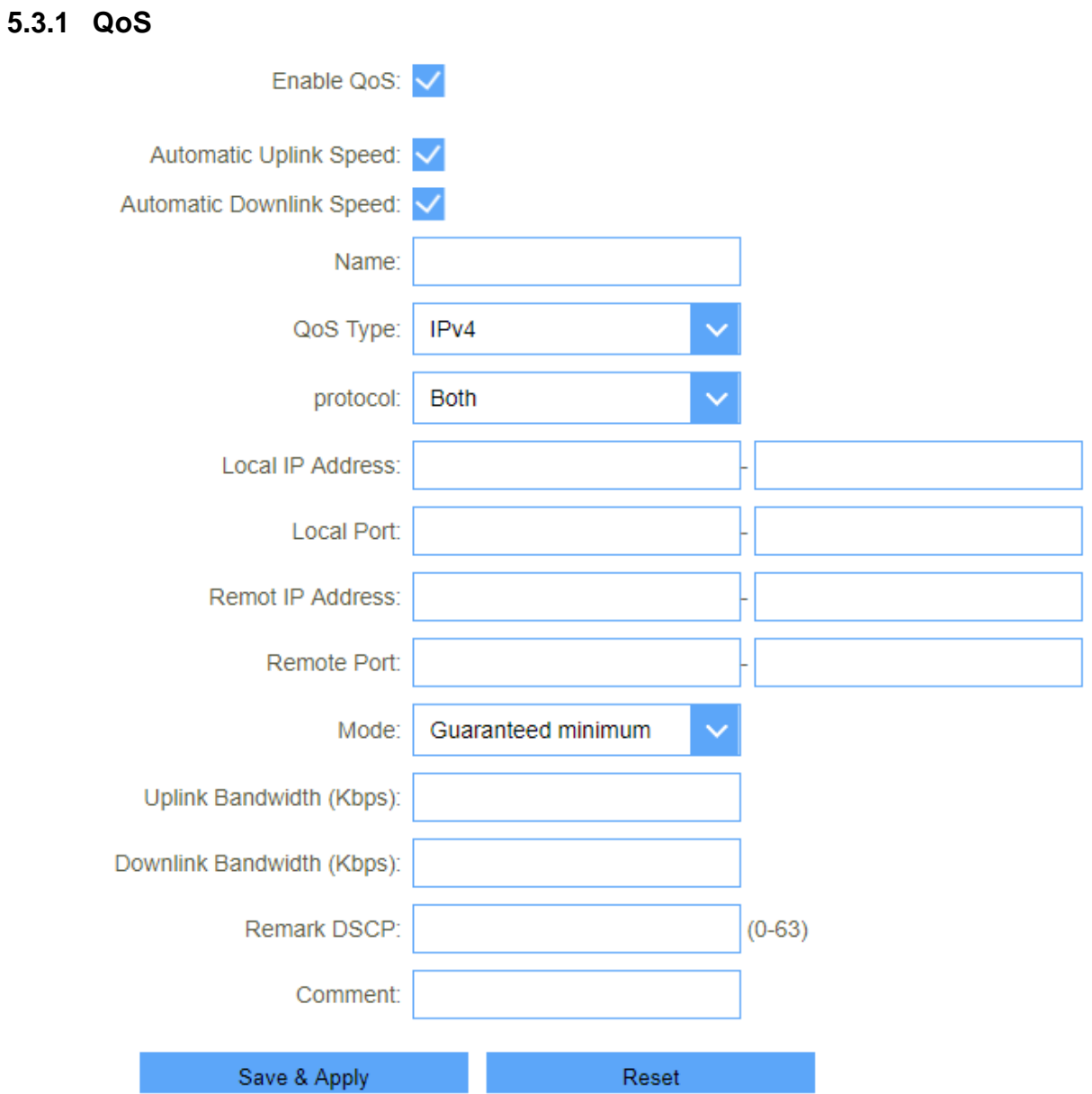

# **Figure 5-3-1 QoS**

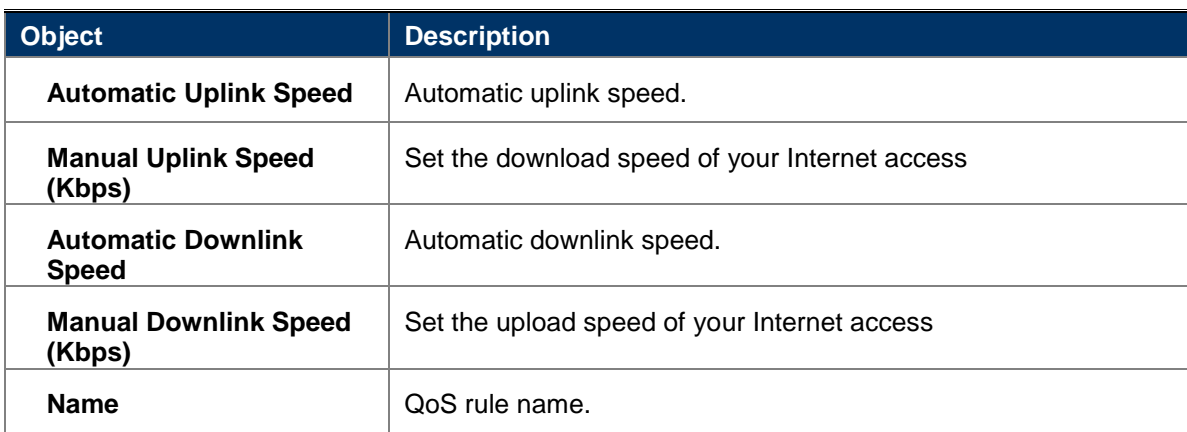

#### <span id="page-44-1"></span><span id="page-44-0"></span>**5.3.2 Firewall 5.3.2.1. Advanced**

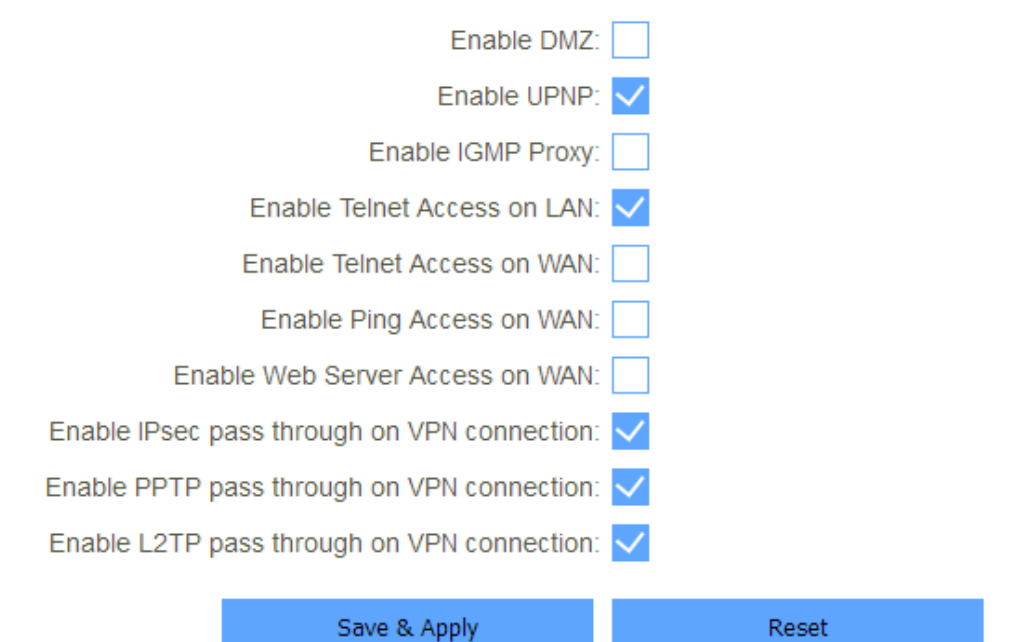

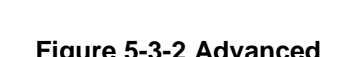

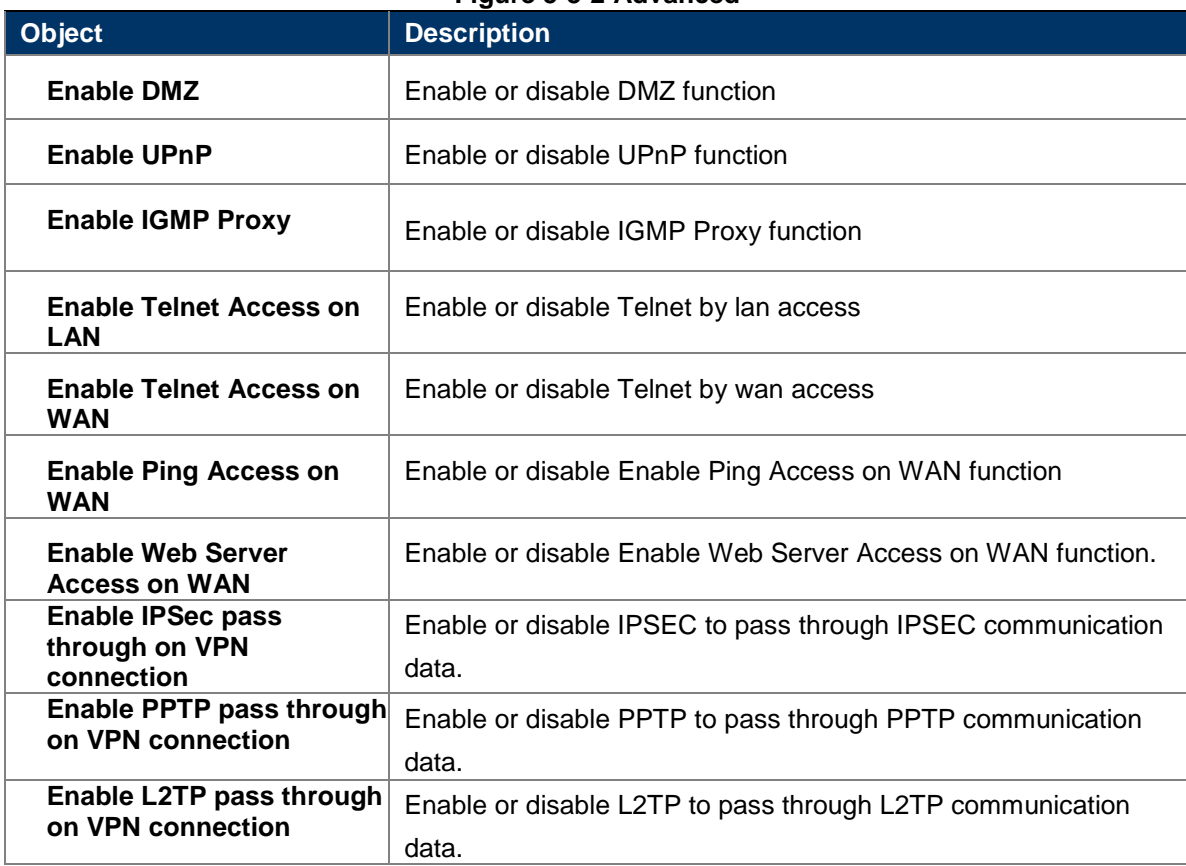

#### <span id="page-44-2"></span>**5.3.2.2. Dos**

A denial-of-service (DoS) attack is characterized by an explicit attempt by hackers to prevent legitimate users of a service from using that service.

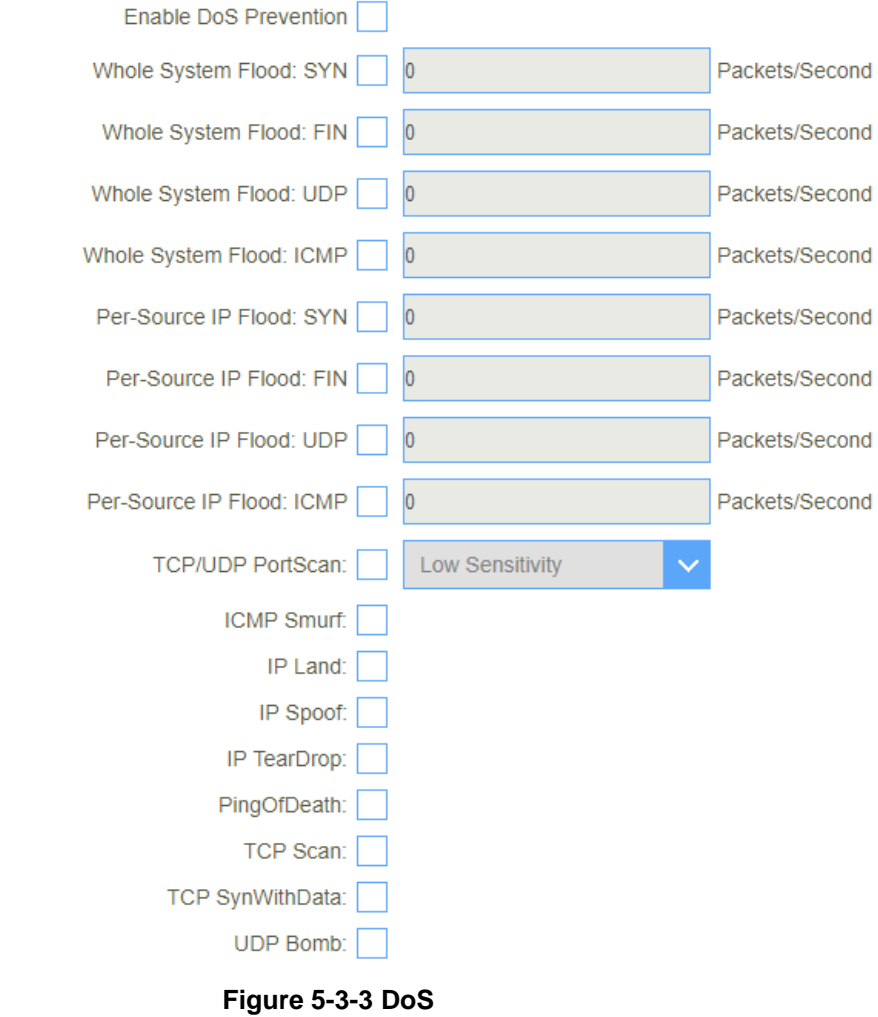

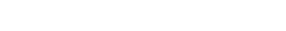

<span id="page-45-0"></span>**5.3.2.3. IP Filtering**

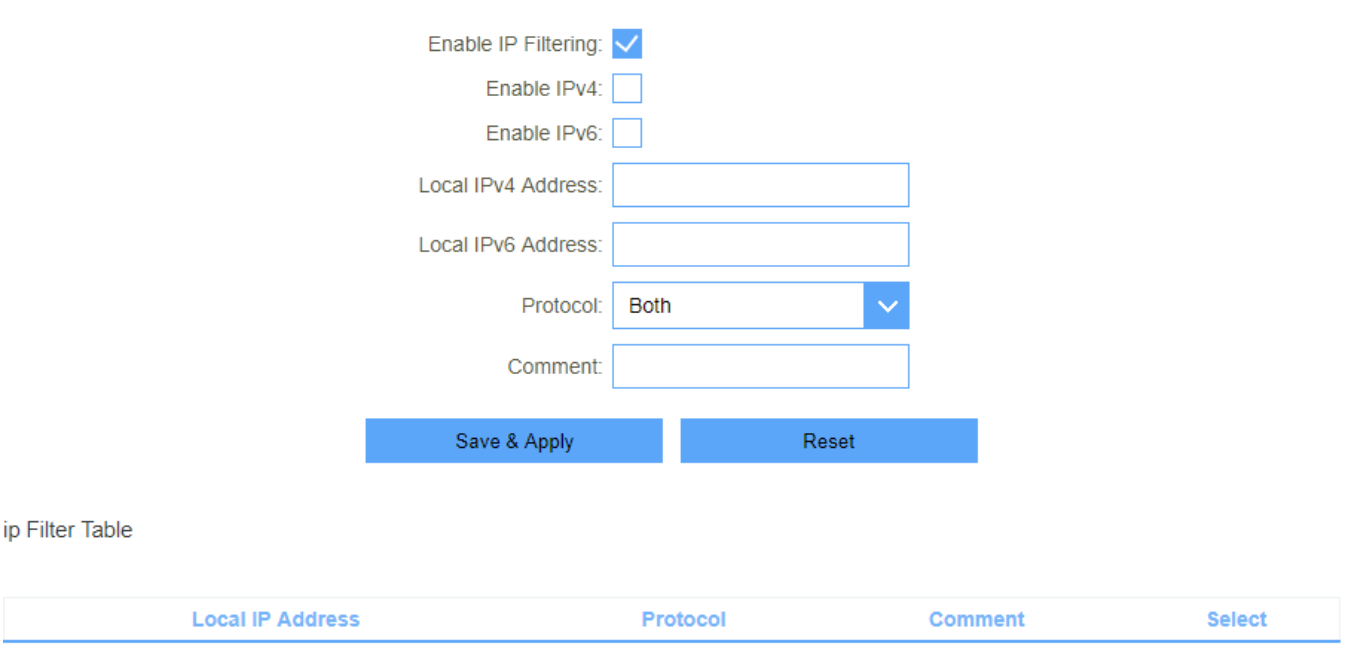

**Figure 5-3-4 IP Filtering**

Reset

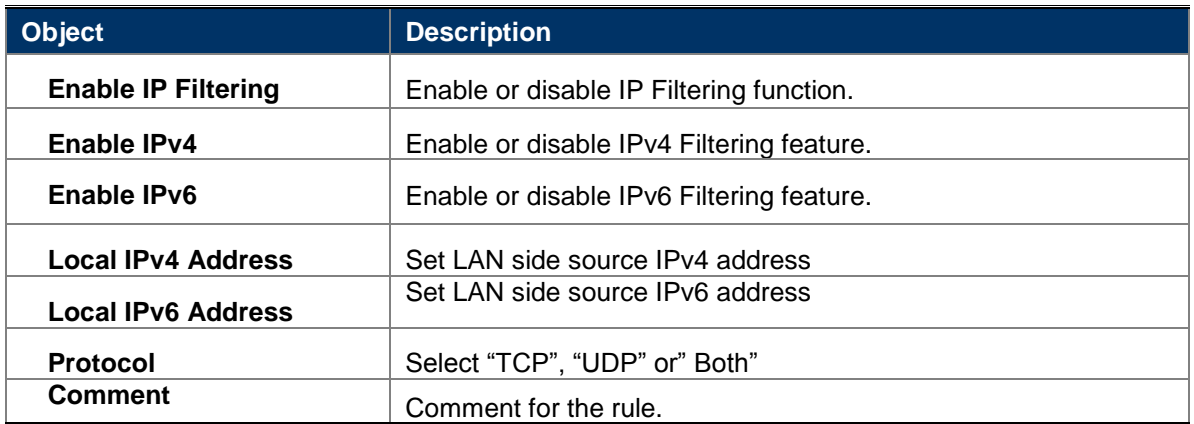

# <span id="page-46-0"></span>**5.3.2.4. PortFiltering**

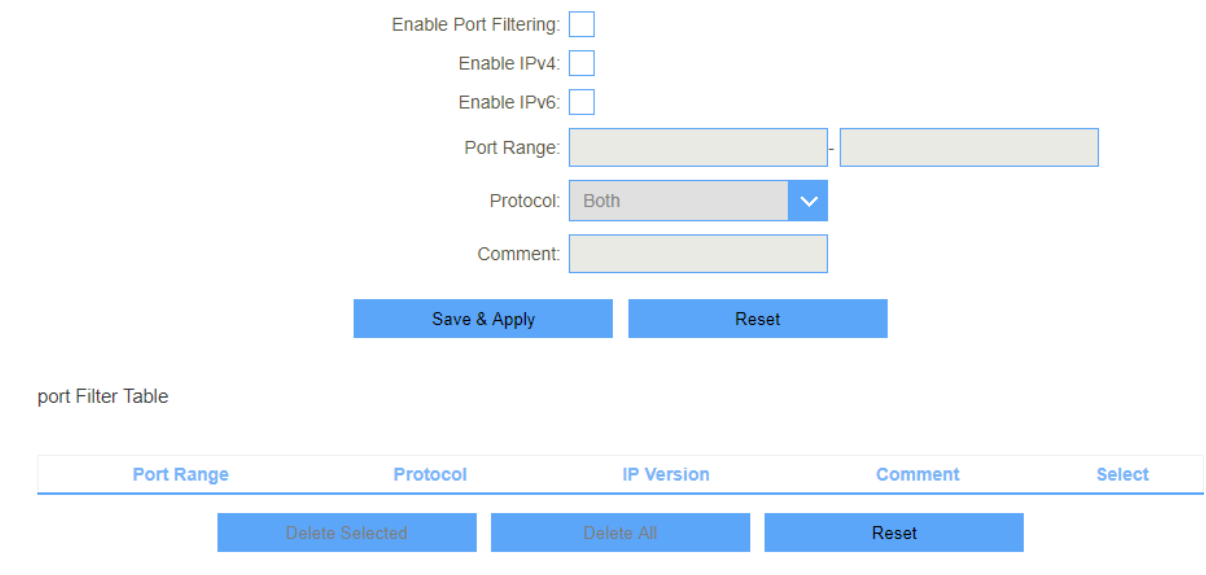

### **Figure 5-3-5 Port Filtering**

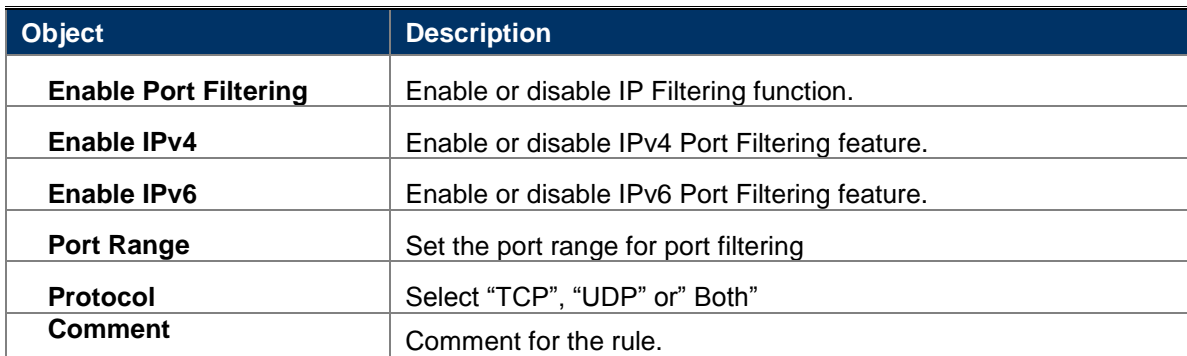

<span id="page-47-0"></span>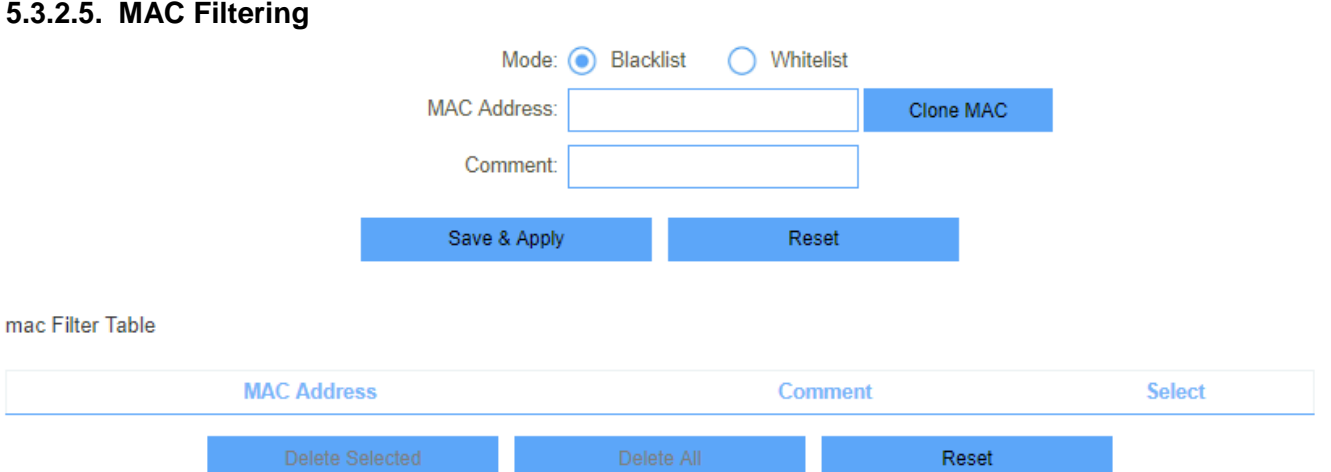

### **Figure 5-3-6 MAC Filtering**

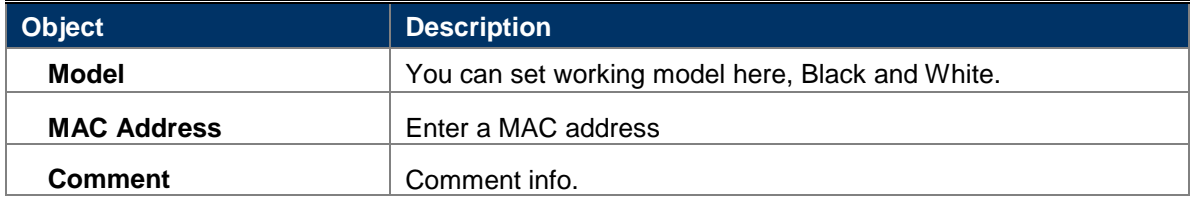

# <span id="page-47-1"></span>**5.3.3 Port Forwarding**

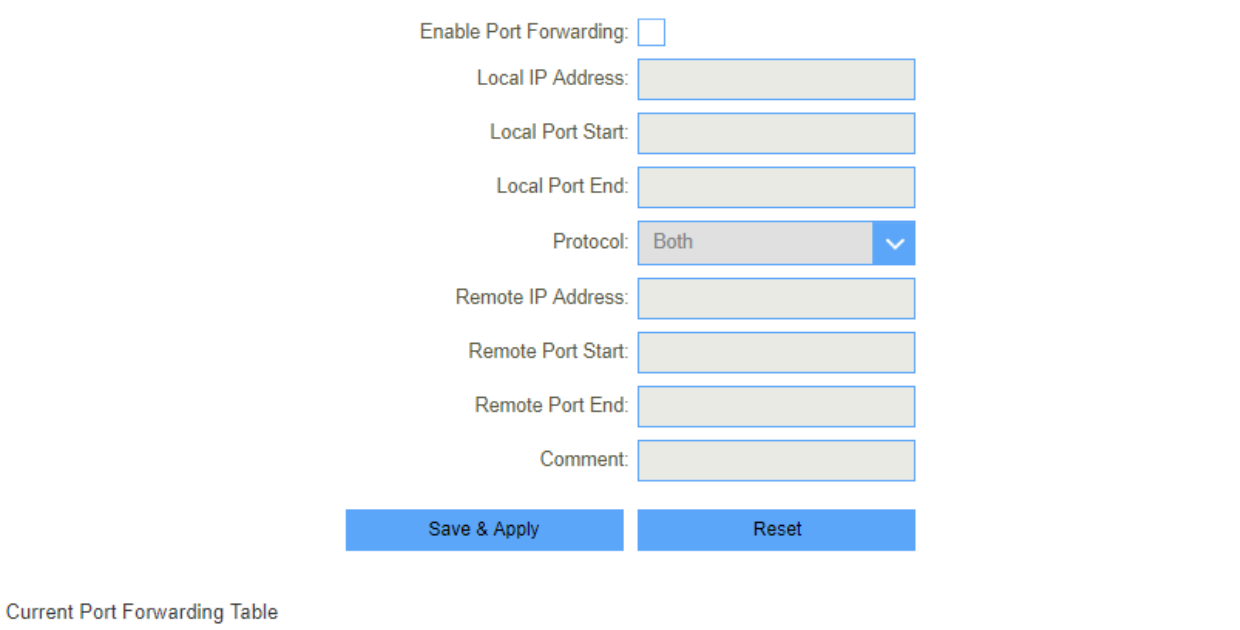

**Local IP Address Local Port Range** Protocol **Remote IP Address Remote Port Range Status** Comment Select Reset

#### **Figure 5-3-7 Port Forwarding**

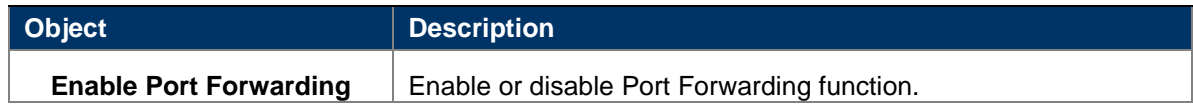

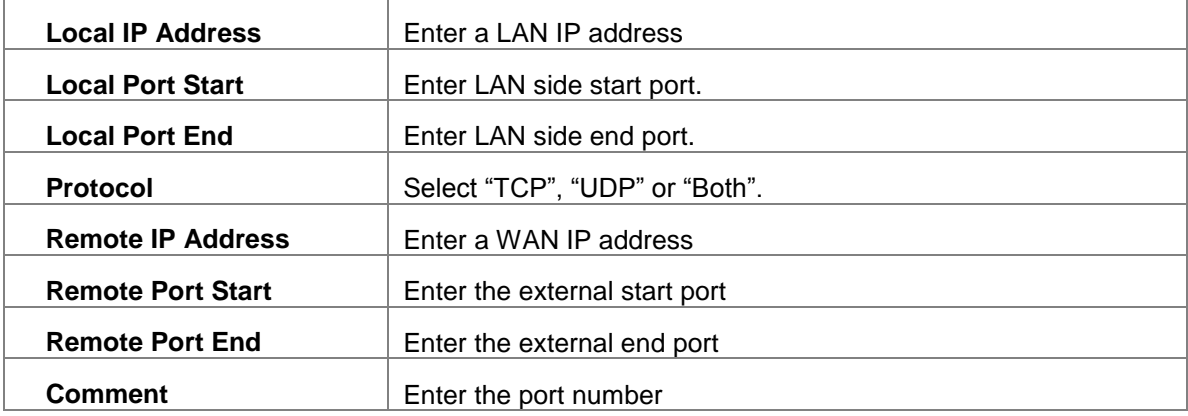

### <span id="page-48-0"></span>**5.3.4 URLFilter**

URL filter is used to deny LAN users from accessing the internet. Block those URLs which contain keywords listed below. Please note: URL Filter can not filter the HTTPS encrypted domain name.

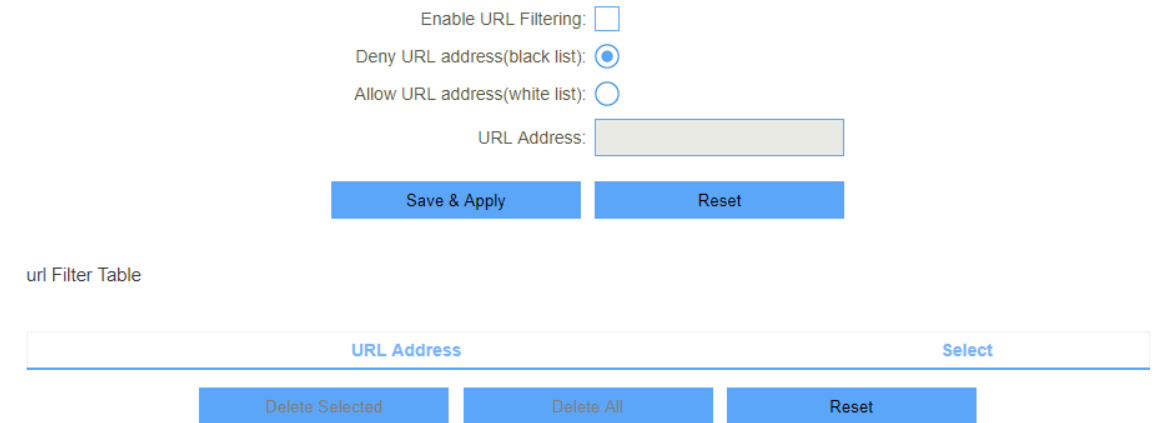

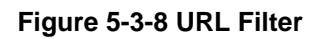

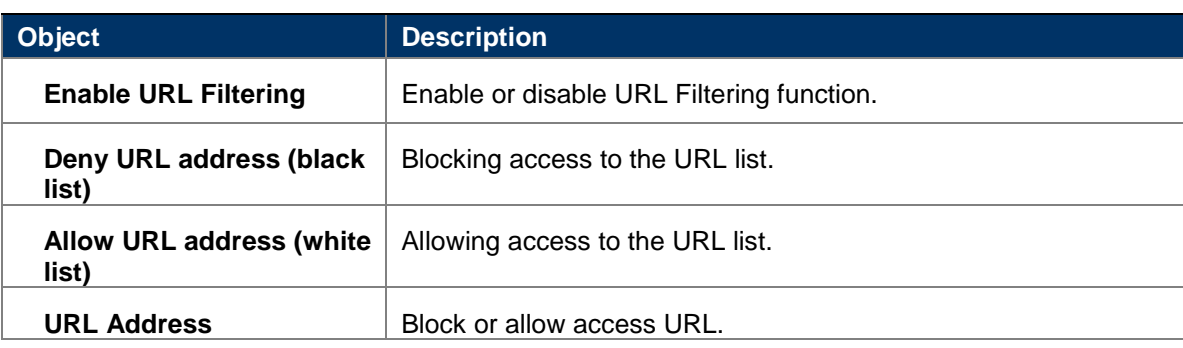

# <span id="page-48-1"></span>**5.3.5 Route**

This menu shows you the current default route and static route. Static Route reduces route selection problems and corresponding data overload and accelerates data packet forwarding.

# <span id="page-48-2"></span>**5.3.5.1. Default Route**

You can select which wan connection as default gateway route.if not ,system will auto select a connect up wan as default gateway route.

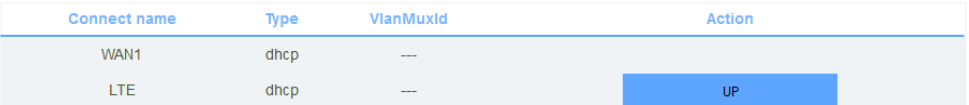

#### **Figure 5-3-9 Default Route**

<span id="page-49-0"></span>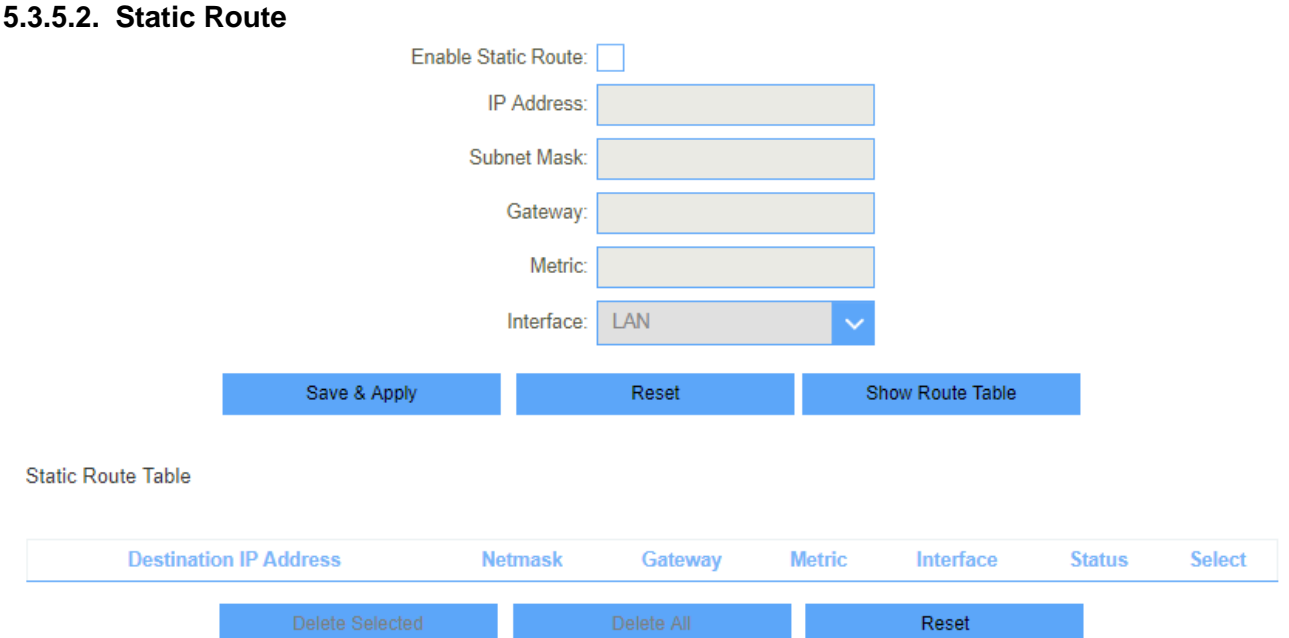

**Figure 5-3-10 Static Route**

| Object                     | <b>Description</b>              |
|----------------------------|---------------------------------|
| <b>Enable Static Route</b> | Enable or disable Static route. |
| <b>IP Address</b>          | Enter the destination network   |
| <b>Subnet Mask</b>         | Enter the network mask          |
| Gateway                    | Enter the network gateway       |
| <b>Metric</b>              | Enter the routing metric        |
| <b>Interface</b>           | Select the interface            |

#### <span id="page-50-0"></span>**5.3.6 DynamicDNS**

The Wireless Router supports **Dynamic Domain Name Service** (**DDNS**). The dynamic DNS service allows a dynamic public IP address to be associated with a static host name in any of the many domains, and allows access to a specified host from various locations on the Internet. Click a hyperlinked URL in the form of hostname.dyndns.org and allow remote access to a host. Many ISPs assign public IP addresses using DHCP, so locating a specific host on the LAN using the standard DNS is difficult. For example, if you are running a public web server or VPN server on your LAN, DDNS ensures that the host can be located from the Internet even if the public IP address changes. DDNS requires that an account be set up w ith one of the supported DDNS service providers

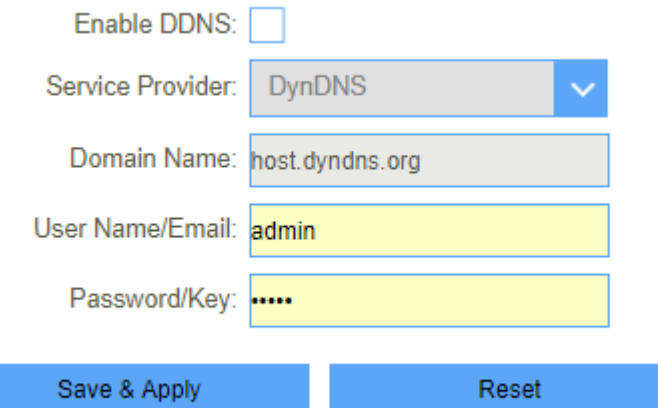

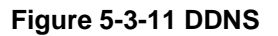

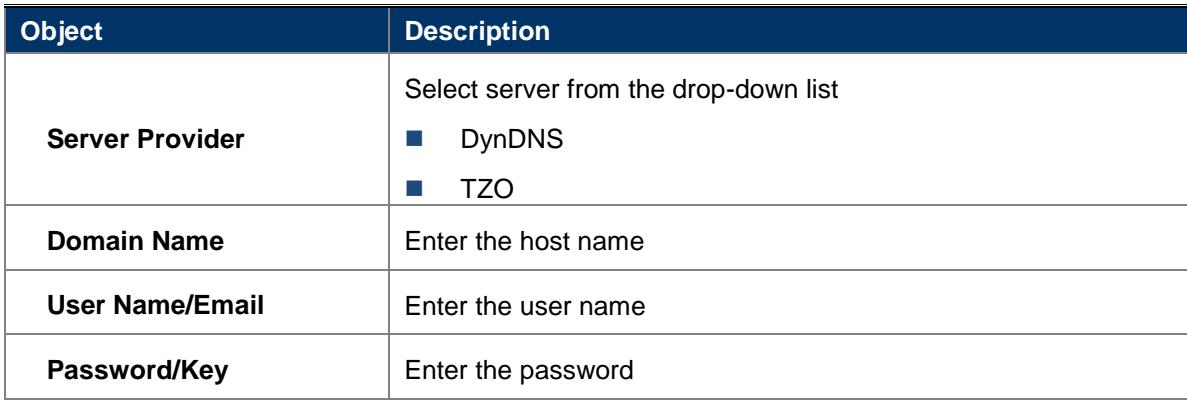

# <span id="page-51-0"></span>**5.4 Management**

#### <span id="page-51-1"></span>**5.4.1 Time**

#### <span id="page-51-2"></span>**5.4.1.1. NTP Server**

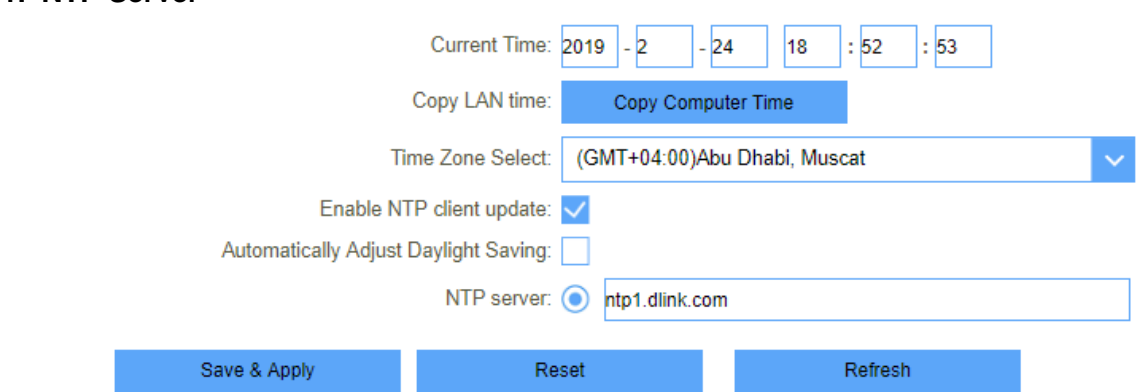

#### **Figure 5-4-1 NTP Server**

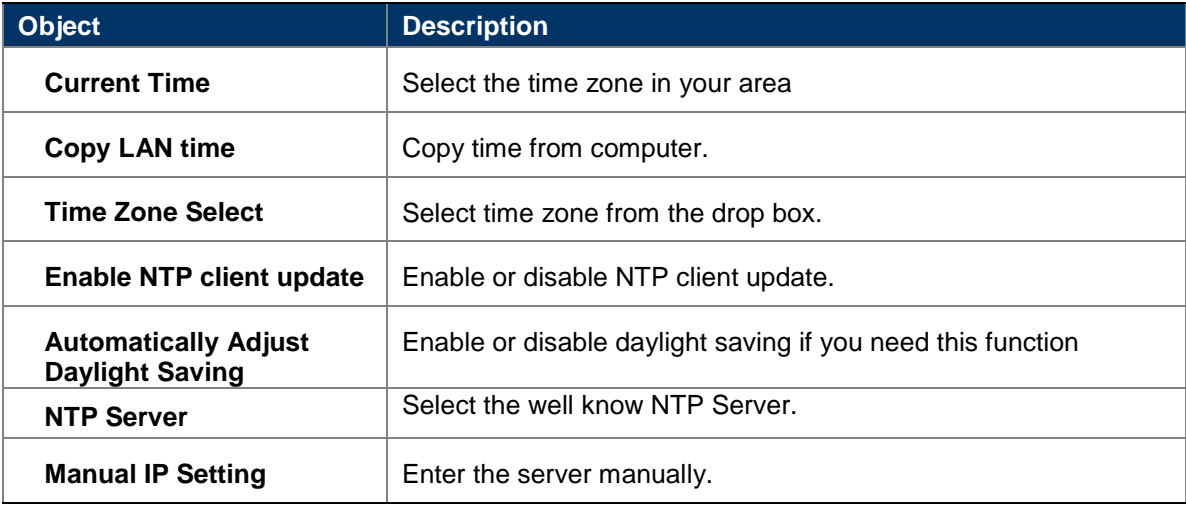

#### <span id="page-51-3"></span>**5.4.1.2. Auto Reboot**

This feature can do the Reboot automatically at a specified time. Please note: "Auto Reboot" depend on the "NTP Server", you have to enable the 'NTP Server' when use this feature.

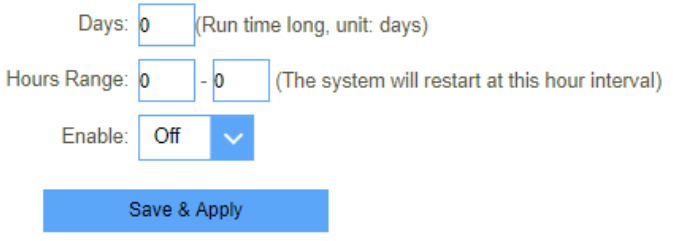

**Figure 5-4-3 Auto Reboot**

## <span id="page-52-0"></span>**5.4.2 SystemLog**

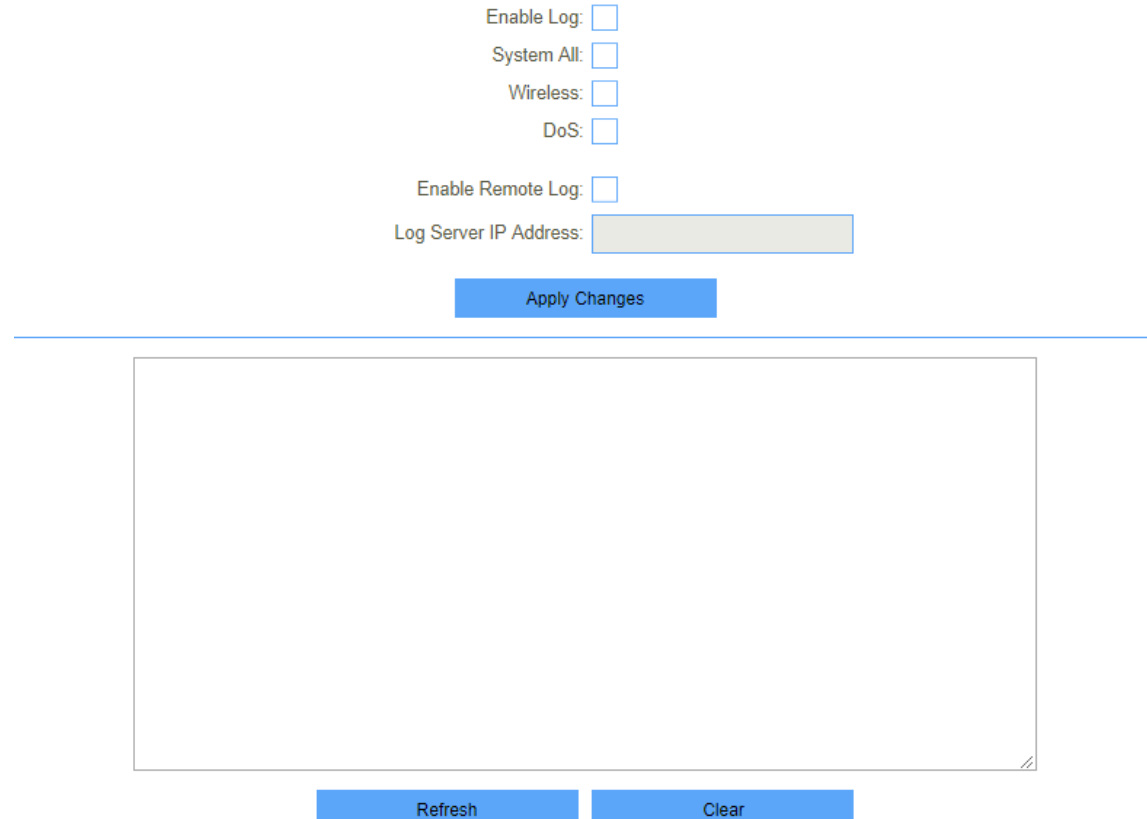

### **Figure 5-4-4 System Log**

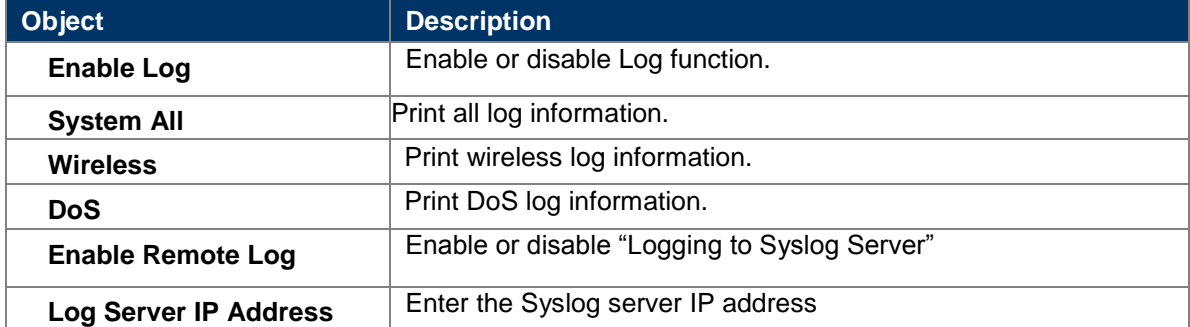

#### <span id="page-52-1"></span>**5.4.3 SystemSettings**

#### <span id="page-52-2"></span>**5.4.3.1. Administrator**

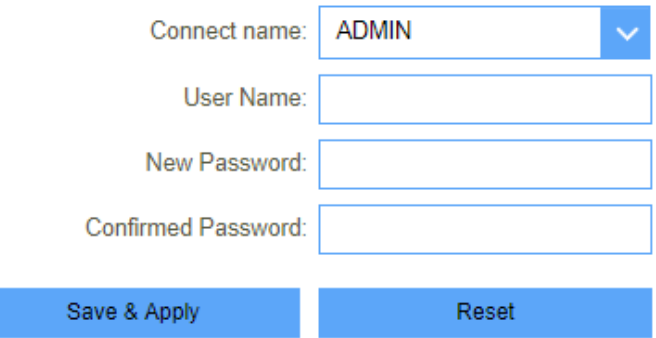

#### **Figure 5-4-5 Administrator**

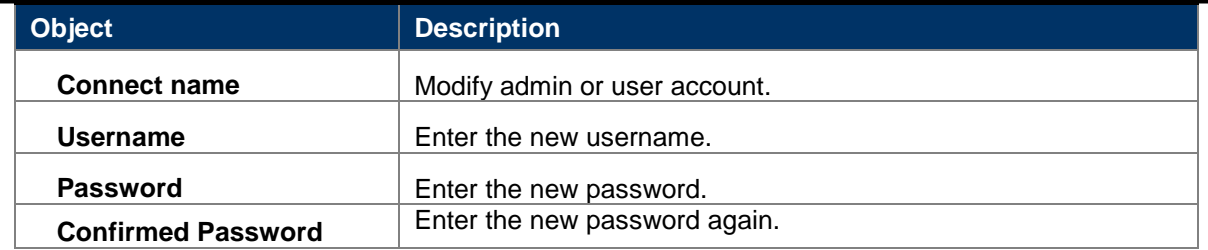

#### <span id="page-53-0"></span>**5.4.3.2. System**

This screen allows you to back up, restore, and erase the router's current settings. Once you have the router working correctly, you should back up the information to have it available if something goes wrong. When you back up the settings, they are saved as a file on your computer. You can restore the router's settings from this file.

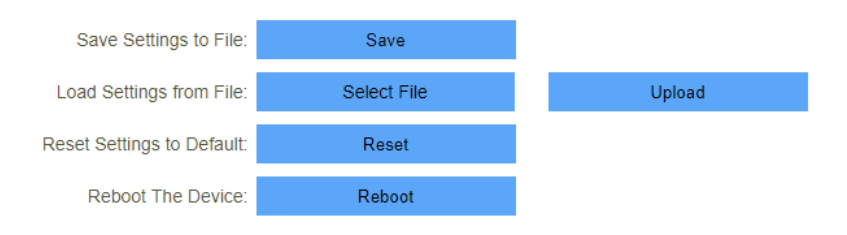

#### **Figure 5-4-6 System**

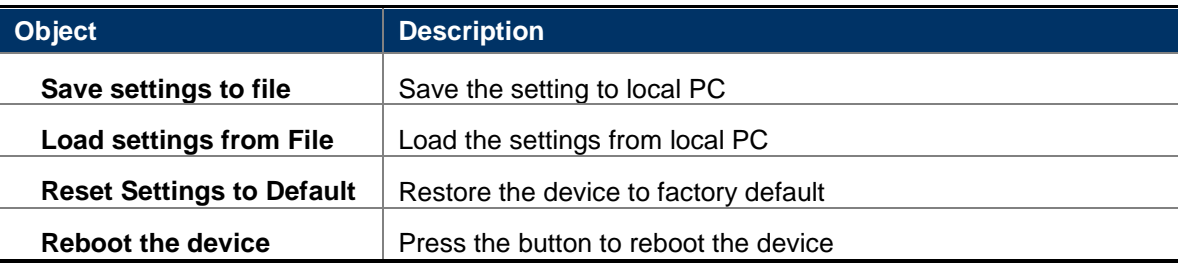

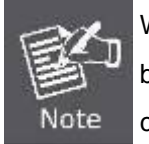

When you load new configuration, the original configuration will be lost. Please back up the current configuration before loading a new one. In this way, if the new configuration file has an error, you can load the backup file.

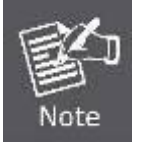

**DO NOT** shut down your router when loading a configuration file. Otherwise, the router may be damaged.

#### <span id="page-54-1"></span><span id="page-54-0"></span>**5.4.4 Statistics 5.4.4.1. User Statistics**

This page shows each user's total traffic statistics and LTE traffic statistics.

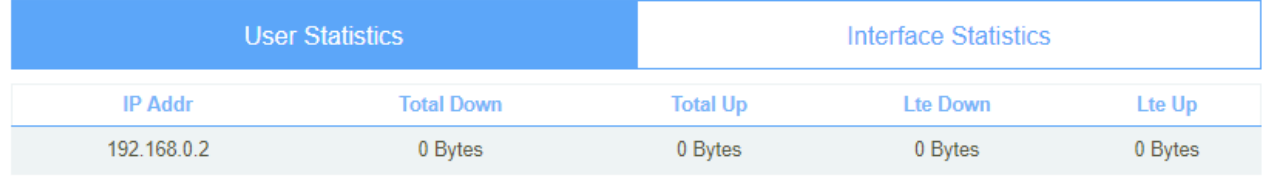

#### **Figure 5-4-7 User Statistics**

#### <span id="page-54-2"></span>**5.4.4.2. Interface Statistics**

This page shows the packet counters for transmission and reception regarding to wireless and Ethernet networks.

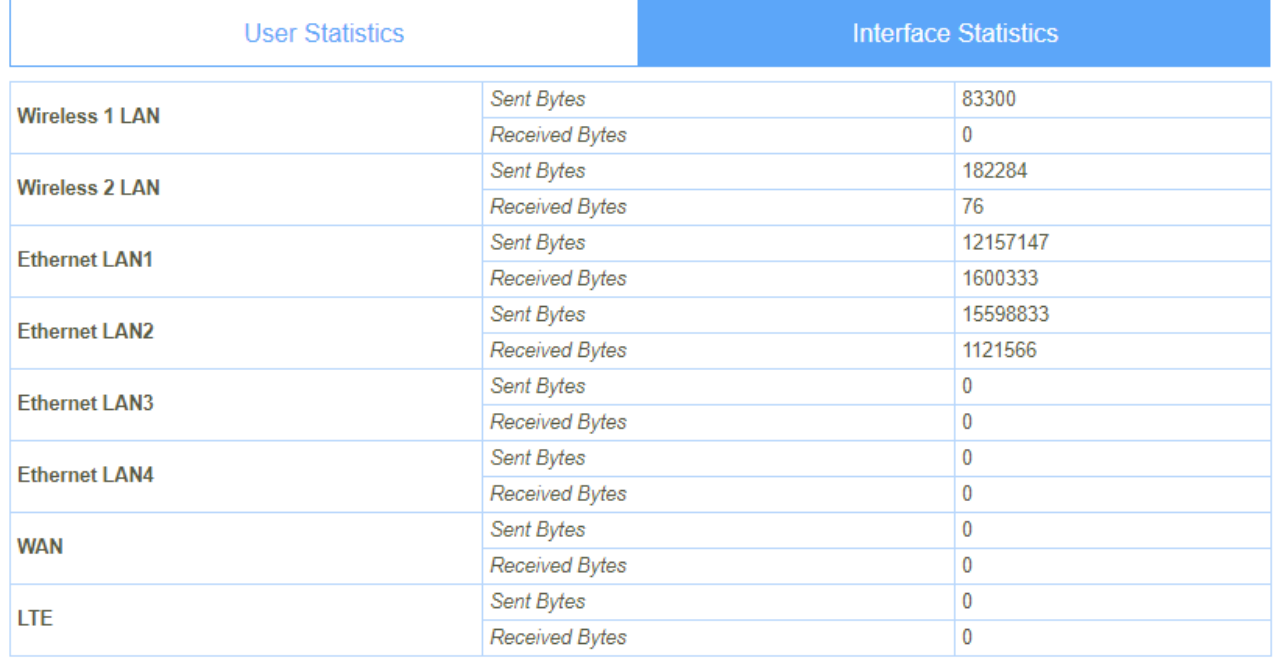

Refresh

#### **Figure 5-4-8 Interface Statistics**

# <span id="page-54-3"></span>**5.4.5 TR069**

This page is used to configure the TR069. Here you may change the setting for the ACS's parameters.

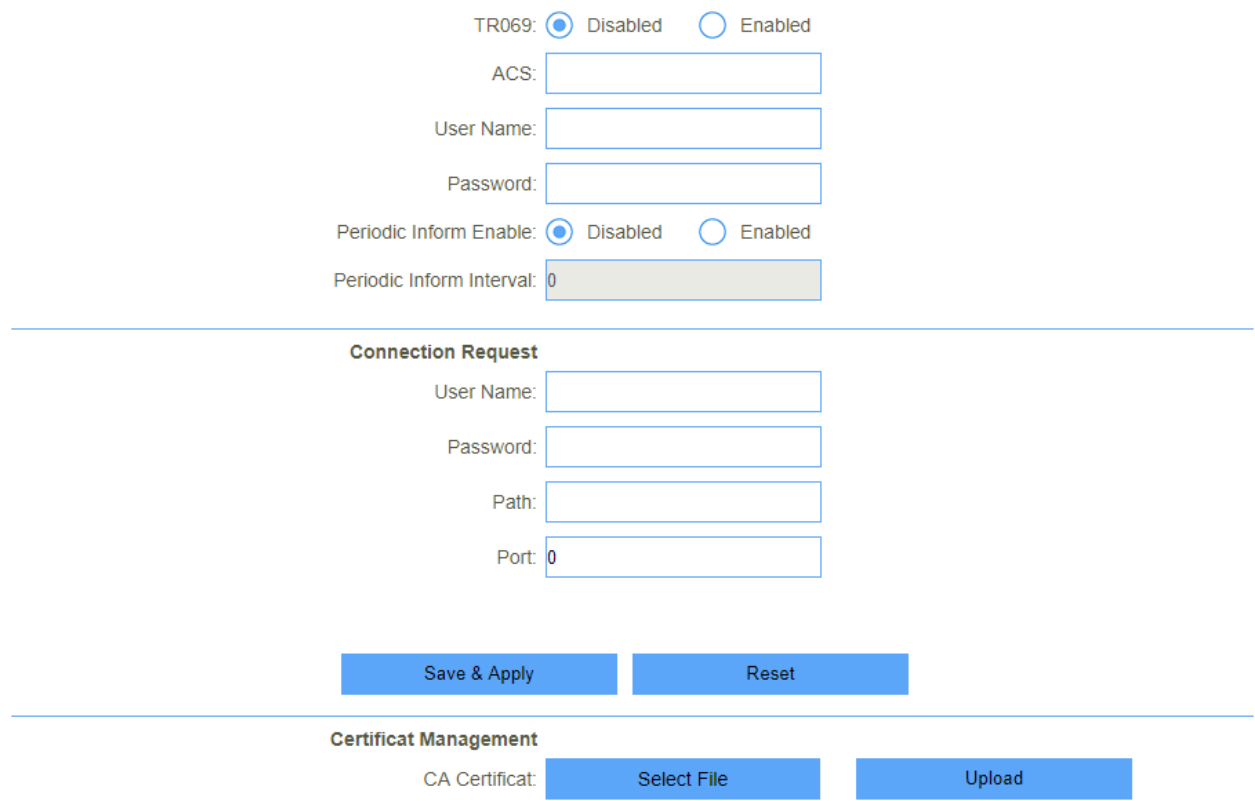

## **Figure 5-4-9 TR069**

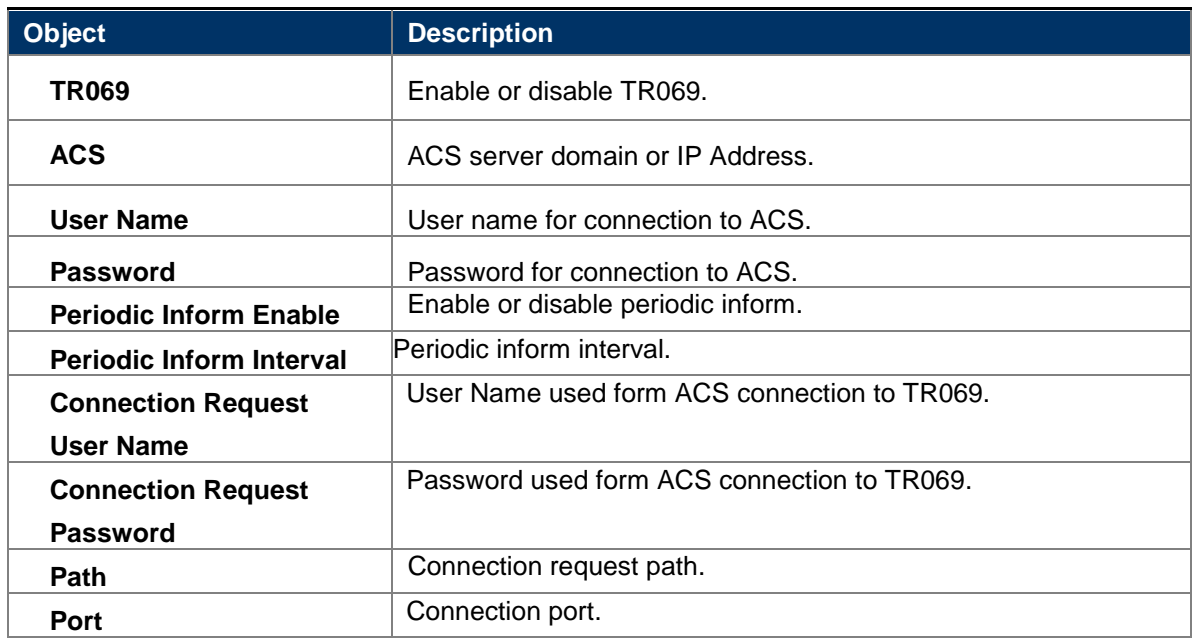

### <span id="page-56-0"></span>**5.4.6 Upgrade 5.4.6.1. Firmware Upgrade**

<span id="page-56-1"></span>You install new version of the router's software using this page. From time to time, we may release new versions of the Router's firmware. Firmware updates contain improvements and fixes the current problems. On this page, you can check the firmware version and upgrade firmware.

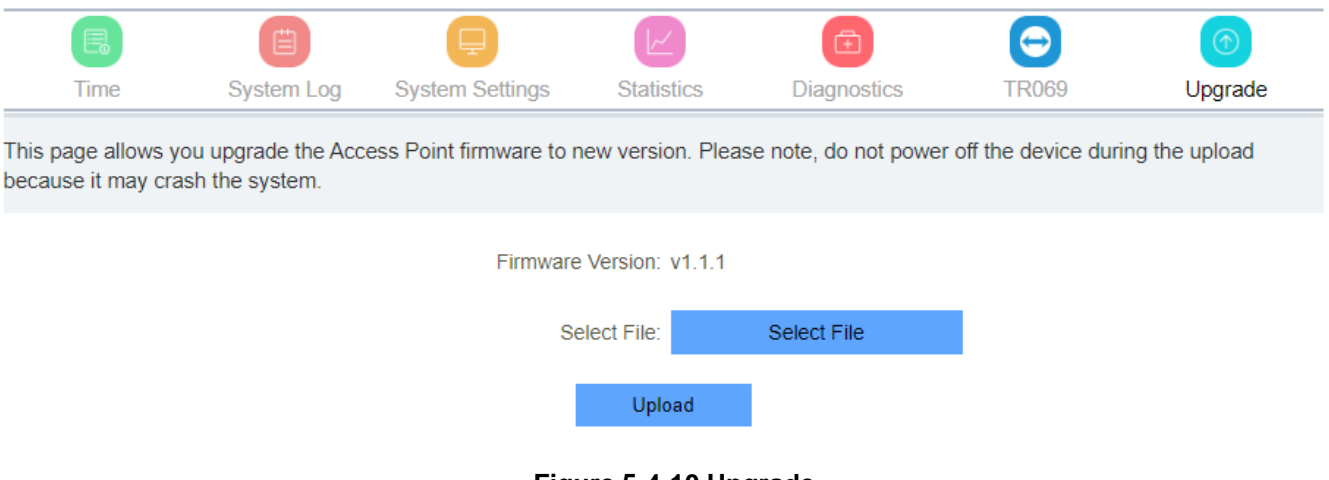

**Figure 5-4-10 Upgrade**

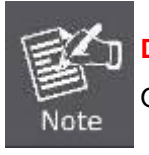

**DONOT**turnsoffthepowerorpresstheResetbuttonwhenupdatingthefirmware.

Otherwise, the router may bedamaged.

# <span id="page-56-2"></span>**5.4.6.2. LTE Fota Upgrade**

This page allows you upgrade the Mobile module firmware to new version. Please note, do not power off the device during the upload because it may crash the system.

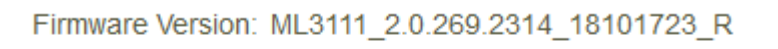

Check Update

**Figure 5-4-11Fota Upgrade**

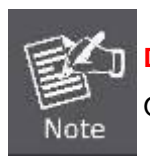

**DONOT**turnsoffthepowerorpresstheResetbuttonwhenupdatingthelte firmware.

Otherwise, the lte module may bedamaged.

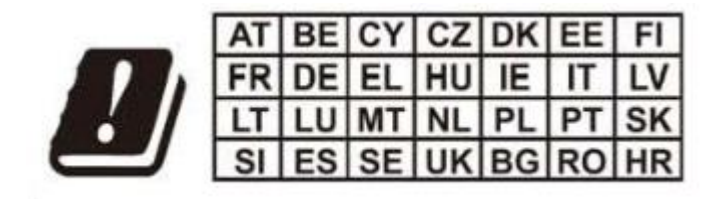

# **FCC Statement**

#### **15.19 Labeling requirements.**

This device complies with part 15 of the FCC Rules. Operation is subject to the following two conditions: (1) This device may not cause harmful interference, and (2) this device must accept any interference received, including interference that may cause undesired operation.

#### **15.21 Information to user.**

Any Changes or modifications not expressly approved by the party responsible for compliance could void the user's authority to operate the equipment.

#### **15.105 Information to the user.**

Note: This equipment has been tested and found to comply with the limits for a Class B digital device, pursuant to part 15 of the FCC Rules. These limits are designed to provide reasonable protection against harmful interference in a residential installation. This equipment generates uses and can radiate radio frequency energy and, if not installed and used in accordance with the instructions, may cause harmful interference to radio communications. However, there is no guarantee that interference will not occur in a particular installation. If this equipment does cause harmful interference to radio or television reception, which can be determined by turning the equipment off and on, the user is encouraged to try to correct the interference by one or more of the following measures: -Reorient or relocate the receiving antenna.

-Increase the separation between the equipment and receiver.

-Connect the equipment into an outlet on a circuit different from that to which the receiver is connected.

-Consult the dealer or an experienced radio/TV technician for help.

#### **RF Exposure information:**

- − This radio is designed for and classified as "General population/uncontrolled Use"
- − During operation, the separation distance between user and the antenna shall be at least 20cm, this separation distance will ensure that there is sufficient distance from a properly installed